# **The FormsVBT Reference Manual**

Version 3.4

Marc H. Brown and James R. Meehan

April 26, 1996

c Digital Equipment Corporation 1989,1990,1991,1992,1993,1994,1995,1996

This work may not be copied or reproduced in whole or in part except in accordance with this provision. Permission to copy in whole or in part without payment of fee is granted only to licensees under (and is subject to the terms and conditions of) the Digital License Agreement for SRC Modula-3, as it appears, for example, on the Internet at the URL

<http://www.research.digital.com/SRC/m3sources/html/COPYRIGHT.html>

All such whole or partial copies must include the following: a notice that such copying is by permission of the Systems Research Center of Digital Equipment Corporation in Palo Alto, California; an acknowledgment of the authors and individual contributors to the work; and all applicable portions of this copyright notice. All rights reserved.

# **Contents**

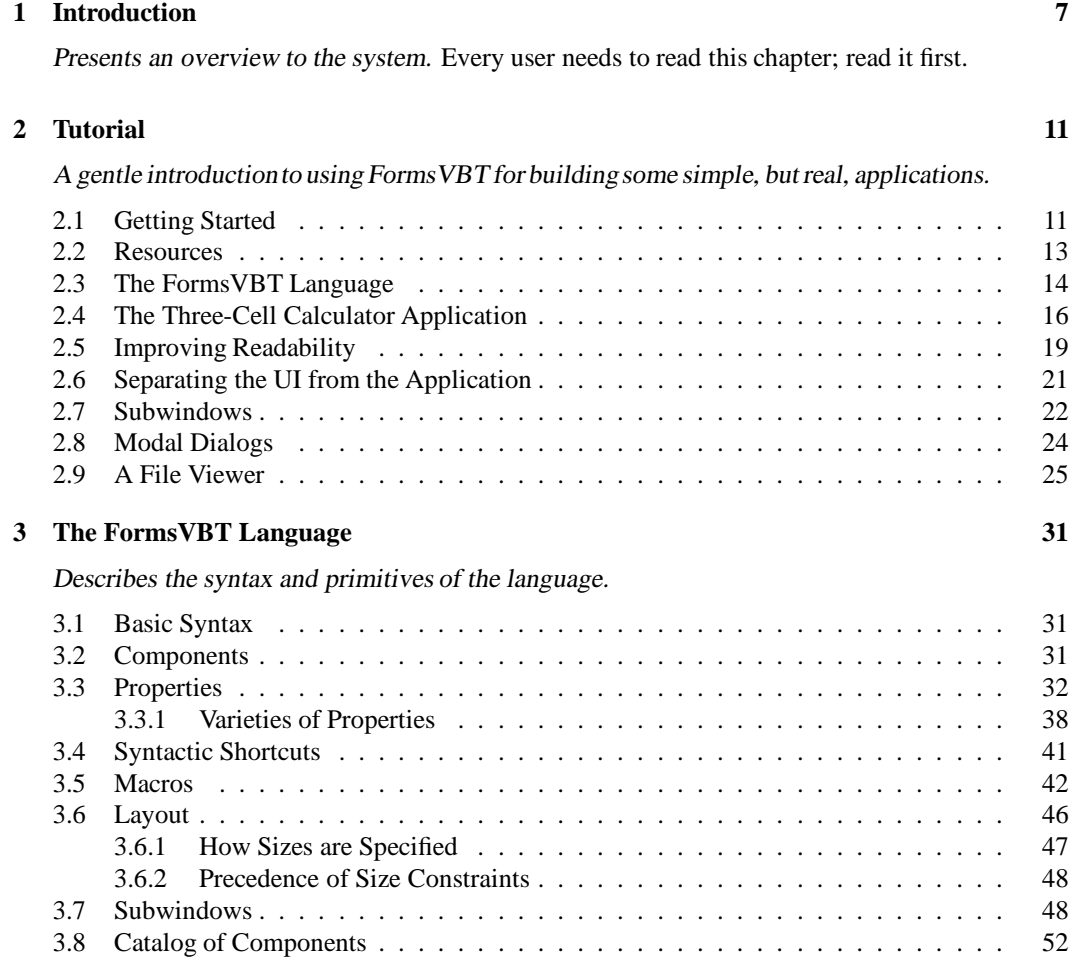

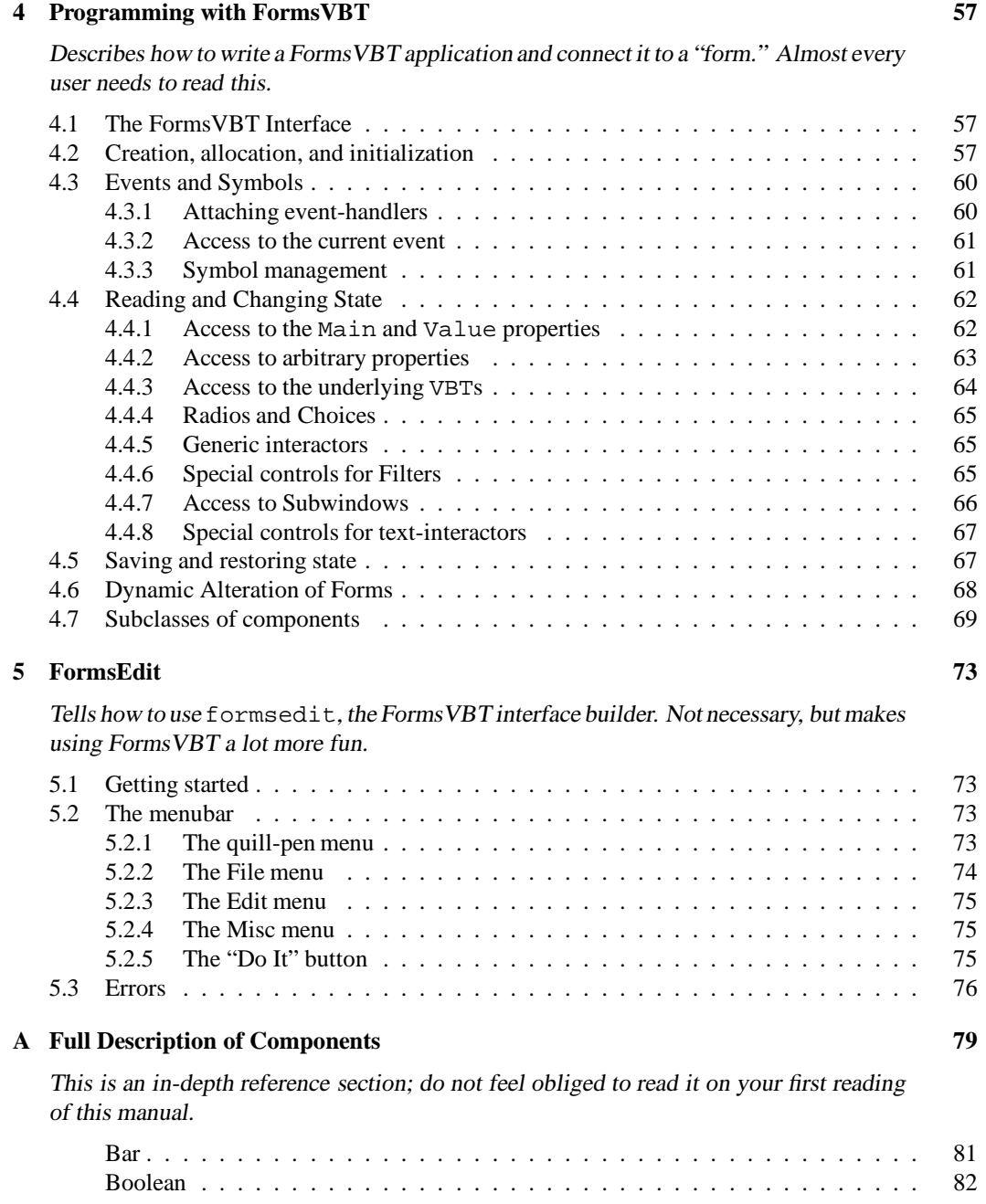

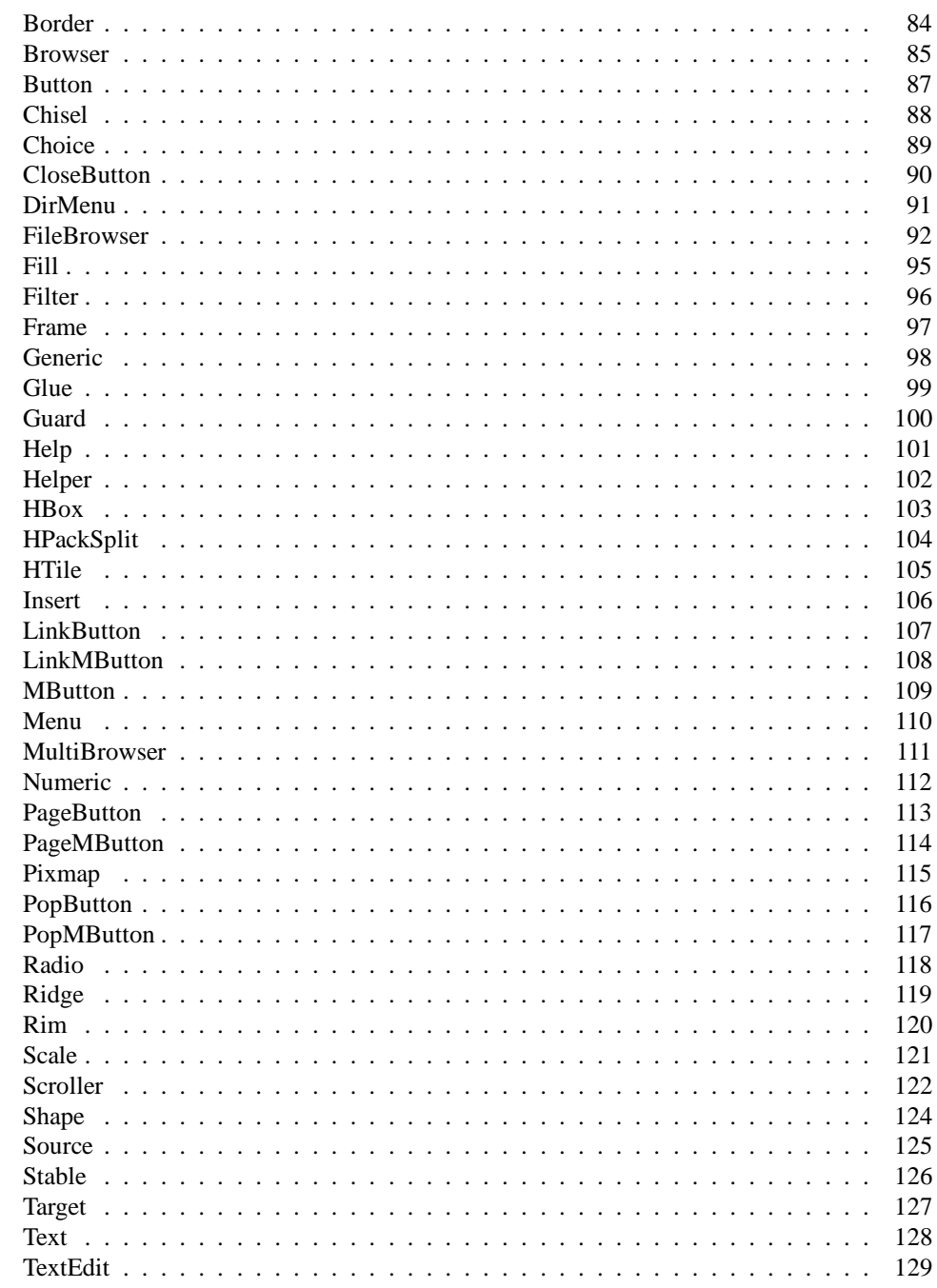

 $\overline{3}$ 

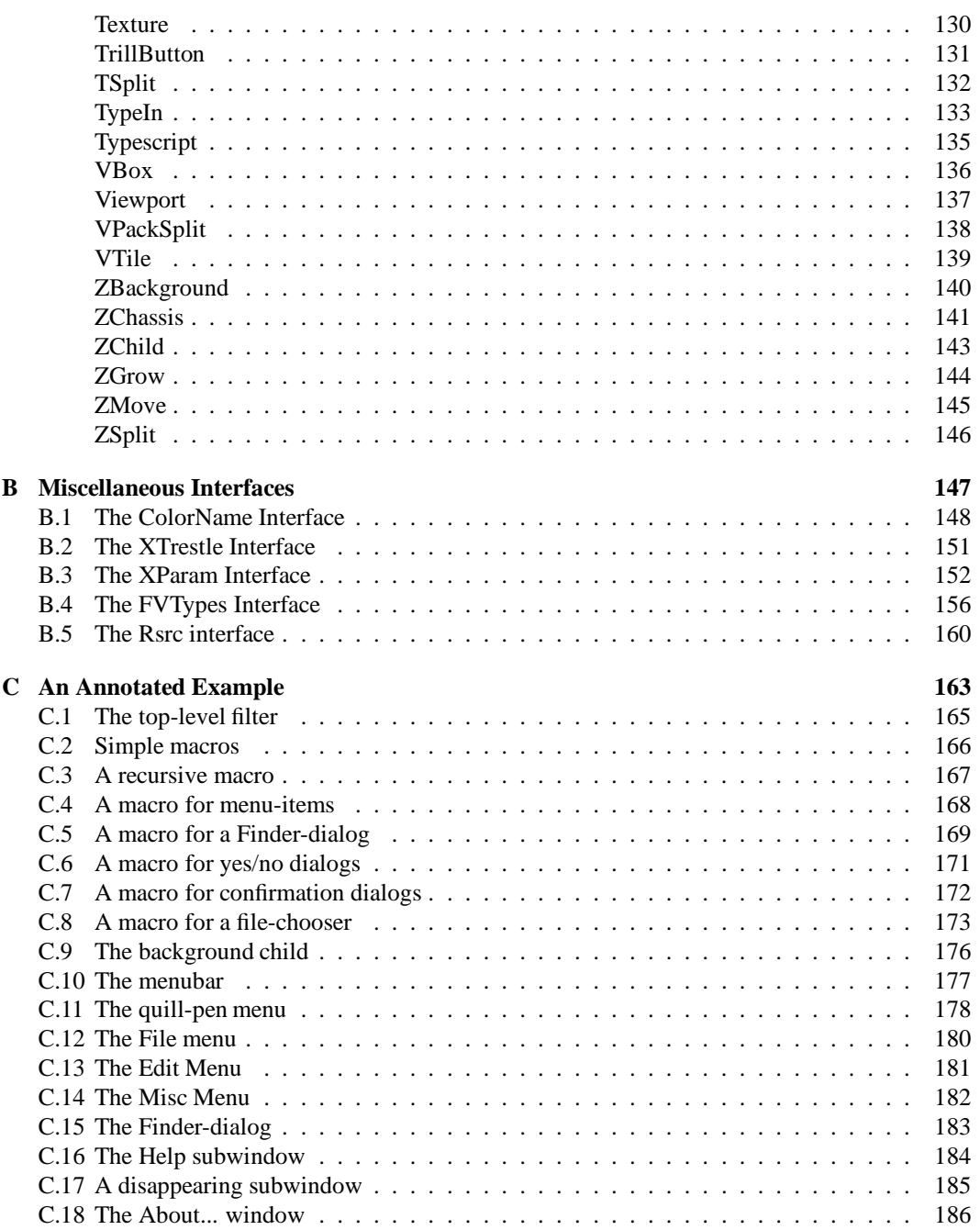

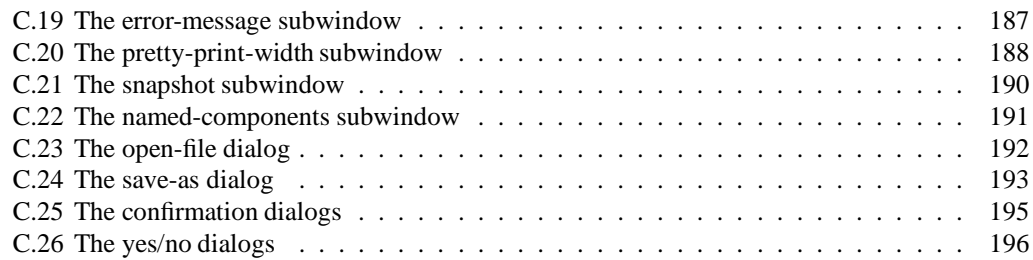

# **1. Introduction**

FormsVBT is a system for building graphical user interfaces (GUIs). It consists of a language for describing an application's user interface, a stand-alone application for constructing the user interface, and a runtime library for communicating between an application's code and its user interface.

A user interface in FormsVBT is a hierarchical arrangement of *components*. Components include passive visual elements, basic interactors, modifiers that add interactive behavior to other components, and layout operators that take groups of low-level components and organize them geometrically. In the FormsVBT language, the arrangement is writtenas a symbolic expression (S-expression). The outermost expression is the *form* or top-level component, and subexpressions are either properties that modify a component or other, subordinate components.

The FormsVBT interface builder, formsedit, provides a *text editor* and a *result view* of the user interface, as shown in Fig. 1. The text editor displays the S-expression underlying the user interface, while the result view shows the user interface as it will look at runtime, with proper reaction to mouse and keyboard activity, as well as proper sizing and stretching. Of course, the result view cannot reveal exactly how an application's user interface will look and behave, since there is no application code running, but it's usually pretty close. The result view is updated as the user edits in the text view. Interacting in the result view does not update the text view or change the underlying S-expression.

The runtime library provides the communication between an application and its user interface. There are procedures to convert an S-expression into a window object, procedures to register *eventhandlers*that will be invoked in response to user actions, procedures to retrieve and modify the values of the components, procedures to change the appearance (and even the hierarchy) of the components, and so on.

Each component in FormsVBT is implemented by a window class (i.e., a VBT) provided by VBTkit or Trestle. Most of the things that you'd want to do with a component can be done via FormsVBT. However, there may be occasions when you would like direct access to the underlying VBT. FormsVBT provides such access. (You'll probably find it helpful to have a copy of the reference manuals for VBTkit [2] and Trestle [5], as well as the Trestle Tutorial [6].)

The FormsVBT system is implemented in Modula-3[3, 7]. It is based on an earlier system implemented in Modula-2+[1]. That version was unique among user interface development environments for its multi-view editor, and noteworthy for its extensibility and simplicity. In this implementation, the editor is not multi-view; there is no graphical, direct-manipulation editor integrated with the text view. Also, this implementation is not extensible by clients.

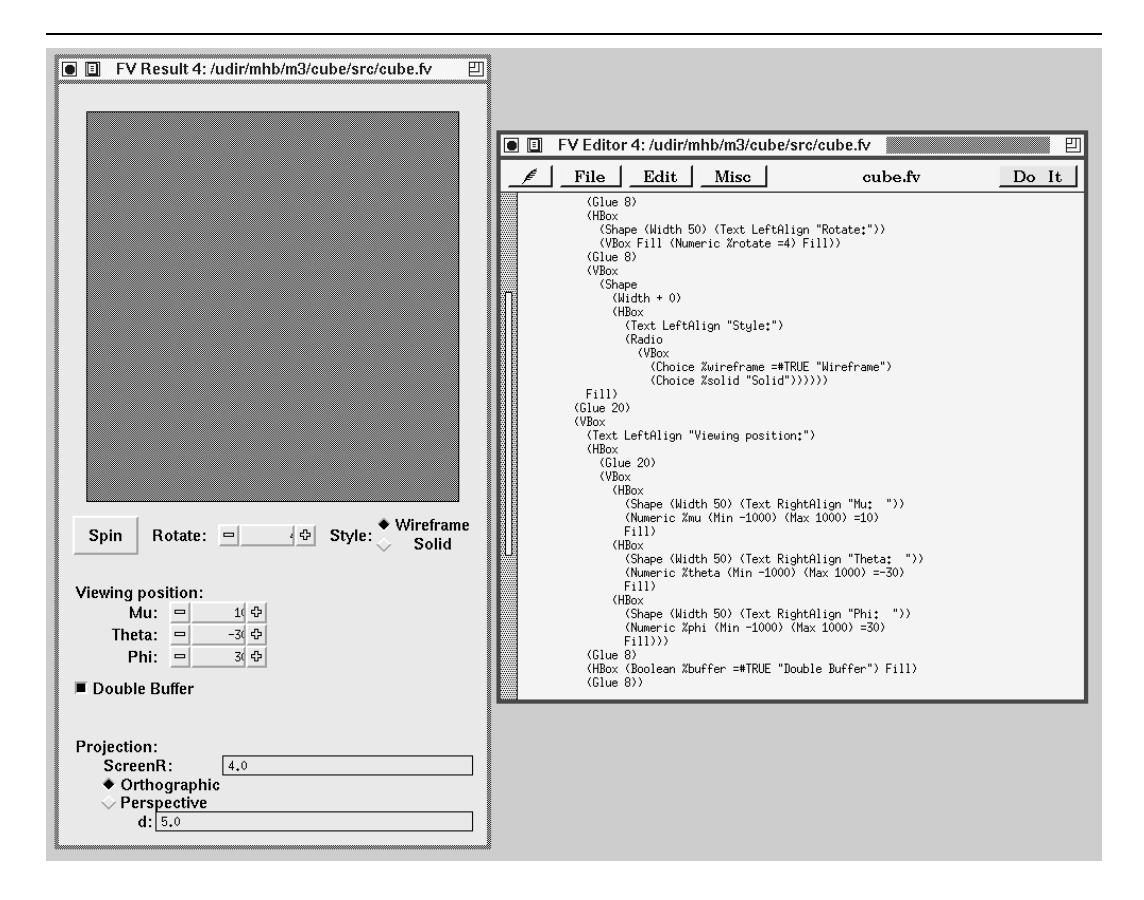

Figure 1.1: *The FormsVBT interface builder,* formsedit*, in action. The Text View is on the right and the Result View is on the left.*

Indeed, one of the primary themes shaping the development of the system has been to deliver a "95% solution." By that, we mean that 95% of what clients do should be trivial to do; of the remaining 5%, 95% of that should be pretty easy to do; and the remaining things should be possible and no harder to do than without FormsVBT.

10 CHAPTER 1. INTRODUCTION

# **2. Tutorial**

To use FormsVBT, you need a copy of SRC Modula-3 (Version 3.3 or later) and an X server for your system. If you have these, you may want to compile and run the example programs as you read this chapter.

### **2.1 Getting Started**

The first example program is in the file Hello.m3:

```
MODULE Hello EXPORTS Main;
IMPORT FormsVBT, Trestle;
VAR fv := FormsVBT.NewFromFile("Hello.fv"); BEGIN
  Trestle.Install(fv);
  Trestle.AwaitDelete(fv)
END Hello.
```
The program builds a *form* (sometimes called a "dialog box" or a "user interface") whose description is contained in a file named Hello.fv. It installs the form in a top-level window, and then waits until that window is deleted by the user. The window installed by the program is shown in the left half of Fig. 2.1.

The file Hello. fv contains the following S-expression:

```
(VBox
 (Text "Hello FormsVBT!")
  (Bar)
 (HBox (Text "Left") (Bar) (Text "Right")))
```
The top-level component is a VBox. A VBox takes an arbitrary number of "children" (sub-components) and arranges them vertically from top to bottom. This VBox has 3 children: Text, Bar, and HBox. A Text displays a text string, a Bar draws a line orthogonal to the orientation of its parent, and an HBox arranges its children horizontally, from left to right. The HBox has 3 children, two Texts and one Bar.

The standard way that you compile and link your programs is to use m3build. The m3makefile for the "Hello FormsVBT!" application is as follows:

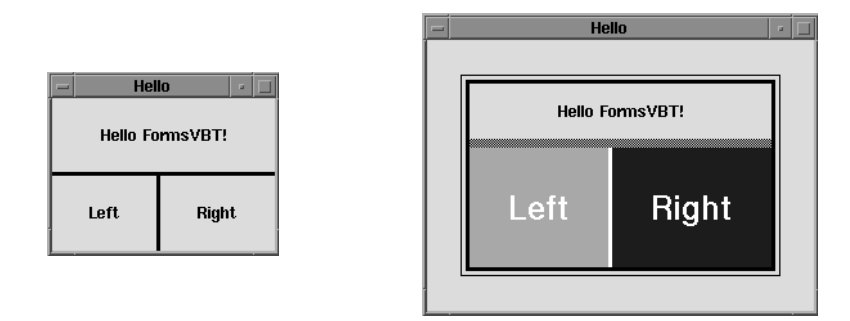

Figure 2.1: *The "Hello FormsVBT!" example program. The initial version is on the left; the second version on the right.*

```
import (formsvbt)
implementation (Hello)
program (Hello)
```
Then you can compile and link the Hello program by typing the shell-command m3build -S in the directory containing the source code.

Actually, most Modula-3 programmers follow the convention of storing all of the source files for an application in a directory called src. The m3build command, when run from src's parent directory, stores all of its derived files (including the executable) in a subdirectory whose name depends on the platform on which you are running. For example, on DECstations, the derived directory is DS; on an Alpha running OSF, the directory is AOSF. When you follow this directory structure, you should invoke m3build without any arguments.

Here's a slightly fancier version of the interface (shown in the right half of Fig. 2.1):

```
(Rim (Pen 20)
 (Border (Pen 1)
    (Rim (Pen 2)
      (Border (Pen 2)
        (VTile
          (Text "Hello FormsVBT!")
          (HBox
            (LabelFont (PointSize 240))
            (Color "White")
            (Text (BgColor "Pink") "Left")
            (Bar)
            (Text (BgColor "VividBlue") "Right")))))))
```
The top-level component is a Rim whose Pen property has a value of 20. A Rim must contain exactly one child (a Border in this case), and it surrounds its child with some background space. Here, the Rim provides 20 points of background space between each edge of the window manager's window frame and the rest of the interface. A Border is just like a Rim, but draws with the foreground color instead of the background color. We replaced the VBox with a VTile, and deleted its Bar child. A VTile is like a VBox, but it also automatically inserts a dividing bar between its children; by dragging the dividing bar, the user can control the division of space among the children. In this example, the HBox has been given two properties, Color and LabelFont. These control the foreground color and font used by the HBox and all of its descendants. Similarly, the BgColor property changes the background color used.

The fancy version of "Hello FormsVBT!" is in the file HelloFancy.fv. To run the application using this file, either modify the application to use HelloFancy.fvor rename the file HelloFancy.fv to be Hello.fv. Alternatively, you might find it enjoyable to run the FormsVBT interactive UI builder, formsedit. Just type the shell-command

```
formsedit HelloFancy.fv
```
**Exercise 1:** Write the FormsVBT S-expression for  $\mathcal{T}^4$ , a Trestle Tiling Monster of Order 4. (See the *Trestle Tutorial*, Fig. 2 on page 5.)

### **2.2 Resources**

A resource is constant data needed by an application program at runtime; often it is "loaded" at startup time. Almost all FormsVBT programs have resources, such as the .fv (pronounced "dot ef vee") files that specify the user interface. Other typical resources specific to an application include bitmaps, cursors, and help-texts.

When an application is built, its resources can be "bundled" with the executable image. The primary benefit of this feature is that applications are self-contained with respect to the resources they need. Thus, you can copy an executable to a remote site and you won't need to copy the resource files and install them in the same place as they were when the application was built. Also, your application will be insulated against changes in library resources.

The easiest way to do this is to name the resources and the bundle in the m3makefile, as in this example:

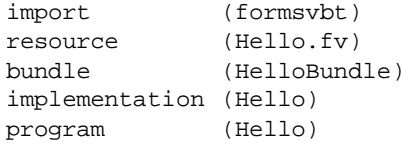

The second line declares that there is a resource named Hello.  $f_v$ . The third line has the effect of collecting all the named resources (only one in this case) and creating an interface called HelloBundle that provides access to them. The program would then be modified to look like this:

```
MODULE Hello EXPORTS Main;
IMPORT FormsVBT, HelloBundle, Rsrc, Trestle;
VAR
 path := Rsrc.BuildPath(HelloBundle.Get());
 fv := NEW (FormsVBT.T).initFromRsrc ("Hello.fv", path);
BEGIN
 Trestle.Install(fv);
 Trestle.AwaitDelete(fv)
END Hello.
```
The call to HelloBundle.Get returns a bundle that is used to create a resource-path, which is then searched by the initFromRsrc method.

But what if you *want* the application to use new resource files? For example, you might have changed some details of the .fv file that don't require any changes to the application code. Do you have to rebuild the entire application?

Fortunately, the answer is no. However, you do need to tell FormsVBT that you want it to look for those resources in the file system *before* it looks for them among the resources that were bundled into the application. You do this by changing the resource-path so that it includes one or more directories before the bundle.

The convention is to use environment variables whose names are spelled by combining the program's name with the string "PATH". This variable should be set to a list of directory-names, each separated by a colon. So, if you want to run the Hello program using the Hello.  $f$ v file that's in Smith's home directory instead of the one that's bundled with the application, you would type something like this shell command:

```
setenv HelloPATH /user/smith
```
In the program, you would construct a resource-path that included this directory by adding the name HelloPATH, prefixed with a dollar sign:

```
MODULE Hello EXPORTS Main;
IMPORT FormsVBT, HelloBundle, Rsrc, Trestle;
VAR
 path := Rsrc.BuildPath("$HelloPATH", HelloBundle.Get());
 fv := NEW (FormsVBT.T).initFromRsrc ("Hello.fv", path);
BEGIN
 Trestle.Install(fv);
 Trestle.AwaitDelete(fv)
END Hello.
```
## **2.3 The FormsVBT Language**

Syntactically, there are three types of components in FormsVBT: leaves, filters, and splits. A *leaf* has no children; a *filter* has exactly one child; and a *split* has any number of children.

### 2.3. THE FORMSVBT LANGUAGE 15

The FormsVBT *leaf* components include passive objects like texts and pixmaps, as well as interactive objects like scrollbars and type-in fields.

A *filter* modifies its child's looks or behavior in some way. We've seen how a Border draws a border around its child. Another common filter is Boolean. It adds a check box to the left of its child and makes the box and the child sensitive to mouse clicks. It's important to realize that the child may be any arbitrarily complex arrangement of components, although a Text component is the most common.

The purpose of most*splits*is to dividethe display area among its component-children(sub-components). In addition to the horizontal and vertical splits that we've seen, FormsVBT provides a temporal split (TSplit) to display exactly one child at any given time, and a z-axis split (ZSplit) to display children as overlapping subwindows.

Components are written as lists containing the component's type, followed by some number of properties, followed by some number of sub-components. Properties are written as lists containing a keyword and a value. For example, in the S-expression:

```
(HBox
  (LabelFont (PointSize 240))
  (Color "White")
  (Text "Left")
  (Bar)
 (Text "Right")
```
the parent-component's type is HBox. This component has two properties; the first property has the keyword LabelFont and the value (PointSize 240); the second has the keyword Color and the value "White". It has three sub-components: (Text "Left"), (Bar), and (Text "Right").

The value of each property is type-checked when the description is parsed. The possible types include strings, integers, and real numbers, as well as more complicated types like color and font specifications.

So far, we have seen two kinds of properties. *Class* properties, like Pen, are defined in conjunction with specific components, and are allowed only on components of that class. *Inherited* properties, like Color and LabelFont, may be specified for any component, thoughthey are not relevant to all component types. The inherited properties have the feature that a value specified for one component becomes the default value for all descendants of that component. Thus an inherited property applies not to one component, but to an entire subtree.

FormsVBT supports a third type of property, *universal* properties. A universal property can be specified on any component, and its value applies only to that component.

**Exercise 2:** In HelloFancy.fv, wrap a Scale component around the top-level Rim. The Scale has two class properties: HScale and VScale. What happens when the values of both of these properties are set to 1.75? What happens when you nest Scale filters?

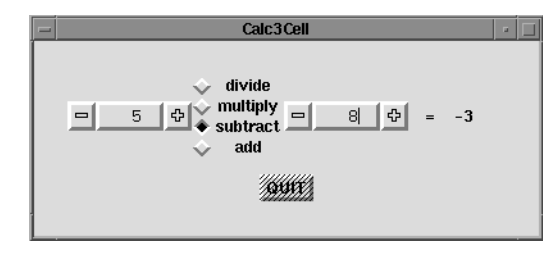

Figure 2.2: *The three-cell calculator application.*

## **2.4 The Three-Cell Calculator Application**

A more interesting application is a three-cell calculator.<sup>1</sup> The user can enter two numbers and an arithmetic operation to perform on the two numbers. The result is computed and displayed whenever the user selects a new arithmetic operation or types a new number. Fig. 2.2 shows the application in action.

The user interface is described by the following FormsVBT expression:

```
(Shape (Width 300 + 100 - 50) (Height + 25)
  (Rim (Pen 20)
    (VBox
      (HBox
        (VBox Fill (Numeric %num1 =5) Fill)
        (Radio %functions =add
          (VBox
            (Choice %div "divide")
            (Choice %mul "multiply")
            (Choice %sub "subtract")
            (Choice %add "add")))
        (VBox Fill (Numeric %num2 =2) Fill)
        (Text "=")
        (Text %result LeftAlign ""))
      (Glue 10)
      (HBox Fill (Guard (Button %exit "QUIT")) Fill))))
```
The tokens that start with percent signs are names assigned to components. For example, the Text component where the application stores the result of each computation is named result. An application can access only named components at runtime.

This form contains the following components that we have not seen before:

 A Shape is used to give a component explicit size constraints, typically as a function of its child's size. Here, the Shape declares that its acceptable width is between 250 and 400 points,

<sup>&</sup>lt;sup>1</sup> Readers may wish to compare the FormsVBT implementation of this example with that of SUIT [8].

and its preferred width is 300 points. The preferred and minimum height of the Shape are the same as those of its child; its maximum height is 25 points more than the maximum of its child.

- Fill and Glue are used as children of an HBox or VBox. Fill displays as background space that will "stretch" as needed in the orientation of its parent. It is used here to keep the Numericcomponent centered vertically between the top of the stringdivide and the bottom of the string add. Glue displays as background space that doesn't stretch. In this form, it provides 10 points of space. Judicious use of Fill and Glue will facilitate creating very regular and pleasing-looking user interfaces.
- Numeric components are numerical widgets; in our example, the one on the left has an initial value of 5, and the one on the right has an initial value of 2. A user can change the displayed number by clicking on the plus or minus buttons, or by typing in the type-in field located between the buttons. To start typing, the user needs to move the *keyboard focus* to the type-in region by clicking there with the mouse. Also, nothing about the typing is reported to the application until a carriage return is typed. At that point, the application is notified that the Numeric has a new value, but not what the user did to enter this new value. (If the application really wants to find this out, it can inquire whether the user clicked on the plus or minus buttons, or entered a new number in the type-in region.)
- The Radio unites all of the Choice components which are among its descendants into *radio buttons*. A Choice adds a diamond to the left of its child and causes the diamond of the selected choice to appear dark and recessed. The application is notified whenever the user changes the selected item. Note that a Radio does not impose any particular geometric arrangement on the layout of its radio buttons.
- A Button adds the "look-and-feel" of a button to its child. The application is notified when the user clicks on a button. Again, keep in mind that the contents of a button can be any arbitrary arrangement; here, it's a simple text string.
- TheGuard component requires that you click on it *twice in a row* before the program"quits". The first click removes the "guard" (shown visibly by the diagonal lines) and allows subsequent mouse activity to be reported to its descendant, a Button in this case. The second click causes the Button to be invoked, and the guard to be reinstated. A Guard is usually put around a Button, but it may also be put around any component. For example, if you wanted to protect the "divide" radio button, you'd simply wrap a Guard component around the first Choice expression.

In FormsVBT, as in most GUI toolkits, an application is structured as an initialization routine, which runs in one thread, and a collection of event-handling procedures, which run in other threads. When an application is run, it initializes dialogs and then transfers control to the toolkit. The main thread waits until the toolkit returns control, which it does when all the dialogs have been deleted.

Here is the complete application for the three-cell calculator (see the file Calc3Cell.m3):

```
MODULE Calc3Cell EXPORTS Main;
IMPORT Fmt, FormsVBT, Text, Trestle, VBT;
PROCEDURE NewForm (): FormsVBT.T =
 VAR
    fv := FormsVBT.NewFromFile ("Calc3Cell.fv");
    qcl := NEW (FormsVBT.Closure, apply := Quit);
   ccl := NEW (FormsVBT.Closure, apply := Compute);
  BEGIN
   FormsVBT.Attach (fv, "exit", qcl);
    FormsVBT.Attach (fv, "num1", ccl);
   FormsVBT.Attach (fv, "num2", ccl);
   FormsVBT.Attach (fv, "functions", ccl);
   RETURN fv
  END NewForm;
PROCEDURE Quit (cl : FormsVBT.Closure;
               fv : FormsVBT.T;
               name: TEXT;
               time: VBT.TimeStamp) =
  BEGIN
   Trestle.Delete (fv)
 END Quit;
PROCEDURE Compute (cl : FormsVBT.Closure;
                  fv : FormsVBT.T;
                  name: TEXT;
                  time: VBT.TimeStamp) =
  VAR
   answer: REAL;
   first := FLOAT (FormsVBT.GetInteger (fv, "num1"));
   second := FLOAT (FormsVBT.GetInteger (fv, "num2"));
   fn := FormsVBT.GetChoice (fv, "functions");
  BEGIN
   IF Text.Equal (fn, "add") THEN
     answer := first + second
   ELSIF Text.Equal (fn, "sub") THEN
     answer := first - second
    ELSIF Text.Equal (fn, "mul") THEN
     answer := first * second
    ELSIF Text.Equal (fn, "div") THEN
     answer := first / second
   END;
   FormsVBT.PutText (fv, "result", Fmt.Real (answer))
  END Compute;
BEGIN
  VAR fv := NewForm(); BEGIN
   Trestle.Install(fv);
   Trestle.AwaitDelete(fv)
 END
END Calc3Cell.
```
### 2.5. IMPROVING READABILITY 19

The parameters to an event-handler (e.g., Quit and Compute in the Calc3Cell program) identify the dialog  $(fv)$  in which the event happened and the name of the interactor causing the event.

The event-handler's first parameter, named cl in this example, is a FormsVBT.Closure that is specified when the event-handler is attached. Its apply method *is*the event-handler. The standard way of passing additional information to the event-handler is to create a subtype of FormsVBT. Closure, with new fields, and possibly new methods, for handling the new information. The time parameter is a timestamp associated with the user event that caused the event-handler to be invoked. The timestamp is needed for certain operations, like acquiring the keyboard focus.

We say that a component "generates an event" when the user does something in a component that causes the event-handler to be invoked. The semantics of what causes an event to be generated is specific to each component.

The Three-Cell Calculator application creates a form and passes it to Trestle, the window manager, which "installs" it, just as the "Hello FormsVBT!" application did. Here, as part of building a form from the S-expression in file Calc3Cell. fv, we also attach event-handlers to the components to which the application will respond. The Quit event-handler, which is attached to the component named exit (the button labeled "QUIT"), deletes the window from Trestle. The Compute event-handler, which is attached to both of the Numeric components as well as the radio buttons, retrieves the values stored in both Numeric components, determines which arithmetic function the user selected, performs the operation, and then displays the result.

**Exercise 3:** Add your favorite operator to the application and to the user interface. (If you're undecided about which operator is your favorite, try GCD.)

### **2.5 Improving Readability**

The Three-cell Calculator S-expression illustrates a number of common abbreviations that help make the FormsVBT language more readable.

A percent sign is an abbreviation for the Name property. That is, the FormsVBT parser reads %*xyz* exactly as if it were (Name *xyz*).

An equals sign is an abbreviation for the property called Value. That is, the FormsVBT parser reads =*xyz* exactly as if it were (Value *xyz*). By convention, any component whose value can be changed interactively by a user has a Value property.

Components that display some type of object, like a string or a pixmap, specify the object using a property called Main. For example, to display a pixmap from a file named Trumpet, you'd say (Pixmap (Main "Trumpet")). However, the Main property can be abbreviated by omitting the keyword Main and the associated parentheses, e.g., (Pixmap "Trumpet").

A Text component that has no properties other than Main can be further abbreviated simply by giving a string. For example, (Text (Main "QUIT")) can be reduced to (Text "QUIT") and then to "QUIT". Other examples of this are the children of the four Choice components in the last program. If you want to specify any properties on a Text component (such as a name, font, color, or alignment), you can abbreviate Main, but you still need to write (Text  $\dots$ ).

Boolean properties have a value of either TRUE or FALSE. The default value of *all* Boolean properties is FALSE. Mentioning the name of a Boolean property is an abbreviation for specifying a true value. For example, in the Three-Cell Calculator, the token LeftAlign is an abbreviation for (LeftAlign TRUE).

Finally, leaf components without any properties can be written without parentheses, e.g., Fill. The following chart summarizes these abbreviations:

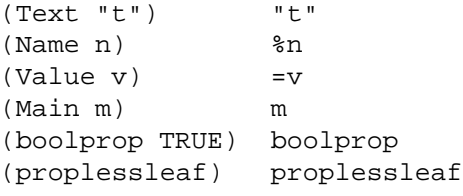

**Exercise 4:** The following interface contains a textual label, a type-in field, and a button:

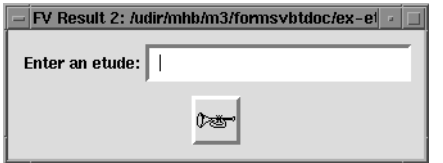

The interface is 250x75 points, and it uses Button, Frame, Pixmap, Rim, Shape, Text, and TypeIn components, in addition to some HBoxes, VBoxes, Glues, and Fills. Appendix A describes the class-specific properties for each component. Write a concise FormsVBT expression for this form.

FormsVBT provides two additional ways to make S-expressions more readable. First, an S-expression can be split across multiple files (resources). To insert a file named HelpDialog.fv, just include the expression

```
(Insert "HelpDialog.fv")
```
wherever you want the file to be inserted. The Insert expression can appear anywhere in an Sexpression; logically, it is replaced by the contents of the named file before the S-expression is parsed. The second way to make the form more readable is by using macros. Syntactically, a macro is an inherited property with the name Macro. For details on macros, see Section 3.5.

# **2.6 Separating the UI from the Application**

One of the ways that user interface toolkits like FormsVBT simplify the construction of interactive, graphical applications is by forcing a separation of the interaction-specific parts from the applicationspecific parts. This allows the *interface designer* to concentrate on the design of the interface and the *application programmer* on the implementation of the application-specific code.

In FormsVBT, the only UI components known to the application are those that are given names. The application is insensitive to the layout of components and to the existence of all unnamed components. There is even some insulation between the application and the UI for named components: one component may be replaced with another whose behavior with respect to the application is the same.

For instance, in the Three-Cell Calculator interface from Section 2.4, we could replace the Textcomponent named result with any other component that can store text, such as a Typescript. A Typescript would capture a history of all values computed by the application. (We would also need to delete the LeftAlign and Main properties to make this change.)

We could also replace the radio buttons with items in a pulldown menu by replacing this expression

```
(Radio %functions
  (VBox
    (Choice %div "divide")
   (Choice %mul "multiply")
   (Choice %sub "subtract")
    (Choice %add "add")))
```
with the following expression:

```
(Menu "?" (Radio %functions =add
  (HBox
    (VBox
      (Choice MenuStyle %div "divide")
      (Choice MenuStyle %mul "multiply"))
    (VBox
      (Choice MenuStyle %sub "subtract"))
      (Choice MenuStyle %add "add")))))
```
See Fig. 2.3.

The first child of a Menu is the "anchor" of a pulldown menu; click on it to get a menu displayed. The second child of a Menu is an arbitrary S-expression, displayed when the user clicks on the anchor. In the example above, the first child is a Text component displaying a question mark. The second child contains four radio buttons, arranged in a 2-by-2 matrix. The MenuStyle property causes a radio button to react when the mouse rolls into it rather than on a mouse click.

The contents of this menu emphasizes an earlier point about composition. A Menu does not impose any structure on the contents of the menu. One merely composes a Menu out of 2 children: a

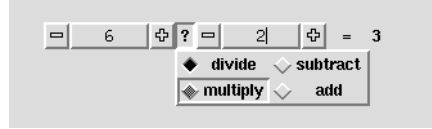

Figure 2.3: *A modified UI for the three-cell calculator application. The cursor (not visible in the figure) is over the string "multiply."*

child that is the anchor button, and a child that appears when the anchor button is activated. A "traditional" pulldown menu is a VBox whose children are MButtons.

**Exercise 5:** Change the program so that a symbol for the current operator is displayed instead of the question mark. Hint: Assign name to the quoted question mark, by using the expanded format (Text %op "?"), and call FormsVBT.PutText to change what is displayed in a Text component.

## **2.7 Subwindows**

The three-cell calculator will crash if we try to divide by 0. Let's change the application to pop up a dialog box warning the user if there is an attempt to divide by 0. We need to modify the Compute event-handler by adding a test for a divisor equal to zero just before the division:

```
...
ELSIF Text.Equal (fn, "div") THEN
  IF second = 0.0 THEN
   FormsVBT.PopUp (fv, "errorWindow");
   RETURN
  END;
  answer := first / second
END;
...
```
The call to FormsVBT.PopUp will cause the named dialog to appear.

It is easy to add a dialog named errorWindow to the calculator's S-expression that was given in Section 2.4. The S-expression becomes the following:

```
(ZSplit
  (ZBackground (Shape ...))
 (ZChassis %errorWindow
   (Title "Error Message")
```
### 2.7. SUBWINDOWS 23

```
(Rim (Pen 20)
  (Text %errorText "Can't divide by zero."))))
```
A ZSplit takes an arbitrary number of children and displays them as overlapping windows. The first child is the background; it is always visible. The visibility and location of the other children are under program control. The ZChassis wraps a "banner" around its child; the banner is responsive to mouse activity for the common window controls of closing, moving, and resizing. A call to FormsVBT.PopUp will cause a specified child of a ZSplit to appear. By default, a ZChassis is not initially visible.

Another common use of subwindows is to allow a user to specify additional information for a command. For example, the "Save As..." button found in many applications pops up a dialog box, which is a subwindow, with a way to enter the name of a file. A button like "About Bazinga..." pops up a subwindow containing information about the application called Bazinga.

In situations like these, it's a burden on the programmer to write an event-handler that simply calls FormsVBT.PopUp. To simplify this common case, FormsVBT provides a PopButton. This component is just like a Button, but before its event-handler is called, it causes a designated subwindow to appear. In practice, applicationsoften don't need to attach any event-handler to a PopButton.

For grins, we'll now change the original three-cell calculator user interface so that the radio buttons are in a subwindow that is completely controlled by the user. Clicking on the "?" menu will cause the subwindow to appear. The window can be closed and repositioned without any application code. We need make two small changes to the original S-expression given in Section 2.4 to add subwindows. First, replace the radio buttons by a button that causes a subwindow to pop-up. That is, change

(Radio %functions ...)

to

```
(PopButton (For fnWindow) "?")
```
Second, move the Radio expression into a subwindow, by enclosing it in a ZChassis, and wrapping a ZSpit around the root. Now, Calc3Cell.fv looks like this:

```
(ZSplit
 (ZBackground (Shape ...))
  (ZChassis %errorWindow ...)
  (ZChassis %fnWindow
    (Radio %functions ...)))
```
**Exercise 6:** Add an "About Three-Cell Calculator..." button. It should pop-up a subwindow with appropriate information. If you want to put the button inside of a pull-down menu, use PopMButton.

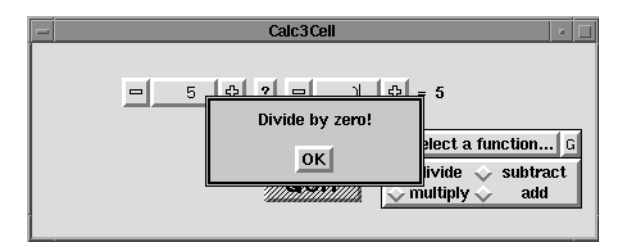

Figure 2.4: *The three-cell calculator application with a modal dialog.*

## **2.8 Modal Dialogs**

When a subwindow appears, the rest of the form and all other subwindows remain active. In the case of the operator-subwindow in Section 2.7 (i.e., the ZChassis named fnWindow), this behavior was desirable. However, this behavior may not be desirable for the error-message subwindow. That is, some application writers would like to force the user to explicitly close the error message subwindow before continuing to interact in the application. In the UI jargon, this is called a *modal dialog*.

A simple way to do this is to bring up the error subwindow as before, but also to "deactivate" the background—make it unresponsive to user actions—while the subwindow is displayed. When the dialog is finished, we "re-activate" the background. A FormsVBT component called Filter is used to set the *reactivity* of its child to be *active* (the default case), *passive* (mouse and keyboard events are not sent), *dormant* (like passive, but it also grays out the child and changes the cursor), or *vanished* (like passive, but also draws over the child in the background color, thereby making it invisible).

Changing the modeless subwindow in the calculator so that it is modal requires only a trivial change. First, add a Filter just inside the ZBackground. Name this component zbg. Second, in the application, add

```
FormsVBT.MakePassive(form, "zbg")
```
after the call to FormsVBT. PopUp. Finally, you need to register an event-handler for the ZChassis named errorWindow. The event handler will be invoked when the subwindow is closed; it contains the following line:

```
FormsVBT.MakeActive(form, "zbg")
```
You might also wish to eliminate the banner on the subwindow. To do so, change the ZChassis to be a ZChild, and add a CloseButton somewhere in the subwindow. The CloseButtonbutton will cause the subwindow in which it is contained to be taken down. Fig. 2.4 shows the modified application.

**Exercise 7:** Make the error window in the three-cell calculator modal in the manner suggested in this section: In the .fv file, add a Filter inside the ZBackground, change the error subwindow

from a ZChassis to a ZChild, and add a CloseButton to the error window. In the .m3 file, change the application code so that the background is made passive when the error window appears, and re-activated after error window disappears.

**Exercise 8:** When the error dialog appears while the subwindow containing operators is visible, the operators are not deactivated, although the main form is deactivated. Change the form so that *everything* except the error subwindow is made passive. Don't modify the application! (Hint: Use two ZSplits, one the background child of the other.)

### **2.9 A File Viewer**

It's easy to hook up the FormsVBT text-editing widget to an application to make a *bona fide* text editor. The file-viewer application, shown in Fig. 2.5, contains a type-in area on the top for entering the name of a file and a fully functional text editor that occupies the bulk of the window. The text editor is in read-only mode.

The S-expression for the application, in the file Viewer.  $f_v$ , is quite simple:

```
(Rim (Pen 10) (Font (WeightName "Bold"))
 (VBox
   (HBox
     (Frame Lowered (TypeIn %fileName))
     (Glue 10)
     (Button %exit "QUIT"))
   (Glue 10)
   (Shape (Height 200 + inf) (Width 300 + inf)
     (Frame Lowered (TextEdit ReadOnly %editor)))))
```
The application is structured as in the three-cell calculator application in Section 2.4. A NewForm procedure converts the S-expression into a runtime object and registers event-handlers. Only one event-handler is needed here; ReadFile is attached to the type-in field fileName. It is invoked whenever you type a carriage return in the type-in field. The code is straightforward:

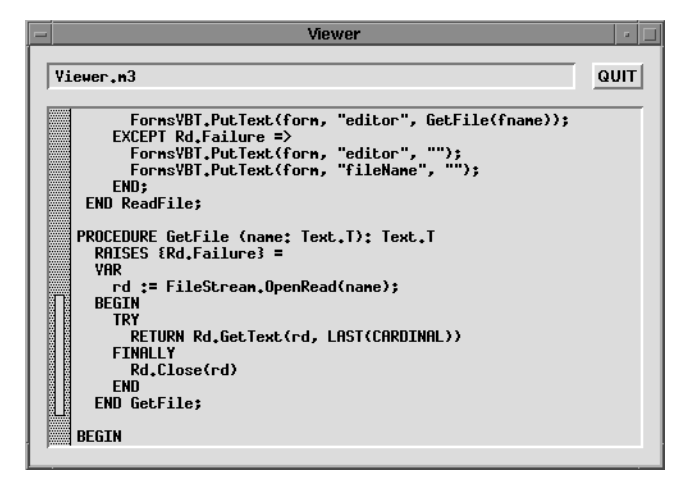

Figure 2.5: *A simple file viewer application.*

```
PROCEDURE ReadFile (cl : FormsVBT.Closure;
                   fv : FormsVBT.T;
                    name: TEXT;
                    time: VBT.TimeStamp) =
 VAR fname := FormsVBT.GetText (fv, "fileName");
 BEGIN
   TRY
     FormsVBT.PutText (fv, "editor", GetFile (fname));
   EXCEPT
     Rd.Failure =>
       FormsVBT.PutText (fv, "editor", "");
       FormsVBT.PutText (fv, "fileName", "");
   END;
 END ReadFile;
```
The event-handler first retrieves the string you typed into the type-in field named  $\text{fileName}$ . It then calls an internal procedure GetFile to retrieve the contents of a file by that name, and finally stores the contents into the text-editor widget. If an error is encountered while trying to retrieve the contents of the file, ReadFile catches the exception that is raised and just erases the contents of the type-in field and the text editor. The application is shown in Fig. 2.5.

**Exercise 9:** Add a Reset button to the left of the Quit button. Clicking on this button should clear the contents of the type-in field. For extra credit, interpret a double click to also clear the contents of the editor. To detect a double-click, you will need to examine the VBT. MouseRec that is available

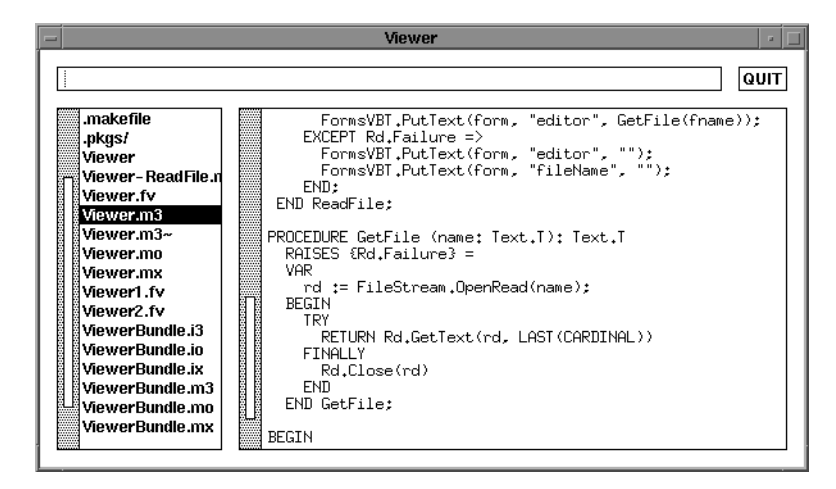

Figure 2.6: *The file viewer application again, but now, file names can be specified in the type-in field at the top or using the file browser at the left.*

from FormsVBT.GetTheEvent to the Reset button's event-handler.

**Exercise 10:** Add a pop-up to signal when the file could not be opened, rather than clearing the typein field.

If you substitute FileBrowser for TypeIn, you'll be able to traverse the file system by doubleclicking on directories (those items ending with a slash) in a browser. The file browser generates an event when you double-click on a file. Note that the application does not need be changed at all!

While it's nice to be able to traverse the hierarchy by mousing around in the file browser, there are times when it is more desirable simply to type in a pathname. No problem. We'll just add a type-in field to the S-expression. Here's the new S-expression (see Fig. 2.6):

```
(Rim (Pen 10) (ShadowSize -1)
     (BgColor "White") (LightShadow "Black")
     (DarkShadow "Black")
 (VBox
    (HBox
     (Frame Lowered (TypeIn %fileNameString))
     (G]ue 10)
     (Button %exit "QUIT"))
    (Glue 10)
    (HBox
      (Shape (Width 100)
        (Frame Lowered (FileBrowser %fileName)))
      (Glue 10)
      (Shape (Height 200 + inf) (Width 300 + inf)
        (Frame Lowered (TextEdit ReadOnly %editor))))))
```
(A negative value for the inherited property ShadowSize is a convention for telling FormsVBT to give feedback using a flat, 2-d style rather than a Motif-like, 3-d style.)

We also need to change the application slightly to register the ReadFile event-handler with the type-in field (i.e., fileNameString) *as well as* with the file browser (i.e., fileName). In addition, procedure ReadFile itself needs to be changed trivially to initialize fname from the interactor that caused the event-handler to be invoked:

VAR fname := FormsVBT.GetText (fv, name);

So far so good, but there's no tie between the file browser and the type-in field.

**Exercise 11:** Implement event-handler methods for the file browser (fileName) and the type-in field (fileNameString) to keep them synchronized. That is, typing a path into the type-in field should cause the browser to change the directory it is displaying. The directory displayed by the file browser is set by calling FormsVBT. PutText, passing in the name of the directory to be displayed. What happens if you specify a directory that doesn't exist?

If you didn't do the last exercise, now is your last chance ...

It turns out that FormsVBT already provides a component that ties a type-in field to a file browser. The component is called a Helper, and it has a class-specific property called For that names the file browser to which it is tied. So, if you change the expression

(TypeIn %fileNameString)

to

```
(Helper (For fileName))
```
### 2.9. A FILE VIEWER 29

and replace the initialization of variable fname in the original program as described above, then the type-in field and the file browser will stay synchronized, without any application-code intervention.

**Exercise 12:** What happens when you replace "Helper" by "DirMenu"? What happens when you tie a file browser to both a Helper and DirMenu?

CHAPTER 2. TUTORIAL

# **3. The FormsVBT Language**

The FormsVBT language provides a mechanism for textually describing a user interface. The language is not a general-purpose programming language. It has no variables, control structure, or runtime computation. Rather, it's a declarative textual description of the hierarchical arrangement of *components*that make up the user interface, written as an *S-expression*. Fig. 3.1 shows a simple user interface and its S-expression.

### **3.1 Basic Syntax**

Each component is written as an S-expression that begins with type of the component, such as Border, Button, or VBox. Following the type are subexpressions that describe either*properties* or *children* (sub-components). Properties provide additional information that control the appearance or behavior of the component. The S-expression in Fig. 3.1 contains properties Pen, Pattern, Width, Height, BgColor, and Color. Property-expressions are distinguished from child-expressions by their names. There is one important rule to remember:

*In any S-expression, all property expressions must appear before any sub-components.*

Properties are discussed in detail in Section 3.3.

### **3.2 Components**

The components of FormsVBT can be categorized in two ways: by the number of children that they take, or by their function. In the first categorization, we have *leaves*, *filters*, and *splits*:

- A *leaf* has no children.
- A *filter* has exactly one child.
- A *split* contains any number of children.

In Fig. 3.1, Text and Pixmap are leaf components; Border, Button, and Shape are filters; and VBox is the only component in the form that is a split.

The second way to categorize the components is by their function:

```
িষ্টো⊤
(Border (Pen 20) (Pattern "NWDiagonal")
                                                  Hom
  (Button %cornet
    (VBox
      (Shape (Width 50) (Height 40)
        (Pixmap "Trumpet"))
      (Text (BgColor "Black") (Color "White") "Horn"))))
```
Figure 3.1: *A very simple user interface and its description in the FormsVBT language. The user interface consists of a button that is surrounded by a border. The button itself displays a pixmap of a trumpet above the word "Horn". At runtime, the application will register an event-handler for the component named "cornet"; the event-handler will be invoked when the user clicks on the button.*

- Passive visuals establish appearance and spacing. Examples include Text, Glue, and Border.
- *Basic interactors* contain an editable value that both the user and the application can read and modify. Examples include TypeIn, Numeric, and FileBrowser.
- *Interactive modifiers* add behavior to a child. The prototypical example is a Button. Most interactive modifiers also add some type of visual feedback. For example, a Button adds a "shadow" around its child to make the child appear 3-dimensional. Some modifiers, like a Boolean, also involve an editable value.
- *Helpers* are components that control other components in some way. For example, a PopButton is a button that causes a subwindow (ZChassis or ZChild) to appear. A DirMenu is a pulldown menu that is used with a FileBrowser. The items in the menu are the ancestors of the directory currently being displayed.
- *Groupers* declare that all their descendants belong to one group for some particular purpose. A Radio unites a group of radio buttons, which are Choice components.
- *Geometers* take an arbitrary number of children and lay them out in some way. Examples include VBox, HPackSplit, and TSplit. An HPackSplit formats its children like words in an unjustified paragraph. A TSplit is a temporal split—at any time, exactly one of its children is visible.

## **3.3 Properties**

Properties provide information that modifies the appearance or behavior of a component. A property subexpression has the following format:

### 3.3. PROPERTIES 33

(*keyword value*)

The keyword implies the expected *type* of the value; values are type-checked when the description is parsed by Forms VBT.<sup>1</sup> Nearly all properties have default values and can be omitted.

For example, the expression

(Boolean (CheckMark TRUE) (MenuStyle TRUE) "Gravity")

defines a Boolean interactor with two properties. The CheckMark property says to use a check mark rather than a check box for visual feedback, and the MenuStyle property says that the Boolean should be responsive to a mouse rolling into it, rather than responding only to a mouse click. You would use MenuStyle when the Boolean is an element of a menu.

A *value* must have one of the following types:

**Text** A quoted string.

(Border (Pattern "NWDiagonals") ...)

**Cardinal** A positive integer.

(TSplit (Value 4) ...)

**Integer** An integer.

(Numeric (Min -100) (Max 100))

**Real** A real number. A whole number does not need a decimal point, and a number between -1 and 1 does not need a leading zero.

(Border (Pen 4.25) ...)

**Boolean** The token TRUE or FALSE.

(Boolean (MenuStyle TRUE) ...)

**CardinalList** A list of positive integers.

(MultiBrowser (Value 1 5 3 19))

**TextList** A list of quoted strings.

<sup>&</sup>lt;sup>1</sup> If you are developing a form using the formsedit interface-builder, then type- and syntax-errors will be reported and highlighted each time that you issue the "Do It" command. If an application gives the FormsVBT runtime system a syntactically incorrect S-expression to parse, FormsVBT will raise an exception to signal the syntax error.

```
(FileBrowser (Suffixes "i3" "m3"))
```
**Symbol** A name. For example, the For and Name properties are of this type:

```
(PageButton (For letters) "Next")
(Button (Name no) "Cancel")
```
Names are either identifiers (a letter followed by any number of letters, digits, or underscores), or non-empty sequences of characters from the set

!#\$%&\*+-./:<=>?@[]ˆ\_{}˜

or a sequence of characters and escape sequences surrounded by vertical bars (e.g., |Sue's button|). The escape sequences are

```
\ln \lt l \r \f \\ \|
```
and  $\setminus$  followed by three octal digits.

**Font** The name of a font conforming to the specifications in "X Logical Font Descriptions" [9]. The font can be specified in two ways: A quoted string in the form that xlsfonts prints and accepts as a pattern (we call this the *string format*), or a list of parenthesized keyword pairs for the parts of a font (we call this the *list format*). Consider the following example:

```
(VBox
 (Text (LabelFont "helvetica_bold14")
     "Helvetica Bold @ 14pts")
  (Text (LabelFont "-*-courier-medium-*-140-*")
     "Courier @ 14pt")
  (HBox (LabelFont (Family "Times")
                   (PointSize 140))
   (Text "Times@14pt")
   (Text (LabelFont Reset
                     (Family "*")
                     (Width "semicondensed"))
       "SemiCondensed@any")
    (Text (LabelFont (PointSize 180)
                     (Slant "i"))
        "Italics@14pt"))))
```
The font specification for the top two children of the VBox use the string format. The other font specifications are in the list format. Here's what the example looks
like:

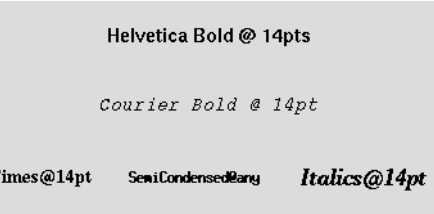

In the list format, the keywords for the parts of a font are

I

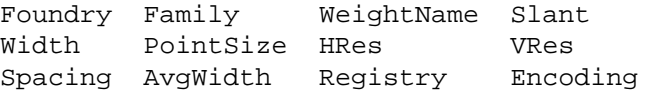

PointSize, HRes, VRes, and AvgWidth take cardinal values or the string "\*". All the others take strings.

Unspecified parts of a font take on the value of the nearest ancestor component for which the part was specified using the list format. However, the keyword Reset causes all unspecified parts of a font to take on the default values assigned by FormsVBT.

**Color** The description of a color either as a triplet of real numbers between 0.0 and 1.0 representing RGB or HSV values, or as a string. The following example shows both formats:

```
(Pixmap
  (BgColor .5 0.23 1.0)
  (Color "VeryPaleRed") "MailBox")
```
The triplet may be preceded by one of the symbols RGB or HSV. The default is RGB. The symbol HSV represents hue-saturation-value. Example:

(BgColor HSV 0.1 0.45 0.222)

Appendix B.1 describes the conventions used for naming colors.

**Sx** An S-expression in the FormsVBT language. For example, the Title property of a ZChassis (a frame for a subwindow) has this type:

```
(ZSplit
 (ZBackground ...)
 (ZChassis
    (Title
     (HBox
       Fill
       "Window # "
       (Border (Text %wid =""))
       Fill))
    ...))
```
**Enumeration** A set of mutually exclusive tokens. FormsVBT supports the following enumerations:

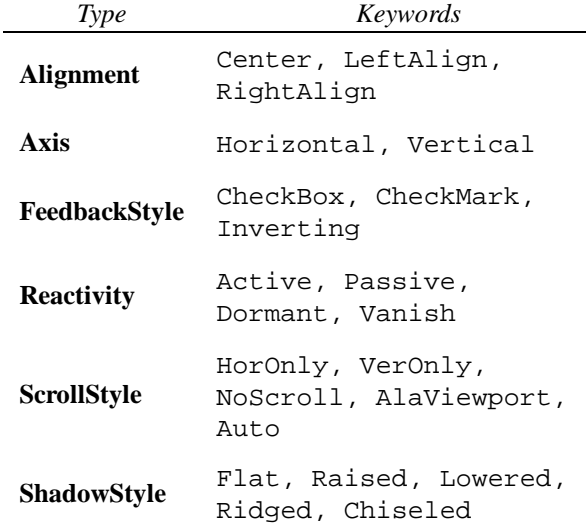

Think of each enumeration as a collection of Boolean properties, at most one of which may be specified as TRUE. If no choices are specified, then it's as if the default choice was given. Here are some examples:

```
(Viewport (VerOnly TRUE) (Horizontal TRUE) ...)
(Filter (Dormant TRUE) (Vanish FALSE)
   (Button ...))
(Frame (Raised TRUE)
   (Rim (Frame (Lowered TRUE) ...)))
```
**Size** The description of the dimensions of a component along some axis. It has the syntax

[size] [+ stretch] [- shrink]

where size, stretch, and shrink are specified as points in real numbers. Stretch and shrink, if both specified, may be in either order. Spaces are required around the plus and minus signs. The keyword Inf is used to indicate a very large value for stretch. See Section 3.6.1 for more details.

**At** The location of a subwindow component relative to its parent. There are two ways to specify this location: you can say where the center or a particular corner should be positioned; or you can specify where the four edges should appear. To position a subwindow by its center or corner, you write

(At h v [Center | NW | NE | SE | SW] [Scaled | Absolute])

If you don't specify the center or a corner, the default is Center. If you don't specify whether h and v are scaled or absolute, the default for this form is Scaled, which means that h and v indicate the proportionate placement in the horizontal and vertical directions of the center or corner; in this case, h and v must be numbers in the range 0–1. Otherwise, in the absolute case, h and v represent the horizontal and vertical distance, in points, between the subwindow's center or corner, and the parent window's northwest corner.

To position a subwindow by its edges, you write

(At west east north south [Absolute | Scaled])

The default in this case is Absolute, not Scaled; it indicates the distance in points between the subwindow'sedges and the parent's west and north edges. Note that this is the only case in which you can specify the subwindow's exact size.

Scaled indicates the proportion of the parent window's width and height that mark the subwindow's boundaries. For example,

(At .10 .10 .90 .90 Scaled)

is effectively a "10% Rim" around the subwindow, while

(At .50 .50 1 1 Scaled)

places the subwindow in the parent window's southeast quadrant. See Section 3.7 for more details.

#### **3.3.1 Varieties of Properties**

Properties come in three varieties: class-specific, inherited, and universal.

#### **Class-Specific Properties**

*Class-specific* properties are defined in conjunction with a specific component class, and are allowed only on components of that class. It is fine for several components to use the same specific property.

There are two very common class-specific properties: Main and Value.

Main

Many passive leaf components exist to display some object; such an object is specified by a property called Main, whose type varies. If this property exists, it is usually required. Its value is usually specified by a shorthand: it simply follows the component keyword, without the word Main or parentheses. Here are two examples, in the abbreviated format:

```
(Texture "Gray")
(Pixmap "OpenRightArrow")
```
Value

The Value property specifies the initial state of some user-modifiable value. The type of this property depends upon the value type of the interactor. No class has both a Main property and a Value property. Here are two examples, in the abbreviated format:

```
(Numeric =5)
(TextBrowser (From "choices.txt") =(2 5 1))
```
Other specific properties (and there are many) are described with their component classes in Appendix A.

#### **Universal Properties**

*Universal properties* are applicable to components of all classes, and have a system-defined meaning. There is currently only one such property: Name.

Name (type: **Symbol**; default: none)

The name of a component, for access by the application. The type of the Name property is a **Symbol** and it has no default value. A form may not contain duplicate names; not all components need to have a Name property. The property may be abbreviated: (Name goButton) can be written as %goButton.

#### 3.3. PROPERTIES 39

#### **Inherited Properties**

*Inherited properties*, like universal properties, may be specified for any component, though they are not relevant to all classes. But they have the special feature that a value specified for one component becomes the default value for all descendants of that component. Thus an inheritable property specification applies not to one VBT, but to an entire subtree. The inherited properties are: Font and LabelFont; Color and BgColor; LightShadow, DarkShadow, and ShadowSize. In essence, the inherited properties determine the overall "look and feel" of the user interface.

Font (type: **Font**; default: see below)

The font for components that display selectable text, such as TextEdit and the type-in part of a Numeric. The type of the Font property is **Font**, and the default value would be written in list format as follows:

```
(Font
  (Foundry "*")
  (Family "fixed")
  (WeightName "medium")
  (Slant "r")
  (Width "normal")
  (PointSize 120)
  (HRes "*")
  (VRes "*")
  (Spacing "*")
  (AvgWidth "*")
  (Registry "iso8859")
  (Encoding "1"))
```
Essentially, it's a 12-point, fixed-width font that can be scaled (using the Scale component).

LabelFont (type: **Font**; default: see below)

The font for components that display non-selectable text, such as Text, and various browsers such as MultiBrowserand FileBrowser. The type of the LabelFontproperty is**Font**, and the default value would be written in list format as follows:

```
(LabelFont
 (Foundry "*")
 (Family "helvetica")
  (WeightName "bold")
 (Slant "r")
 (Width "*")
```

```
(PointSize 120)
(HRes "*")
(VRes "*")
(Spacing "*")
(AvgWidth "*")
(Registry "iso8859")
(Encoding "1"))
```
Essentially, it's a 12-point, boldface helvetica font that can be scaled (using the Scale component).

• Color (type: **Color**; default: 0 0 0)

The foreground color; used for displaying text, bars, borders, the "on" pixels of pixmaps and textures, and so on. The default foreground color is black.

BgColor (type: **Color**; default: .8 .8 .8)

The background color; used for displaying text background, glue, and the "off" pixels of textures. The default background color is a light gray.

• LightShadow (type: Color; default: 1 1 1)

The color used for the "light shadow" in implementing a Motif-like 3-d look. The default light shadow is white.

DarkShadow (type: **Color**; default: .333 .333 .333).

The color used for the "dark shadow" in implementing a Motif-like 3-d look. The default dark shadow is a dark gray.

ShadowSize (type: **Real**; default: 1.5).

The absolute value of this property is the size of the "shadow" in implementing a Motif-like 3-d looks. The default value is 1.5 points.

#### **Look and Feel**

In order to have an effective Motif-like look and feel, you need to change the LightShadow and DarkShadow whenever you change the BgColor. Shiz Kobara [4] provides an excellent set of guidelines for choosing harmonious color triples.

On a grayscale monitor, objects are displayed using the intensity of their color.

On a monochrome monitor, FormsVBT does not support a Motif-like look and feel. Rather, the user interface appears "Macintosh-like." For example, feedback on buttons is given by inverting the image of an object rather than raising and lowering the object; a Radio button uses bitmaps showing a filled or empty circle rather than a 3-d diamond that is either raised or recessed. Behind the scenes, two things are happening. First, on monochrome displays, BgColor displays as background and the other colors display in foreground. Second, the FormsVBT interactors are implemented in such a way as to give feedback using a 2-d style when displaying on a monochrome dispay.

Actually, the FormsVBT interactors use the Motif-likestyle only when they are on a non-monochrome display *and* the ShadowSize property is positive. Therefore, you can force a non 3-d look for a color or gray-scale monitor by setting the ShadowSize to be 0. You should probably also change the BgColor to be white in this case. Alternatively, you may find it convenient to set ShadowSize to be a negative number and the shadow colors to be black, as follows:

```
(BgColor "White")
(LightShadow "Black")
(DarkShadow "Black")
(ShadowSize -1.5)
```
This setup will cause the shadows on various objects, like buttons, to appear as black borders.

# **3.4 Syntactic Shortcuts**

This section describes various shortcuts that make FormsVBT descriptions more readable.

1. The Main property may be given simply by giving its value, without the keyword or parentheses. This is allowed only for leaf components.

 $(Texture (Main "LightGray")) \equiv (Texture "LightGray")$ 

2. The Value property may be abbreviated by an equal sign, without parentheses, *and with no intervening space*.

(Numeric (Value 27))  $\equiv$  (Numeric =27)

Exception: If it's a **TextList** or **CardinalList**, then parentheses are needed.

 $(MultiBrowser (Value 4 9 2)) \equiv (MultiBrowser = (4 9 2))$ 

3. The Name property may be abbreviated by a percent sign.

(Button (Name xyz)  $\dots$ )  $\equiv$  (Button  $\xi$ xyz  $\dots$ )

4. Any Boolean-valued property may be set true simply by giving its name, without parentheses. By convention, the default value of all Boolean properties is false.

 $(TypeIn (Scrollable TRUE)) \equiv (TypeIn Scrollable)$ 

An element of an enumeration is a Boolean.

(Viewport (Auto TRUE)  $\ldots$ )  $\equiv$  (Viewport Auto  $\ldots$ )

5. A component of class Text may be given simply as a quoted string, provided that no properties other than the string are specified.

 $(Text$  "Hello")  $\equiv$  "Hello"

6. Any leaf component from the following list

Bar Chisel Fill Glue Ridge

may be given by its keyword, without parentheses.

```
(HBox "A Heading" (Fill)) \equiv (HBox "A Heading" Fill)
```
## **3.5 Macros**

The FormsVBT language supports macros. A macro is a procedure that returns an S-expression, called the *expansion*, that replaces the macro call; that is, the expansion is itself a FormsVBT expression. The parameters passed to the macro are not evaluated by the call, although they may be evaluated in the body of the macro. A macro definition can appear anywhere a component or property can appear.

A macro-definition has the following syntax:

(Macro *name [*BOA*]* (*formal* ... *formal*) *expression*)

A formal parameter is either a name or a list of the form (*name default*) where *default* is any S-expression, the default value for the parameter.

A macro uses either positional binding or keyword binding, but not both. If the definition includes the keyword BOA ("By Order of Arguments"), then the macro uses positional binding, and the macro-call must have the form

(*name actual* ... *actual*)

The actuals are bound to the formals in left-to-right order.

If the definition does not include the keyword BOA, then the macro uses keyword binding, and the macro-call must have the form

#### 3.5. MACROS 43

(*name* (*formal actual*) ...(*formal actual*))

The actuals are bound to the formal parameters with corresponding names.

The number of actual parameters may not exceed the number of formal parameters. If there are fewer actuals than formals, then all the remaining formals must have default values.

The body of the macro-definition is an expression that is evaluated (expanded) when the macro is called. Typically, the body is a quoted or backquoted S-expression. As in Common Lisp macros, quoted S-expressions are constants; they expand into themselves. Backquoted expressions are *templates*; all of the subexpressions are treated as constants except for expressions preceded by a comma or a comma-atsign combination. In the expression  $( A , x B )$ , the value of x is substituted as the second element of the list; the expanded list will always have length 3. In the expression  $\cdot$  (A  $,\,\odot$   $\mathbb{R}$  B), the value of x must be a list, and the elements of that list are "spliced in" between A and B; the expanded list will have length 2 (if the value of  $x$  is the empty list) or more.

For example, here is a macro that puts a 2-point border around its argument, after surrounding the argument by 16 points of background space on all four sides:

```
(Macro Boxed (x)
      '(Border (Pen 2) (Rim (Pen 16) ,x)))
The call (Boxed (x (Text (BgColor "Red") "Warning"))) expands to
    (Border (Pen 2)
      (Rim (Pen 16)
        (Text (BgColor "Red") "Warning"))))
```
If the definition of Boxed had included the keyword BOA then the expression could have been written as

(Boxed (Text (BgColor "Red") "Warning"))

Thus, for all practical purposes, we've effectively added a new filter-component called Boxed to the FormsVBT language.

Here is an example showing the use of default values:

(Macro Ht BOA (v (n 16)) '(Shape (Height ,n) ,v))

With this definition, the call (Ht (Button "Go!") 20) expands into

```
(Shape (Height 20) (Button "Go!"))
```
The call (Ht (Button "Stop")) uses the default value of n and expands into

(Shape (Height 16) (Button "Stop"))

An example using comma-atsign:

```
(Macro V (items)
  '(VBox (Color "Red") Fill ,@items Fill))
```
Given this definition, the call  $(V$  (items ("abc" "def" "hij"))) expands into

```
(VBox (Color "Red") Fill "abc" "def" "ghi" Fill)
```
Macros must be defined before they are called. The effect of using a macro to redefine an existing name (e.g., VBox) is undefined.

It is permitted for a macro to expand into another Macro-expression, or into an expression *containing* another Macro-expression. Nested backquotes are permitted; they follow Common Lisp evaluation-semantics.

The expressions that are permitted in the body of a macro are not restricted to quoted and backquoted expressions. As we have already seen, an expression may be the name of a formal parameter; the value of such an expression is the value of the corresponding actual parameter. Other expressions that are permitted include the following:

```
\bullet (Cat xyz...)
```
There must be at least two arguments, and all of them must have type TEXT. The result has type TEXT. Example: (Cat "Gate-" x "-button")

- $\bullet$  (Empty  $x$ ) The argument must be a TEXT; the result has type BOOLEAN.
- $\bullet$  (Equal  $xy$ )

The arguments may have any type; the result has type BOOLEAN.

(Length *x*)

The argument must be a TEXT or a list; the result has type INTEGER. (FormsVBT does not support a separate type for cardinals.)

(Sub *s start count*)

The argument *s* must be a TEXT; *start* and *count* must be non-negative integers. The result is a TEXT.

- (SymbolName *x*) The argument must be a symbol; the result is a TEXT.
- (Intern *x*) The argument must be a TEXT; the result is a symbol.
- $\bullet$  (Cons  $xy$ )

The first argument may have any type. (All S-expressions are REFs.) The second argument must be a list. The result is a list.

#### 3.5. MACROS 45

- (List *x y z ...*) The arguments may have any type; the result is a list.
- (List\* *x y ...z*)

There must be at least two arguments. The last argument must be a list; the others may have any type, and they are "consed" onto the front of the last argument. Example: (List\* 1 2 3 '(a b))  $\equiv$  (1 2 3 a b)

- $\bullet$  (Append  $xyz...$ ) All the arguments must be lists; the result is a list.
- $\bullet$  (Nth  $xn$ )

The first argument must be a list; the second argument must be an integer in the range  $[0 \t ...$ RefList.Length $(x) - 1$ ]. The result is the nth element of the list.

 $\bullet$  (NthTail  $xn$ )

The first argument must be a list; the second argument must be an integer in the range  $\begin{bmatrix} 0 & . \end{bmatrix}$ . RefList.Length $(x) - 1$ . The result is the nth tail of the list.

 $\bullet$  (IF *pred x y*)

The value of the first argument must be a BOOLEAN. If the value is TRUE, then  $x$  is evaluated, and its value is the value of this expression. Otherwise, *y* is evaluated, and its value is the value of this expression. I.e., this is IF as in Lisp, not as in Modula-3.

 $\bullet$  (AND  $xyz...$ )

All the arguments must be of type BOOLEAN, as is the result. The arguments are evaluated from left to right. If any argument evaluates to FALSE, the value of this expression is FALSE, and the remaining arguments are not evaluated. If all the arguments evaluate to TRUE, or if there are no arguments, then the value of this expression is TRUE.

 $\bullet$  (OR  $xyz...$ )

All the arguments must be of type BOOLEAN, as is the result. The arguments are evaluated from left to right. If any argument evaluates to TRUE, the value of this expression is TRUE, and the remaining arguments are not evaluated. If all the arguments evaluate to FALSE, or if there are no arguments, then the value of this expression is FALSE.

 $\bullet$  (NOT  $x$ )

The argument must be a BOOLEAN, as is the result.

 $\bullet$  (=  $xy \, z \dots$ )

There must be at least two arguments. If  $x$  is a number (integer or real), then all the other arguments must be numbers of the same type as *x*, and the result is TRUE if they are all equal, and FALSE otherwise. If *x* is not a number, then the result is TRUE if all the arguments are the same REF.

```
\bullet \, (<\, x \, \nu \, z \dots)(<= x y z ... )(> x y z ...)
  (>= x y z ...)
  There must be at least two arguments, and they must all be numbers of the same type as x. The
  result is of type BOOLEAN.
  (<i>x</i> y z...) \equiv (AND (<i>x</i> y) (<i>y</i> z)...)Likewise for the other operations.
```
 NIL This is a constant.

Macros provide one kind of extensibilityto the FormsVBT language. Another kind of extensibility is provided by the realize method for a FormsVBT.T object. The realize method allows the programmer to define subtypes of the VBT classes that FormsVBT uses, such as the FVTypes. FVButton. However, it is not currently possible for the client to extend the language with any other VBT classes, such as TranslateVBT.T or a client-defined subtype of VBT.Leaf. See Section 4.7 for details.

# **3.6 Layout**

Every component has a *natural size* in the horizontal and vertical axes; these are its *width* and *height*. It may also have *shrinkability* and *stretchability* in each axis, to allow it to adapt in a visually pleasing way as the window is resized. The *minimum* size of a child in each axis is its natural size minus its shrinkability, and the *maximum* size in each axis is its natural size plus its stretchability. The *size range* of a component in each axis is the interval between its minimum and its maximum.

The size ranges in each axis are computed for a top-level window by a bottom-up process. Each split computes its ranges as a function of the size ranges of its children; the function used depends on the type of the split.

FormsVBT uses TEX's "boxes-and-glue" layout model. At the center of the layout strategy are two split classes, HBox and VBox. These organize the layout of their children along the horizontal and vertical axes, respectively. To keep the discussion simple, we will explain the algorithm for HBox.

An HBox reports its size as follows. An HBox's natural width is the sum of the natural widths of its children; its width shrinkability is the sum of the width shrinkabilities of its children (but no more than its natural size), and its width stretchability is the sum of the width stretchabilities of its children. An HBox's height range is the intersection of the height ranges of its children (if the intersection is empty, the children's maximum heights are increased until the intersection is non-empty). The HBox's natural height is the maximum of the natural heights of its children, projected into the range.

Ultimately, the shape of each top-level window is controlled by the user through a window manager. The window manager allows the user to shrink and grow a top-level window in each axis. However, the window manager will not let user grow a top-level window beyond its maximum size bounds, or shrink a top-level window below its minumum size bounds, in each axis. When a top-level

#### 3.6. LAYOUT 47

window's size is changed, the new size-information is propagated down through the top-level window's tree of subwindows. How each split component communicates this information to its children depends on the type of the component.

When an HBox is given some screen real estate to allocate among its children, here's what happens. In the vertical dimension, it gives each child the same vertical height it has been given; that's easy. In the horizontal dimension, things are more interesting. The HBox computes the sum of the natural widths of the children; this is the natural width of the HBox. Ideally, the HBox would give each child its natural width and that's all there is to it. If this is not possible, then either the HBox has extra space it must divide among the children, or the HBox must take away space from its children.

In the first case, the HBox allocates its extra space in proportion to the children's stretchabilities. For example, if the first child has twice as much stretchability as the middle child, and three times as much as the third and last child, then the extra space is divided  $6/11, 3/11$ , and  $2/11$  to the children, from left to right. In the second case, the HBox takes away space from the children in proportion to the amount that each child can shrink.

If the sum of the minimum sizes of the children is greater than the size of the HBox, then the HBox is said to be *overfull*. In this case the children are considered in order and given their minimum sizes, as long as there is room. The first child that doesn't fit is given all the space that's left, and the remaining children are given size zero.

If the sum of the maximum sizes of the children is less than the size of the parent, the split is said to be *underfull*. This produces a state in which the children are stretched larger than their maximum sizes, but in proportion to their relative stretchabilities.

#### **3.6.1 How Sizes are Specified**

Most of the time, sizes are not given explicitly; natural sizes are allowed to take effect. Leaf components have an inherent natural size that is usually data-dependent. For example, the size of a Text is the size of the rectangle needed to display it in the appropriate font. In each axis, it has no shrinkability but "infinite" stretchability. A vertical Scroller has a fixed width (a natural size with no stretch and no shrink). Its natural vertical size is quite small (enough to show a "thumb"), it has no vertical shrinkability, and it has infinite vertical stretchability. In practice, a vertical scrollbar is an element of an HBox, so it takes on the size of the other elements of the HBox.

A filter component derives its size information from its child. A Border component, for example, takes the size of its child, but adds twice the border's thickness in both dimensions. A Guard takes on precisely the size of its child. Appendix A describes how each component computes its shape.

A property of type **Size** is used to describe the size of a component along one dimension. It has the syntax

[size] [+ stretch] [- shrink]

where size, stretch, and shrink are specified as points in real numbers. Stretch and shrink, if both specified, may be in either order. Spaces are required around the plus and minus signs. The keyword Inf is used to indicate a very large value for stretch; it may also be spelled inf or INF.

A natural size may be overridden, completely or in part, by specifying the Width and Height properties on a Shape filter. For the sake of simplicity, let's consider just the Width property. There are eight situations to consider: when size, stretch, and shrink are all missing; when just size is given; when just stretch and shrink appear; and so on.

See Figure 3.6.1 for details.

A few common paradigms merit mention. First, to remove whatever inherent stretchability a component has, use

 $(Shape (Width + 0) ...)$ 

Second, to make a component stretchy regardless of its inherent stretchiness, use

(Shape (Width + Inf) ...)

And third, to set a component to a particular size, e.g, 100, use:

(Shape (Width 100) ...)

#### **3.6.2 Precedence of Size Constraints**

The various constraints on the size of an object sometimes come into conflict. They take precedence as follows:

- 1. Downward-propagating constraints: window size forced by Trestle, vertical size forced by an HBox, and so on.
- 2. Explicit size information, given by a Shape filter.
- 3. Upward-propagating natural size information: inherent size of leaves, filters taking size from their children, an HBox taking width from the sum of its children's widths, on so on.

# **3.7 Subwindows**

In addition to organizing child components by grouping them horizontally or vertically, FormsVBT allows child components to overlap. The split that does this organization is called a ZSplit.

There are two very different ways to use a ZSplit.

- 1. If you don't like arranging elements in horizontal and vertical boxes, you could place each element at a specific location. Many UI Builders follow this model; it has its advantages and disadvantages. We rarely use this style at SRC.
- 2. You can use ZSplits as a container for overlapping, often transient *subwindows*that are not installed as top-level windows.

Without loss of generality, we'll talk just about the second style of use. A ZSplit is written like this:

### 3.7. SUBWINDOWS 49

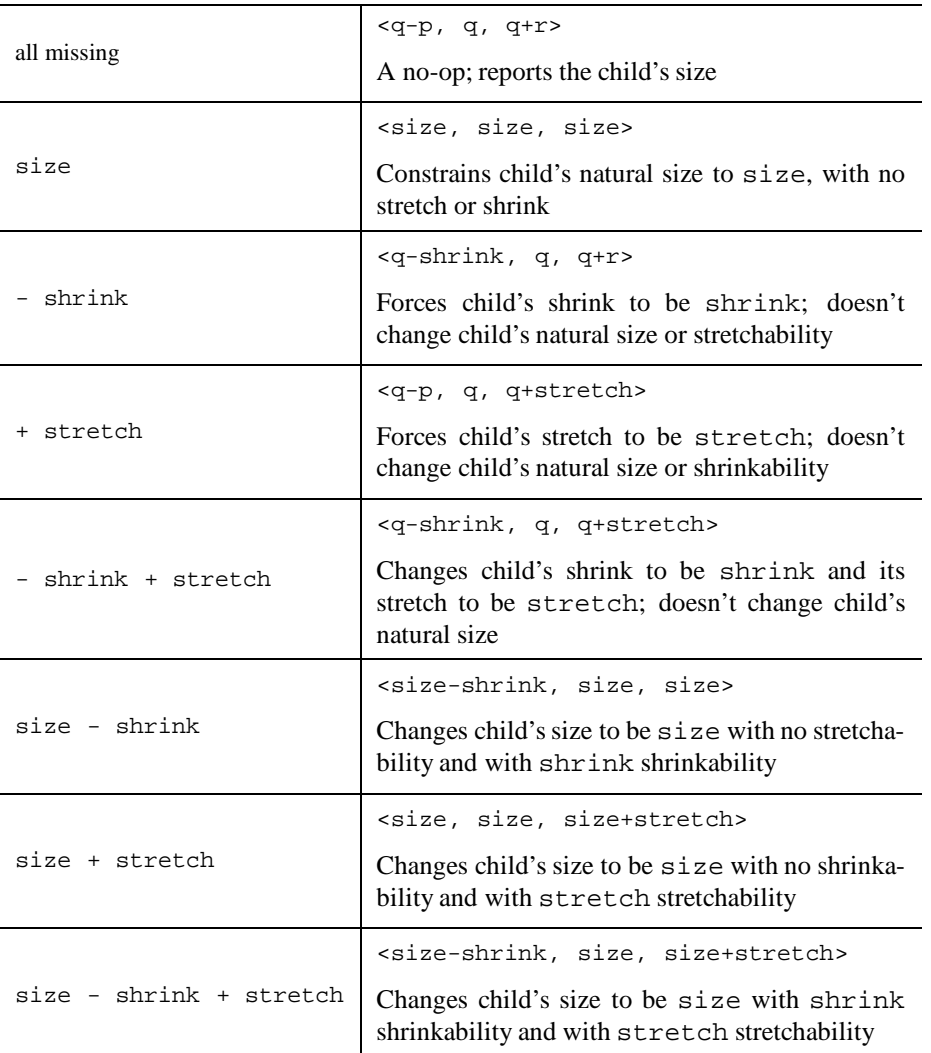

This table describes what Shape reports, as a function of its child's size. The notation  $\lt q-p$ ,  $q$ ,  $q+$  $r >$  refers to the child's size: the natural size is q; it has p shrinkability, so it can shrink to a minimum of  $q - p$ , and it can stretch to a maximum of  $q + r$ .

```
(ZSplit
       The first child:
  (ZBackground ...)
       Any number of other z-children:
  (ZChild ...)
  (ZChassis ...)
  ...
  )
```
The first child is called the *background*. It is displayed below all other children.

The other children are ordered from bottom to top in the z-dimension. A non-background child of a ZSplit should be a ZChild or a ZChassis. It has an Open property to say if it should be initially visible ("mapped") or invisible ("unmapped").

It also has an At property to control where it should appear when it is made visible. The syntax of the At property is described below.

A PopButton is a button that causes a named subwindow to appear. A PopMButton is a version of PopButton that is appropriate for inclusion in a menu.

A CloseButton is a button that causes a named subwindow to disappear.

A ZGrow is a button that is used to change the size of a subwindow. A ZMove-component is used to change a subwindow's position by dragging.

A ZChassis is just a ZChild that has a standard configuration, including a frame whose banner includes a CloseButton, a title inside a ZMove, and a ZGrow.

#### **The "At" Property**

The location of a subwindow (denoted by a ZChild and ZChassis component) is specified using a property named At. The At property is a list that can take one of two forms: the "corner" form (two numbers, an optional corner, and an optional coordinate type); or the "edges" form (four numbers and an optional coordinate type). The coordinate types are either Absolute, which means that the coordinates represent the distance in points from the background window's northwest corner, or Scaled, which means that the coordinates represent a fraction (a number in the range  $0-1$ ) of the background window's width or height. Here are the two forms of the At property: (At  $h \nu$  [Center | NW | SW | NE | SE] [Scaled | Absolute] ) (At *west east north south* [Absolute | Scaled] )

If the list contains two numbers, then these coordinates specify the center of the subwindow. If the list contains two numbers and a corner, then these coordinates specify the position of that corner of the subwindow. In either case the default coordinate type is Scaled.

For example,  $(At \ 0.5 \ 0.5)$  means that the center of the subwindow should be placed halfway across and halfway down the background window, i.e., that it should be centered in the background window. (If there is no At property, this is the default.)

#### 3.7. SUBWINDOWS 51

(At 0.2 0.3 NW) means that the northwest corner of the subwinbdow should be place 20% of the way across the background window, and 30% down. This can also be written as (At  $0.2$  0.3 NW Scaled). Scaled coordinates must be written as numbers (integers or reals) in the range 0–1.

(At 100 237.5 Absolute) means that the center of the subwindow should be placed 100 points east and 237.5 points south of the background window's northwest corner.

(At 100 237.5 SE Absolute) means that the subwindow's southeast corner should be placed at that position.

Alternatively, you may specify the *edges* of the subwindow by using a list with four numbers, representing the west, east, north, and south edges, in that order. The numbers may be followed by a coordinate type; the default coordinate type in the 4-number form is Absolute, not Scaled as it is in the 2-number form.

If the coordinate type is Absolute, then the coordinates represent the distance in points from the background window's northwest corner; this is the only form in which you can specify the subwindow's actual size. For example, (At 20 120 60 300) means that the subwindow's width should be 100 points wide  $(120 - 20)$  and 240 points tall  $(300 - 60)$ , and that its northwest corner should be 20 points east and 60 points south of the background window's northwest corner.

(At .10 .90 .30 1 Scaled) means that the subwindow occupies the middle 80% horizontally  $(.90 - .10)$  and the bottom 70%  $(1 - .30)$  of the background window.

(At .5 1 .5 1 Scaled) would place the subwindow in the southeast quadrant of the background window.

Here are some additional examples:

```
(ZChassis %A (At .2 .3 NW) ...)
(ZChassis %B (At 130 200 SE) ...)
(ZChassis %C (At .1 .6 .2 1) ...)
(ZChassis %D (At 20 120 60 300)
```
If the ZSplit containing the subwindow is 200 points wide and 300 points high, here is what each specification means:

- Subwindow A has its northwest corner at  $(40, 90)$ . That is, its northwest corner is 40 points to the right of the ZSplit's left edge and 90 points below the top.
- Subwindow B has its southeast corner at  $(130, 200)$ .
- Subwindows C and D have the same positions: The northwest corner is at  $(20, 60)$  and the southeast corner is at (120, 300).

The actual location of a subwindow has two additional restrictions. First, FormsVBT will ensure that the size it gives a subwindow will be within the subwindow's acceptable dimensions: the northwest corner stays fixed, and the southwest corner is adjusted. Second, FormsVBT will not pop up a subwindow with its northwest corner north or west of the visible portion of its parent; it will move the subwindow away from the specified position in order to bring it into view.

# **3.8 Catalog of Components**

This section provides a brief description of current FormsVBT components. Appendix A describes the details of each component.

#### **Visual components**

These leaf and filter components have no interactive behavior; they are used to provide appearance and positioning control.

#### 3.8. CATALOG OF COMPONENTS 53

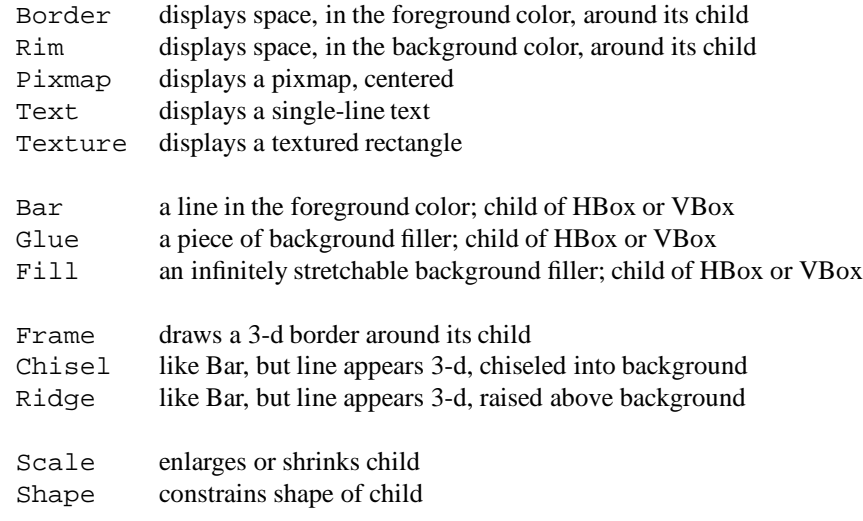

The following filters respond to mouse activity. They do not report events to the application program.

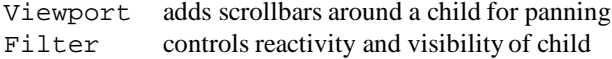

#### **Basic Interactors**

These are leaf components that have a user-modifiable value. They should always be named so that the application will have access to the value.

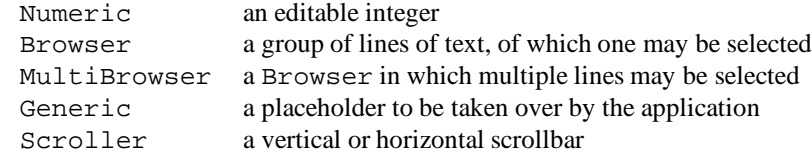

#### **Text Editing Interactors**

These leaf components provide extensive text editing facilities.

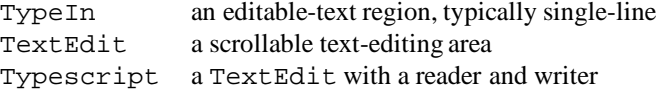

#### **File Browser Interactors**

A FileBrowser displays the names of the files in a directory, initially the current working directory. The user can traverse the file system by double-clicking on elements in the browser. There are two related leaf interactors that facilitate traversal.

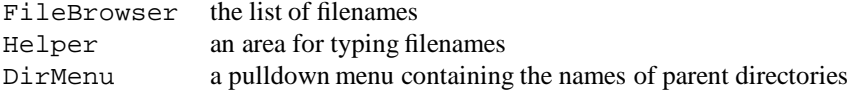

#### **Basic Buttons**

These filters take a child and add some interactive behavior to it.

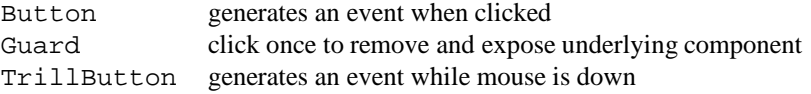

#### **Boolean and Radio Buttons**

A Booleanand Choiceare types of buttonsthat also maintain some state. A Radio is a "grouper": it takes a child and changes neither its appearance nor its behavior. Rather, it specifies that it and all its descendants are members of one "group" for some particular purpose.

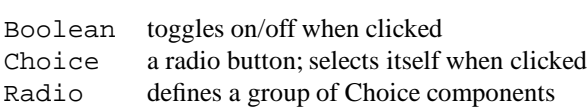

#### **Drag and Drop**

These buttons provide a way to implement "drag-n-drop" and to get semantic feedback.

#### 3.8. CATALOG OF COMPONENTS 55

Source a button that is dragged Target the thing into which a Source is dropped

#### **Menus**

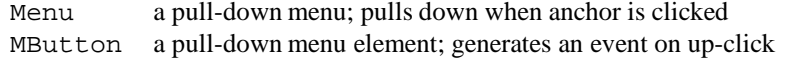

Other buttons that can be put into a menu are Boolean, Choice, and PopMButton.

#### **Horizontal and Vertical Splits**

Splits take an arbitrary number of children and lay them out in some fashion. These splits implement the T<sub>E</sub>X-like "boxes-and-glue" layout model.

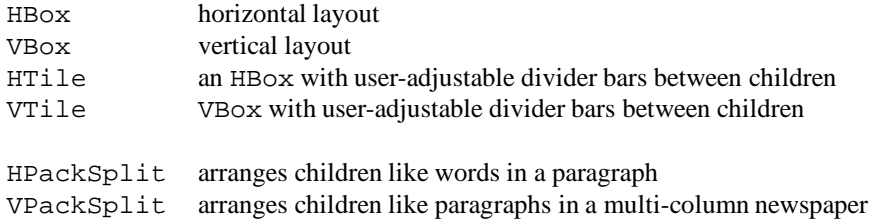

The layout algorithm for HTile and VTile is slightly different than for HBox and VBox when the size of one of its children changes. In the case of the tiles, the algorithm tries to keep existing children with their same relative sizes, which might have been adjusted by the user from their initial assignments. The HBox and VBox always re-assign sizes, independent of the current sizes of the children.

#### **Subwindows**

A ZSplit organizes its children as overlapping subwindows. The following components allow the user to control the appearance, location, and size of subwindows.

#### 56 CHAPTER 3. THE FORMSVBT LANGUAGE

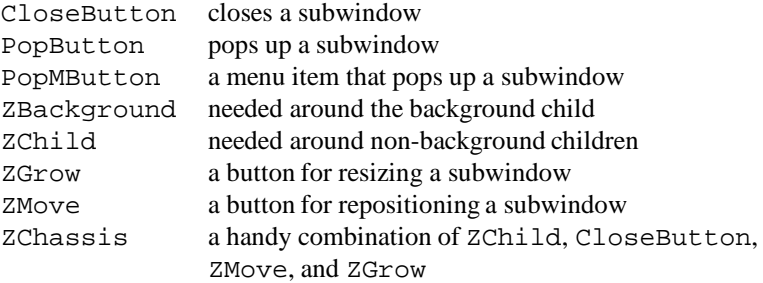

#### **Temporal Windows**

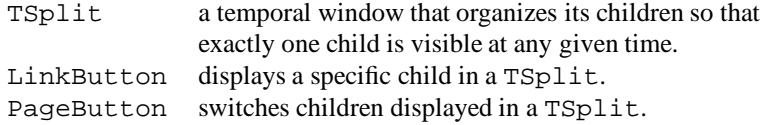

A common use of a TSplit is to make an arbitrary component appear or disappear under user control. The component whose visibility is to be toggled is put into a TSplit with one sibling: a component with no size. A LinkButton to the component will cause it to appear, and another LinkButton to the sibling will effectively cause the component to disappear.

# **4. Programming with FormsVBT**

All ordinary client access to the FormsVBT system is handled by the FormsVBT interface. The other interfaces exported by the FormsVBT package are given in Appendix B.

# **4.1 The FormsVBT Interface**

FormsVBT is a system for building graphical user interfaces. FormsVBT provides a special-purpose language for describing user interfaces, an interface-builder that allows editing of such descriptions, and a runtime library for applications to make use of the user interfaces.

The locking level for any procedure in this interface that may alter an installed VBT is LL. sup = VBT.mu. (See the *Trestle Reference Manual* for a complete description of locking levels [6].) Most applications don't need to worry about VBT.mu because their event-handlers don't fork any threads that call FormsVBT.

```
INTERFACE FormsVBT;
IMPORT AnyEvent, Color, Filter, Rd, Rsrc, Sx, Thread, VBT,
       Wr, ZSplit;
EXCEPTION
 Error (TEXT);
 Unimplemented;
 Mismatch;
```
# **4.2 Creation, allocation, and initialization**

An object fv of type FormsVBT.T (or simply, a *form*) is created by parsing an S-expression. These expressions are usually stored in files with the suffix . fv. One way of creating a form is to call the procedure NewFromFile, or the method fv.initFromFile, with the name of such a file; the expression is parsed, and if there are no errors, a new VBT is created and stored in the form, which is returned.

It is also possible for a program to generate a description "on the fly" and then use it to create a form. The methods fv.init, fv.initFromRd, and fv.initFromSx support these options. Forms can also be stored in resources (fv.initFromRsrc) and in URLs (fv.initFromURL).

```
TYPE
 T <: Public;
 <* SUBTYPE T <: MultiFilter.T *> (* ... *)
 Public = Filter.T OBJECT
          METHODS
            <* LL.sup <= VBT.mu *>
            init (description : TEXT;
                  raw : BOOLEAN := FALSE;
                  path : Rsrc.Path := NIL ): T
                  RAISES {Error};
            initFromFile (filename : TEXT;
                         raw : BOOLEAN := FALSE;
                         path : Rsrc.Path := NIL ): T
                RAISES {Error, Rd.Failure, Thread.Alerted};
            initFromRd (rd : Rd.T;
                       raw : BOOLEAN := FALSE;
                        path : Rsrc.Path := NIL ): T
                RAISES {Error, Rd.Failure, Thread.Alerted};
            initFromSx (sx : Sx.T;
                       raw : BOOLEAN := FALSE;
                       path : Rsrc.Path := NIL ): T
                RAISES {Error};
            initFromRsrc (name : TEXT;
                         path : Rsrc.Path;
                         raw : BOOLEAN := FALSE): T
                RAISES {Error, Rd.Failure,
                        Rsrc.NotFound, Thread.Alerted};
            initFromURL(baseURL : TEXT;
                       raw : BOOLEAN := FALSE): T
                RAISES {Error, Rd.Failure, Thread.Alerted};
            realize (type, name: TEXT): VBT.T RAISES {Error};
            \langle* LL.sup = VBT.mu *>
            snapshot (wr: Wr.T) RAISES {Error};
            restore (rd: Rd.T) RAISES {Mismatch, Error};
          END;
```
The call fv.init(description, raw, path) initializes fv as a form and returns fv. It creates a VBT, *v*, from description, which must contain a single, valid S-expression. The methods initFromFile, initFromRd, initFromSx, initFromRsrc, and initFromURLprovide analogous support for files, readers, S-expressions, and named resources.

The raw parameter is used to control that actual internal structure fv. Regardless of the value of raw, fv is a multi-filter and MultiFilter.Child(fv) will always return *v*. Internally, fv is a filter; if raw is TRUE, then the filter's child is *v*. Otherwise, fv is "cooked", which means there are several filters inserted between  $v$  and  $f v$ , so that the filter's child has the following structure:

```
(ZSplit
  (Filter
    (HighlightVBT
      (Filter v))))
```
The filter above *v* supports the common case of making an entire form passive without requiring an explicit Filter interactor in the description. It also functions to restore the keyboard focus to whichever of the form's descendant-VBTs had most recently acquired the keyboard focus. The ZSplit supports menus and other pop-up operations, even if there is no ZSplit explicitly mentioned in the description. To get the ZSplit that is inserted, use GetZSplit. Clients should not traverse a cooked form directly. We reserve the right to change the filters that are inserted.

The path parameter is used for looking up all resources that are mentioned in the form: the name of a Pixmap or Image; a file for Insert; the ItemFromFile property on Browser and MultiBrowser; and the From propertyon Text, TypeIn, and TextEdit. (The initFromURL looks up resources as URLs, relative to baseURL.)

Briefly, the description of a form is an S-expression whose first element is the name of a component (e.g., HBox), and whose other elements are either properties (e.g., Color), or other components, typically describing the VBT-children of the outer component.

The VBT-tree is created during a depth-first traversal of the S-expression. On the way down, each VBT is *allocated*, typically with a call to NEW(...). Then the subexpressions, if any, are traversed. On the way back up, each VBT is *initialized*, typically with a call to v.  $init(...)$ . The result is returned to the caller, where it is typically an argument to the parent's init method.

In other words, allocation occurs top-down, and initialization occurs bottom-up. (For more details on allocation, see Section 4.7.)

For each subexpression, the parser produces a VBT whose type is defined in the FVTypes interface, and whose name corresponds to the first element of the subexpression. For example, from the S-expression (HBox ...), the parser creates an object of type FVTypes.FVHBox.

PROCEDURE NewFromFile (filename: TEXT; raw := FALSE; path : Rsrc.Path := NIL ): T RAISES {Error, Rd.Failure, Thread.Alerted};

Create <sup>a</sup> new form from the description in the file. Rd.EndOfFile is signalled as Error. Equivalent to NEW(T).initFromFile (name, raw, path)

PROCEDURE GetZSplit (fv: T): ZSplit.T RAISES {Error};

Return the ZSplit that "cooked" mode inserts. An exception is raised if fv was created with raw = TRUE.

# **4.3 Events and Symbols**

#### **4.3.1 Attaching event-handlers**

Most interactive components in the user interface generate events. (See the Appendix A for a description of all components.) To register an event-handler for such a component, the component must be named, and the client must call Attach or AttachProc, giving the name of the component and a procedure to be called when an event occurs in that component.

PROCEDURE Attach (fv: T; name: TEXT; cl: Closure) RAISES {Error};

Attach an event-handler ("callback") to the component of fv whose name is given by name. If there is no such component, or if that component does not generate events (e.g., Text), then Error will be raised. If cl is NIL, then any existing event-handler for that component is removed. Otherwise, when an event occurs in the named component, the implementation calls

```
cl.apply(fv, name, time)
```

```
TYPE
 Closure = OBJECT
           METHODS
             apply (fv: T; name: TEXT; time: VBT.TimeStamp);
           END;
PROCEDURE AttachProc (fv : T;
                    name : TEXT;
                    p : Proc;
                    eventData: REFANY := NIL) RAISES {Error};
```
This is an alternate, somewhat simpler way to attach an event-handler. When an event occurs in the named component, the implementation calls

```
p(fv, name, eventData, time)
TYPE
 Proc = PROCEDURE (fv : T;
                  name : TEXT;
                  eventData: REFANY;
                  time : VBT.TimeStamp);
```
These event-handlers do not provide any other details, such as what key or mouse button was pressed, or whether it was a double-click. If such information is needed, call GetTheEvent to retrieve it.

PROCEDURE AttachEditOps (fv : T;

#### 4.3. EVENTS AND SYMBOLS 61

```
editorName: TEXT;
                     cut, copy, paste, clear,
                     selectAll, undo, redo,
                     findFirst, findNext, findPrev: TEXT := NIL)
RAISES \{Error\}; <* LL.sup = VBT.mu *>
```
Create and attach event-handlers for common editing operations.

editorName must be the name of a text-editing component: TextEdit, TypeIn, Numeric, or Typescript. If cut is not NIL, then it must be the name of a component (typically a menubutton), and AttachEditOps will create an event-handler for it that will invoke the **Cut** operation on the text-editing component. Similarly, if copy is not NIL, then it should name a component for which AttachEditOps will create an event-handler that invokes the **Copy** operation on the textediting component. Likewise for paste, clear, and so on.

### **4.3.2 Access to the current event**

PROCEDURE GetTheEvent (fv: T): AnyEvent.T RAISES {Error}; PROCEDURE GetTheEventTime (fv: T): VBT.TimeStamp RAISES {Error};

Retrieve the details of the event that is currently in progress. These routines may be called only during the dynamic extent of an event-handler attached to some component via Attach or AttachProc.

PROCEDURE MakeEvent (fv: T; name: TEXT; time: VBT.TimeStamp) RAISES {Error};

MakeEvent invokes the event-handler for the component of fv whose name is name. <sup>A</sup> component has an event-handler if attached via Attach or AttachProc, or if the component is a PopButton, PopMButton, PageButton, PageMButton, LinkButton, or LinkMButton.

MakeEvent is useful when one part of a large program wishes to communicate with another part, by pretending that the named event occurred. For example, a client might want typing a particular control-character in a text-editing component to have the same effect as selecting a menu-item such as "Quit." MakeEvent provides a way to link the two events to the same handler.

VAR MakeEventMiscCodeType: VBT.MiscCodeType; (\* CONST \*)

The exact type of the result of GetTheEvent depends on the user action that caused the event to be generated, a key, a mouse-click, etc. If the event was actually caused by a call to MakeEvent, the type of the result will be AnyEvent.Misc, and the value of its type field will be MakeEventMiscCodeType.

#### **4.3.3 Symbol management**

PROCEDURE AddSymbol (fv: T; name: TEXT) RAISES {Error};

Add <sup>a</sup> "virtual" component to fv with the given name. The form will behave as if there was <sup>a</sup> component called name (i.e., the call GetVBT(fv, name) will return a valid VBT).

This procedure is most useful as <sup>a</sup> means to communicate between distant parts of <sup>a</sup> large program. One part of the program would use AddSymbol to create a new symbol; another part would call MakeEvent to invoke an event-handler for the symbol.

Error is raised if name is already defined in fv.

PROCEDURE AddUniqueSymbol (fv: T): TEXT;

Just like AddSymbol, but finds <sup>a</sup> name that has not been used yet. The name is returned.

# **4.4 Reading and Changing State**

In response to an event or other occurrence, a program may want to read or change the state of various interactors in the form. This is handled by the various Get and Put procedures. Get procedures take the form and the name of the interactor, and return its value. Put procedures take the form, the name of the interactor, and the new value to be set.

There are several Get procedures and several Put procedures, for convenient handling of various Modula-3 types. These should be used as appropriate to the type of the interactor: GetText for a TypeIn, GetInteger for a Numeric, GetBoolean for a Boolean or Choice, etc. However, some conversions are supported: PutInteger to a TypeIn will convert the integer into text; GetInteger will likewise attempt to convert the text of the TypeIn to an integer (and return  $0$  in case of failure). All Get and Put procedures, however, will raise Error if applied to a component that does not have a value.

#### **4.4.1 Access to the** Main **and** Value **properties**

```
PROCEDURE GetText (fv: T; name: TEXT): TEXT
  RAISES {Error, Unimplemented};
This is implemented for Browser, FileBrowser, Numeric, Text, Typescript, and the text-
interactors: TextEdit, TypeIn, and TextArea.
```
PROCEDURE PutText (fv: T; name: TEXT; t: TEXT; append := FALSE) RAISES {Error, Unimplemented};

This is implementedfor Browser, FileBrowser, Pixmap, Text, Typescript, and the text-interactors: TextEdit, TypeIn, and TextArea. For Text and the text-interactors, if append is true, then t is added to the end of the current text, rather than replacing it.

```
PROCEDURE GetInteger (fv: T; name: TEXT): INTEGER
 RAISES {Error, Unimplemented};
PROCEDURE PutInteger (fv: T; name: TEXT; n: INTEGER)
 RAISES {Error, Unimplemented};
```
#### 4.4. READING AND CHANGING STATE 63

These are implemented for Browser, Numeric, Scroller, and TSplit. PutInteger only is implemented for Audio.

If you use PutInteger to select the nth child of a TSplit and that child has a text-editing component that has the FirstFocus property, then the text-editor will acquire the keyboard focus, and if it's a TypeIn, its text will be selected in replace-mode.

PROCEDURE GetBoolean (fv: T; name: TEXT): BOOLEAN RAISES {Error, Unimplemented}; PROCEDURE PutBoolean (fv: T; name: TEXT; val: BOOLEAN) RAISES {Error, Unimplemented}; These are implemented for Boolean and Choice.

#### **4.4.2 Access to arbitrary properties**

FormsVBT provides access to properties other than Main and Value. The intention is to provide access to all the inherited and class properties. For example, the Scroller component has an integervalued property named Min, so it should be possible to call

```
GetIntegerProperty(fv, name, "Min")
```
to retrieve that value, or

```
PutIntegerProperty(fv, name, "Min", 6)
```
to change the value to 6.

#### **WARNING: The current implementation provides access only to the inherited properties, and even that access is limited.**

Note also that changing the value of a property in a component will not affect its subcomponents.

PROCEDURE GetTextProperty (fv: T; name, propertyName: TEXT): TEXT RAISES {Error, Unimplemented};

This is implemented for the Font and LabelFont properties for all components, as well as the Items and Select properties of Browsers, and the ActiveTarget property of Sources.

PROCEDURE PutTextProperty (fv: T; name, propertyName: TEXT; value: TEXT) RAISES {Error, Unimplemented};

This is implemented for the Color, BgColor, Font, and LabelFont properties for all components, as well as the Items and Select properties of Browsers.

PROCEDURE GetIntegerProperty (fv: T; name, propertyName: TEXT): INTEGER RAISES {Error, Unimplemented};

#### 64 CHAPTER 4. PROGRAMMING WITH FORMSVBT

PROCEDURE PutIntegerProperty (fv : T; name, propertyName: TEXT; value : INTEGER)

RAISES {Error, Unimplemented};

This is implemented for the Min and Max properties of Numerics; the Min, Max, Step, and Thumb properties of Scrollers; and the Quality, ImageWidth, ImageHeight and MSecs properties of Videos, and the NorthEdge, SouthEdge, EastEdge and WestEdge properties of all VBTs.

PROCEDURE GetRealProperty (fv: T; name, propertyName: TEXT): REAL RAISES {Error, Unimplemented}; PROCEDURE PutRealProperty (fv : T; name, propertyName: TEXT; value : REAL ) RAISES {Error, Unimplemented}; This is implemented for the HScale and VScale properties of Scales. PROCEDURE GetColorProperty (fv: T; name, property: TEXT): Color.T

RAISES {Error, Unimplemented}; Return the color used by the named component. property must be one of Color, BgColor,

LightShadow, or DarkShadow.

PROCEDURE PutColorProperty ( fv  $f$  : T; name, property: TEXT; READONLY color : Color.T)

RAISES {Error, Unimplemented};

Set the color used by the named component. property must be Color or BgColor.

PROCEDURE GetBooleanProperty (fv: T; name, propertyName: TEXT): BOOLEAN RAISES {Error, Unimplemented}; PROCEDURE PutBooleanProperty (fv : T; name, propertyName: TEXT; value : BOOLEAN) RAISES {Error, Unimplemented}; (\* This is implemented for the "ReadOnly" property of "TextEdit"s, and the shadow styles of "Frame"s. The "PutBooleanProperty" is implemented for the "Synchronous", "Paused" and "FixedSize" properties of "Video", and for the "Mute" and "MuteWhenUnmapped" properties of "Audio" \*)

#### **4.4.3 Access to the underlying** VBT**s**

PROCEDURE GetVBT (fv: T; name: TEXT): VBT.T RAISES {Error};

#### 4.4. READING AND CHANGING STATE 65

Return the VBT corresponding to <sup>a</sup> named interactor in fv. Error is raised if there is no such VBT.

PROCEDURE GetName (vbt: VBT.T): TEXT RAISES {Error};

If vbt is the VBT corresponding to <sup>a</sup> named interactor in some form, returns the name given to that interactor. Otherwise, raisses Error.

#### **4.4.4 Radios and Choices**

```
PROCEDURE GetChoice (fv: T; radioName: TEXT): TEXT
 RAISES {Error, Unimplemented};
PROCEDURE PutChoice (fv: T; radioName, choiceName: TEXT)
 RAISES {Error, Unimplemented};
```
Get/Put the name of the selected Choice in <sup>a</sup> radio-button group. If there is no selection, GetChoice returns NIL. If choiceName is NIL, the radio-group will have no selection.

```
PROCEDURE MakeSelected (fv: T; choiceName: TEXT) RAISES {Error};
PROCEDURE IsSelected (fv: T; choiceName: TEXT): BOOLEAN
 RAISES {Error};
```
Set/test <sup>a</sup> Choice-button without referring to its group.

## **4.4.5 Generic interactors**

```
PROCEDURE GetGeneric (fv: T; genericName: TEXT): VBT.T
  RAISES {Error};
Retrieve the VBT used by the named Generic interactor.
PROCEDURE PutGeneric (fv: T; genericName: TEXT; vbt: VBT.T)
```
RAISES {Error};

Replace the named Generic interactor with vbt, which may be NIL. When NIL is specified, <sup>a</sup> default (and initial) VBT is used: <sup>a</sup> TextureVBT with <sup>0</sup> size and <sup>0</sup> stretch in each dimension.

#### **4.4.6 Special controls for Filters**

The (Filter ...) expression in FormsVBT supports a feature called *reactivity*. This has one of four states: Active, Passive, Dormant, or Vanished. The state can be specified in the description and changed by the applicationat runtime. The default state is Active. In the Passive state, the component and its descendants, if any, are unresponsive to mouse clicks. The Dormant state is like Passive, but the component and descendants are "grayed out." Dormant is often to be preferred over Passive, because it provide additional feedback to the user. In the Vanished state, the component becomes unreactive and disappears entirely.

A cursor is specified when the state is set, and the name is interpretted by the Trestle implementation. An empty string (the default value) indicates that you don't care about the cursor shape.

Standard X screentypes support the cursors named in *X Window System* by Scheifler et. al. [**?**] Appendix B. Therefore, for example, XC\_arrow returns a cursor that behaves like the X arrow cursor on X screentypes, and like the default cursor on screentypes that have no cursor named XC\_arrow.

PROCEDURE MakeActive (fv: T; name: TEXT; cursor:= "") RAISES {Error}; PROCEDURE MakePassive (fv: T; name: TEXT; cursor:= "") RAISES {Error}; PROCEDURE MakeDormant (fv: T; name: TEXT; cursor:= "") RAISES {Error}; PROCEDURE MakeVanish (fv: T; name: TEXT; cursor:= "") RAISES {Error}; Find the nearest ancestor of the named component that is of type FVFilter, and set its state and cursor as indicated. The exception is raised if no such ancestor can be found.

```
PROCEDURE IsActive (fv: T; name: TEXT): BOOLEAN RAISES {Error};
PROCEDURE IsPassive (fv: T; name: TEXT): BOOLEAN RAISES {Error};
PROCEDURE IsDormant (fv: T; name: TEXT): BOOLEAN RAISES {Error};
PROCEDURE IsVanished (fv: T; name: TEXT): BOOLEAN RAISES {Error};
```
Find the nearest ancestor of the named component that is of type FVFilter, and test its state as indicated. The exception is raised if no such ancestor can be found.

#### **4.4.7 Access to Subwindows**

```
PROCEDURE PopUp (fv : T;
             name : TEXT;
             forcePlace: BOOLEAN := FALSE;
             time : VBT.TimeStamp := 0 )
 RAISES {Error};
```
Pop up the named subwindow.

Assuming that name is the name of an element of  $f$  that can be popped up, pop it up. That is, the named element must be a non-background child of a ZSplit, or some descendant thereof. In the latter case, the ancestor that is a direct child of the ZSplit will be the thing popped up. Call this ancestor *zchild*. PopUp is equivalent to activating

(PopButton (For *zchild*) ...)

If the target *zchild* is already open or has been opened before and has been moved by the user (to a location that is now visible), it will normally be left where the user left it. The forcePlace option will force it instead to be returned to its canonical place.

If the subwindow contains a text-editing component that has the FirstFocus property, then that component will acquire the keyboard focus, and if it's a TypeinVBT.T, its text will be selected in replace-mode.

PROCEDURE PopDown (fv: T; name: TEXT) RAISES {Error};

#### 4.5. SAVING AND RESTORING STATE 67

The inverse of PopUp: make the named element (or suitable ancestor) invisible. This is implemented using ZSplit's unmapping. (Unfortunately, this doesn't cause the keyboard focus to be lost.) The exception is raised if name is not the name of an element of fv.

#### **4.4.8 Special controls for text-interactors**

```
PROCEDURE TakeFocus (fv : T;
                        : TEXT;
                 eventTime: VBT.TimeStamp;
                 select := FALSE)
 RAISES {Error};
```
Give the keyboard focus to <sup>a</sup> specified interactor. An exception is raised if the interactor is not of <sup>a</sup> suitable class to take it; however, no exception is raised if the keyboard focus cannot be taken because of <sup>a</sup> timeout, i.e., an invalid eventTime. If select is TRUE and the focus was taken, then select the entire contents of the interactor's TextPort as <sup>a</sup> primary selection in replace-mode.

# **4.5 Saving and restoring state**

FormsVBT allows clients to save and restore the entire state of a form.

A *snapshot* is an S-expression that captures the state of components in a form. The call  $f(v)$ , snapshot (wr) writes a snapshot of  $f$ v to the writer wr, and the call  $f$ v. restore(rd) reads a snapshot from the reader rd and restores the components of  $f$  to the state in the snapshot.

A snapshot produced by the default method contains only those named components that have a modifiable value. More precisely, a component is part of a snapshot if (1) it has a name and (2) the call to GetText, GetInteger, GetReal, GetBoolean, or GetChoice does not raise an exception. If you want to include a component into the snapshot that has state but does not respond to GetText, GetInteger, etc., then you need to override the defaults methods.

The snapshot method raises the Error exception if there is a problem writing the snapshot to the writer.

The restore method raises the Error exception if there is a syntax error in the S-expression or if there is any type of problem with the reader.

When restoring, the snapshot need not precisely match the set of interactors in the form. If the snapshot lacks values for some fields that the form contains, those fields will be left alone. If the snapshot has values for some fields that the form does not contain, the restore method should raise Mismatch, but only after restoring all the values that do match. If the snapshot has a value for a field that the form contains, but the types do not agree, this is a show-stopping error; the restore method should raise Error. Catching Mismatch is useful when you want to continue to tolerate snapshots from old versions of a form.

The default snapshot and restore methods write S-expressions in the following format:

```
((name1 value1)
 (name2 value2) ...)
```
# **4.6 Dynamic Alteration of Forms**

FormsVBT provides facilities for modifying a form while a program is running. For example, one might want to add or delete items in a menu.

The procedure Insert parses a description of new form in the context of an existing form, and Delete removes a component and all of its descendents.

The procedure InsertVBT is used for forms within forms, where the subforms are independent from the forms containing them to avoid name clashes. You need to use DeleteVBT to delete a subform inserted this way.

Any resizing that may be appropriate after the modifications to the form is performed automatically. For the common case of modifying menus, this is not an issue because the menu is (almost certainly) not visible at the time the alteration takes place.

```
PROCEDURE Insert (fv : T;
                 parent : TEXT;
                 description: TEXT;
                           n : CARDINAL := LAST(CARDINAL)): VBT.T
 RAISES {Error};
\langle* LL.sup = VBT.mu *>
```
Insert parses <sup>a</sup> description in the context of an existing form, that is, in fv's namespace, so that names already defined in fv are visible while the description is being parsed, and with the state (color, resource-path, etc.) that was in effect for parent.

Once the new VBT is created, it is inserted into the named component, which must be <sup>a</sup> Split, as the nth child. It is also returned.

```
PROCEDURE InsertFromFile (fv : T;
                           parent : TEXT;
                           filename: TEXT;
                           n : CARDINAL := LAST(CARDINAL)): VBT.T
 RAISES {Error, Rd.Failure, Thread.Alerted};
  \langle * LL.sup = VBT.mu \langle * \ranglePROCEDURE InsertFromRsrc (fv : T;
                           parent: TEXT;
                           name : TEXT;
                           path : Rsrc.Path;
                           n : CARDINAL := LAST(CARDINAL)): VBT.T
 RAISES {Error, Rd.Failure, Rsrc.NotFound, Thread.Alerted};
\langle* LL.sup = VBT.mu *>
InsertFromFile and InsertFromRsrc read a description from a file or named resource, and then call
```
Insert.

PROCEDURE Delete (fv : T;

#### 4.7. SUBCLASSES OF COMPONENTS 69

```
parent: TEXT;
                n : CARDINAL;
                count : CARDINAL := 1) RAISES \{Error\};
\langle* LL.sup = VBT.mu *>
```
Delete the children whose indices are in the range  $[n \dots (n + count - 1)]$  from the named component, which must be <sup>a</sup> Split. The names of the n components, as well as the names of all of the desendants of those components, are removed from  $f$ v's namespace.

```
PROCEDURE InsertVBT (fv : T;
                     name : TEXT;
                     child : VBT.T;
                     n : CARDINAL := LAST (CARDINAL))
 RAISES {Error};
 \langle* LL.sup = VBT.mu *>
```
Insert child as the nth child of the named component, which must be <sup>a</sup> Split. The names of components in child are not added to fv's namespace. Thus, InsertVBT is typically used for "forms within forms."

```
PROCEDURE DeleteVBT (fv : T;
                       name : TEXT;
                       n : CARDINAL;
                       count : CARDINAL := 1)RAISES {Error};
  \langle * LL.sup = VBT.mu \langle * \rangle
```

```
Like Delete, this procedure deletes the children whose indices are in the range [n \dots (n + count -1]1)] from the named component, which must be a Split. Unlinke Delete, the names of the n components, as
well as the names of all of the desendants of those components, are not removed from fv's namespace. Thus,
DeleteVBT is typically only used with children that were inserted using InsertVBT.
```
END FormsVBT.

# **4.7 Subclasses of components**

As the subexpressions describing the form fv are being parsed, the VBT-components are created (allocated) by calling

```
fv.realize(type, name)
```
where *type* is the name of the first element of the subexpression, and *name* is the Name property specified in the subexpression, or the empty string if no such property was specified. For example, if the description contains the expression

```
(Menu %mainMenu ...)
```
then the FormsVBT parser will call

```
fv.realize("Menu", "mainMenu")
```
to create the VBT.

By overriding the realize method of fv, the client can create subtypes for any or all of the components. For each kind of form, there is a corresponding type in the FVTypes interface. For example, the result of parsing (Menu  $\dots$ ) is an object that is a subtype of FVTypes. FVMenu. The realize method must allocate and return a VBT that is a subtype of the corresponding type in FVTypes.

For example, suppose you wanted the form to keep a count of the number of menus it contains, and for each menu to store its own index.

```
TYPE
 MyForm = FormsVBT.T OBJECT
            count: CARDINAL := 0
          OVERRIDES
            realize := Realize
          END;
 MyMenu = FVTypes.FVMenu OBJECT
              index: CARDINAL
          END;
PROCEDURE Realize (fv: MyForm; type, name: TEXT):
 VBT.T RAISES {FormsVBT.Error} =
 BEGIN
   IF Text.Equal (type, "Menu") THEN
     WITH m = NEW (MyMenu, index := fv.count) DO
       INC (fv.count);
       RETURN m
     END
   ELSE (* use the default *)
     RETURN FormsVBT.T.realize (fv, type, name)
   END
 END Realize;
```
Note that the realize method does not *initialize*the VBT that it allocates. Actually, it may initialize any *private* fields, such as the index field in this example, but the VBT's init method should not be called inside the call to fv.realize, since it will be called later during a "bottom-up" initialization phase. Of course, the client may also override the init method to control what happens in that phase.
### 4.7. SUBCLASSES OF COMPONENTS 71

A more complicated case arises with text-editing components. Textports are *contained* in three forms: TextEdit, Typescript, and Numeric. In a TextEdit components, the textport is in an exported field, TextEditVBT.T.tp. If the realize method allocates a TextPort.T, even a private subtype of TextPort.T, it should not call the textport's init method, since FormsVBT will do that in the initialization phase, passing some of the current state information (such as background color and the width of the "turn margin") to the textport'sinit method. The same applies to Typescript components, since TypescriptVBT.T is a subtype of TextEditVBT.T. Similarly, the textport in a Numeric component is in an exported field, NumericVBT.T.typein; again, it may be allocated but not initialized in the realize method.

If you wish to redefine the interpretation of keystrokes, you do so by overriding the filter method of the textports. The following code illustrates how to do this.

```
TYPE
 MyForm = FormsVBT.T OBJECT
             OVERRIDES realize := Realize END;
PROCEDURE Realize (fv: MyForm; type, name: TEXT): VBT.T
 RAISES {FormsVBT.Error} =
 BEGIN
   IF Text.Equal (type, "TextEdit") THEN
     RETURN
       NEW (FVTypes.FVTextEdit,
            tp := NEW (TextPort.T, filter := MyFilter)ELSIF Text.Equal (type, "Numeric") THEN
     RETURN NEW (FVTypes.FVNumeric,
                 typein := NEW (NumericVBT.Typein,
                                filter := MyFilter))
   ELSIF Text.Equal (type, "Typescript") THEN
     RETURN NEW (FVTypes.FVTypescript,
                 tp := NEW (TypescriptVBT.Port,
                            filter := MyFilter))
   ELSIF Text.Equal (type, "TypeIn") THEN
     RETURN NEW (FVTypes.FVTypein, filter := MyFilter)
   ELSE (* use the default *)
     RETURN FormsVBT.T.realize (fv, type, name)
   END
 END Realize;
```
The realize method can also be used to integrate any VBT, including leafs and filters into a form. The components Any, AnyFilter, and AnySplitare defined to be VBT.Leaf, VBT.Filter, and VBT.Split respectively.

CHAPTER 4. PROGRAMMING WITH FORMSVBT

# **5. FormsEdit**

FormsEdit is a stand-alone application that allows you to develop a FormsVBT user interface: the layout, the colors, the fonts, the text, the buttons, the pop-up windows, the shadows, ... everything except the application code that does whatever it is you're building a user interface to.

The shell-command formsedit takes an optional argument, the name of an .fv file you wish to edit. It also takes optional X11 parameters for specifying the initial display and geometry; the manpage has the details.

The following sections describe the user interface.

## **5.1 Getting started**

When you start the program, you'll see two windows: an editor and a result view (see Figure 5.1). The editor has a simple FormsVBT S-expression in it:

```
(Rim (Pen 10)
  (Text (Name ignoreMe) "This space available for a small fee"))
```
The result view is simply a window that contains the text, surrounded by 10 points of whitespace, or in this case, "greyspace", since the default background color is light grey.

## **5.2 The menubar**

The menubar has four menus and a button.

## **5.2.1 The quill-pen menu**

This menu has four items:

**About FormsEdit ...** shows the copyright notice and other information.

**Help** pops up a window with an online help-file, containing a list of all the components and their properties.

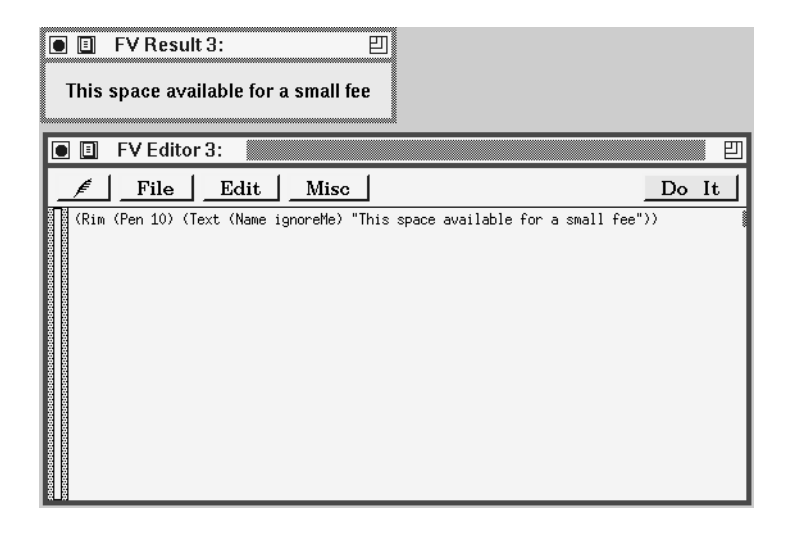

Figure 5.1: *The initial text-editor window shown by* formsedit*.*

**Editing Model** includes a choice of keybindings and selection controls; they also determine the keyboard equivalents that appear in the menu items. The four choices, Ivy, Emacs, Mac, and Xterm, are documented in the *VBTkit Reference Manual*[2].

**Quit** This terminates FormsEdit.

## **5.2.2 The File menu**

This menu (see Figure 5.2) contains a standard list of items:

**New** creates another pair of windows, using the same, simple S-expression.

**Open...**, which is selected in the figure, brings up a file browser.

**Close** closes the window. If you click **Close** or **Quit** while there are unsaved changes, you will be asked whether you want to save them.

**Save** and **Save As...** are self-explanatory.

**Revert to Saved** re-reads the expression from the disk file.

**PP setup...** brings up a window with a Numeric component that lets you establish the width that the pretty-printer should use; typing Return causes the S-expression to be pretty-printed at the new width. The user-interface descriptions in .fv files tend to grow fairly quickly. If you can afford the screen real-estate, you might try reshaping the editor window to be as wide as possible, setting the pretty-printer width to 150, and typing Return.

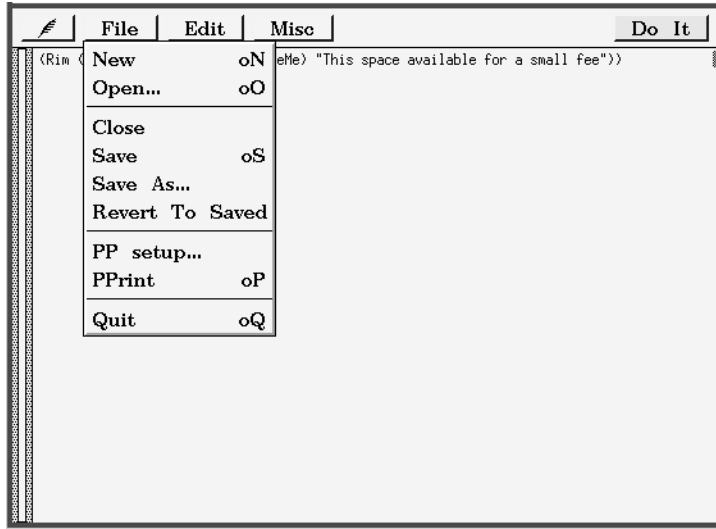

Figure 5.2: *The File menu.*

**PPrint** invokes the pretty-printer, and rewrites the S-expression in the window.

### **5.2.3 The Edit menu**

The **Edit** menu has buttons for **Undo** and **Redo**; buttons for the standard editing commands **Cut**, **Copy**, **Paste**, **Clear**, and **Select All**; a **Find...** button that brings up a dialog box for specifying the string you wish to search for; and buttons for **Find Next** and **Find Prev**, which look for the current Source selection.

### **5.2.4 The Misc menu**

The **Misc** menu contains an item for examining the named components in the form you're editing it shows their names, types, and shapes; an item for producing a snapshot (see Section 4.5); and a button to bring up the error-message window, which normally disappears 5 seconds after it displays a message. This menu also contains items that allow you to move the editor and result windows from one screen to another.

## **5.2.5 The "Do It" button**

The space to the right of the **Misc** button contains the name of the file being edited (if the window is showing a file). When there are unsaved changes to the window, a "note" icon also appears here.

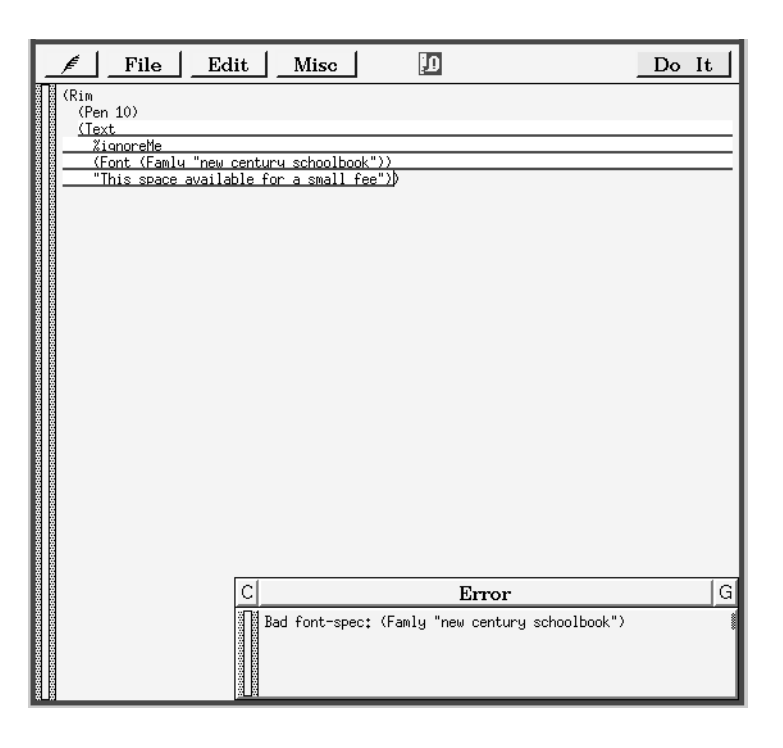

Figure 5.3: *The error window.*

After you've edited the file describing your user interface, you'll want to see what it looks like. Click the **Do It** button. On some keyboards, there's a (big) key labeled **Do**; you can press that instead of clicking the button. The key labeled **Enter** may also be used.

Every time you click the **Do It** button (or press the **Do** key or the **Enter** key), FormsVBT parses the entire S-expression, and updates the result view accordingly. The result-view window will change its shape, if necessary, to give the form its preferred shape.

## **5.3 Errors**

What if there's an error in your form? The parser will detect it and highlight the nearest enclosing Sexpression. An error window will pop up, explaining what the error was. If you click the **OK** button in the error window, the highlighting will disappear.

For example, suppose you wanted to change the font in the sample S-expression, and instead of writing Family, you misspelled it as Famly. When you hit the **Do It** button, the error window pops up; see Figure 5.3. The Text subexpression is highlighted, and the error message says: Bad font-spec: (Famly "new century schoolbook").

## 5.3. ERRORS 77

When an error has been detected, the result view is not changed. If you open a window onto a file that contains an erroneous S-expression, its result window will be in some undefined state. If we correct the misspelling and click **Do It**, the error window will disappear.

CHAPTER 5. FORMSEDIT

# **A. Full Description of Components**

This appendix contains a complete description of each FormsVBT component. Each description contains the following sections:

- A banner containing the component's name and syntactic classification (Leaf, Filter, or Split). A box around the name, e.g., Button indicates that the component generates an *event*; FormsVBT.Attach and FormsVBT.AttachProc can be used to attach an *eventhandler* to such a component.
- A short description of the component.
- The class-specific properties, if any, for the component.
- A description of the component's interactive behavior, if it generates an event.
- The component's shape information.
- Additional notes (optional).

The first line of each class-specific property contains the property name, the access information, the type, the default value, and a description of the property. Example:

Value GP (Boolean, FALSE)

The property name, Value in this example, is the symbol that would appear in the S-expression. The access information is indicated by the small letters G and P. G means that the value of this property can be retrieved at runtime ("Get"); P means that the value can be set at runtime ("Put").

If the name of the property is Value or Main, then you can retrieve the value of the property by calling GetText, GetInteger, or GetBoolean, depending on the type of the property, and you can set the value by calling PutText, PutInteger, or PutBoolean.

For properties other than Value or Main, you can retrieve the value of the property by calling GetTextProperty or GetIntegerProperty,and you can set the value by calling PutTextProperty or PutIntegerProperty. These procedures take the name of the property as an argument.

The descriptions in this appendix do not include the components' inheritable properties (see section 3.3, page 39). All (well-behaved) components use these properties for displaying information. Some of these can be accessed at runtime, as the following list indicates:

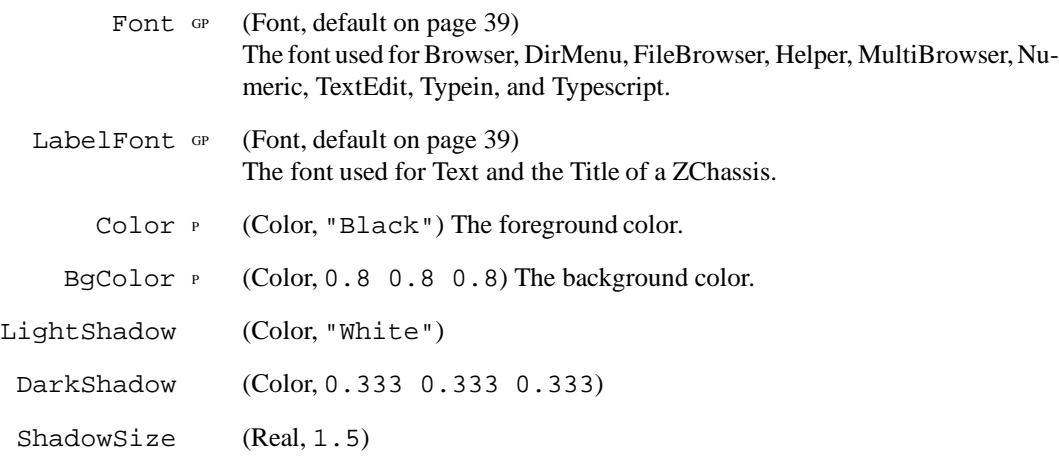

Some components define enumerations that specify mutually exclusive choices for a single, unnamed property. Syntactically, these are all Boolean properties, but unlike other Boolean properties, which always have a FALSE default value, one of these will default to TRUE. Furthermore, specifying any of them as TRUE has the effect of declaring all the others to be FALSE.

For example, the shadow-style of a Frame may be raised, flat, lowered, ridged, or chiseled. The default is Raised, but if you write

(Frame Lowered ...)

or, equivalently,

(Frame (Lowered TRUE) ...)

then that has the effect of declaring Raised, Flat, etc., to be false.

## **Bar** Leaf

Displays a horizontal or vertical line, using the foreground color, with the specified size and stretchability in the principal direction of its parent. Bar is exactly like Glue except that it uses the foreground color (Color) instead of the background color (BgColor).

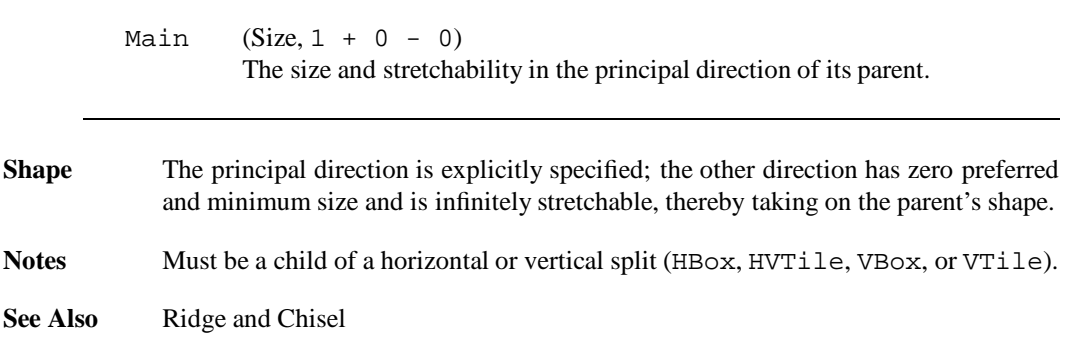

## **Boolean** Filter

A Boolean, on-off interactor.

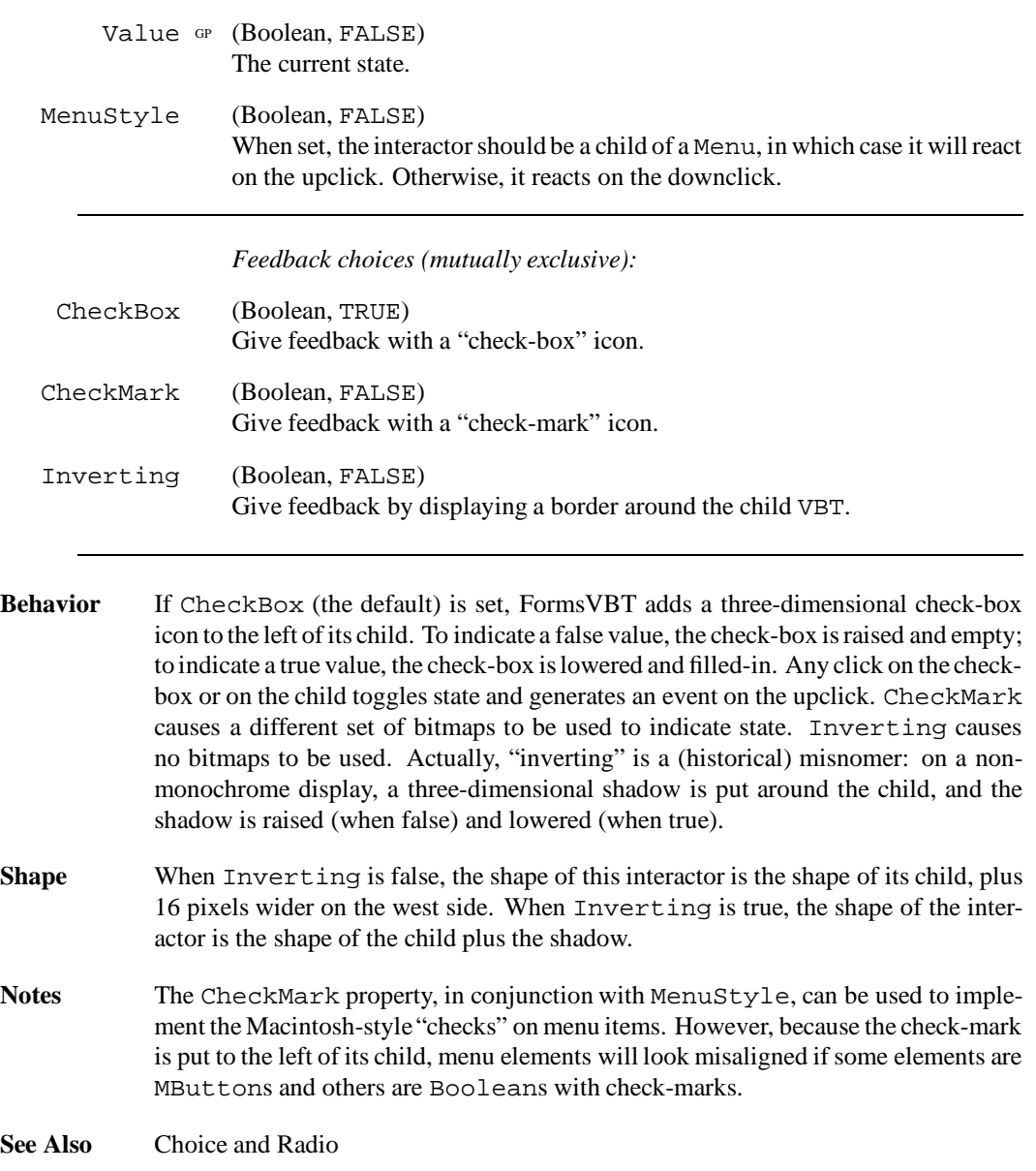

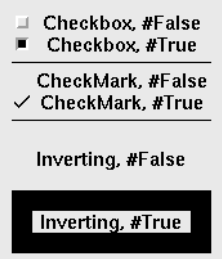

## **Border** Filter

Displays a border around its child.

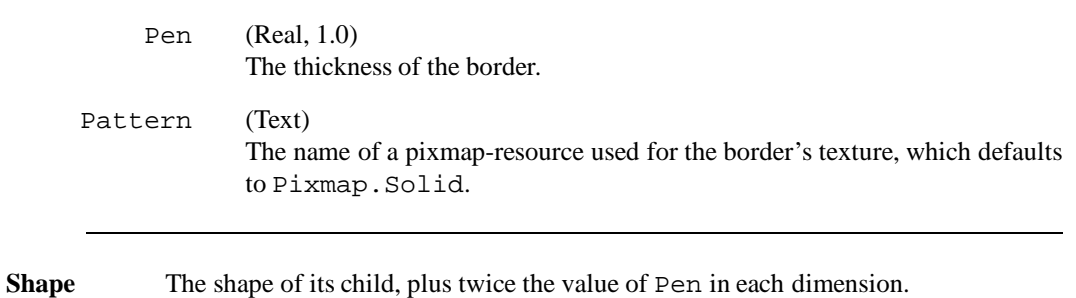

**See Also** Rim and Frame

## **Browser** Leaf

A browser on a collection of text strings.

*Contents (*Items *takes precedence):*

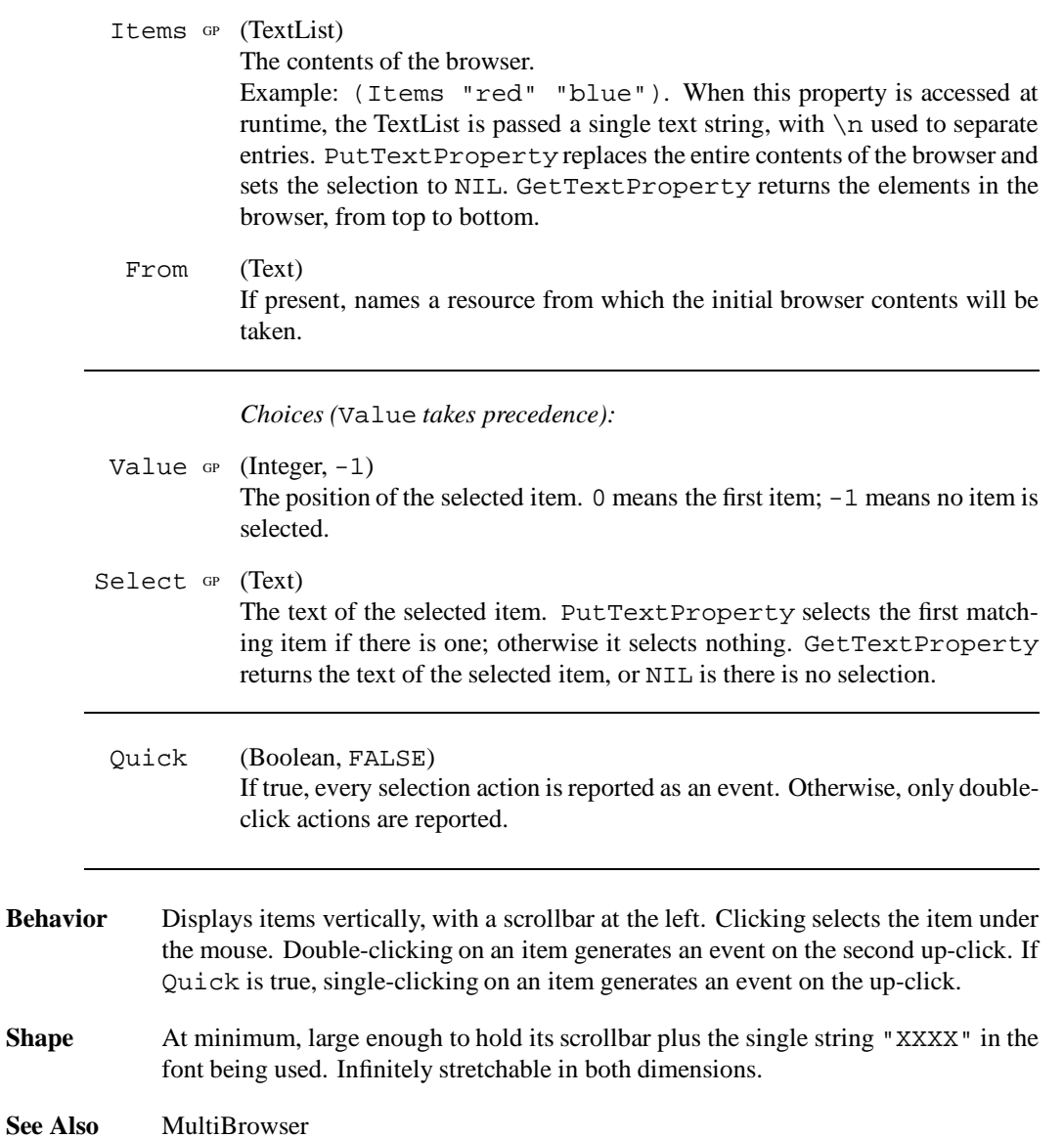

**E** Rolling Lettuce Chicken<br>Ekung Pao Beef<br>**Hunan Preuns**<br>E Vu Shang Scallops<br>E Happy Family Delight

## **Button** Filter

A button. Surrounds its child with a raised shadow, and generates an event when clicked.

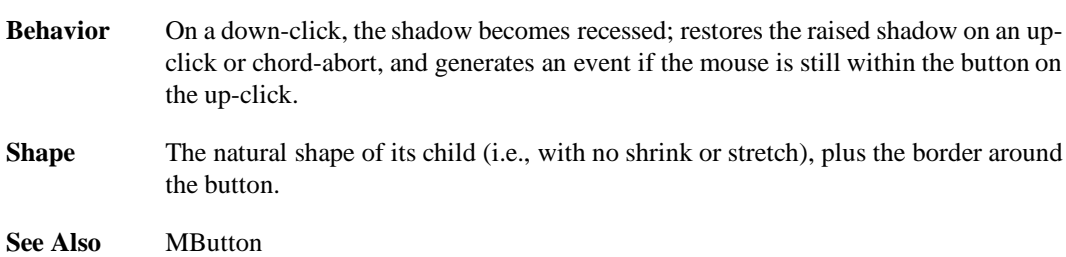

## 87

## **Chisel** Leaf

Displays a chiseled, three-dimensional horizontal or vertical line with the specified size in the principal direction (horizontal or vertical) of its parent.

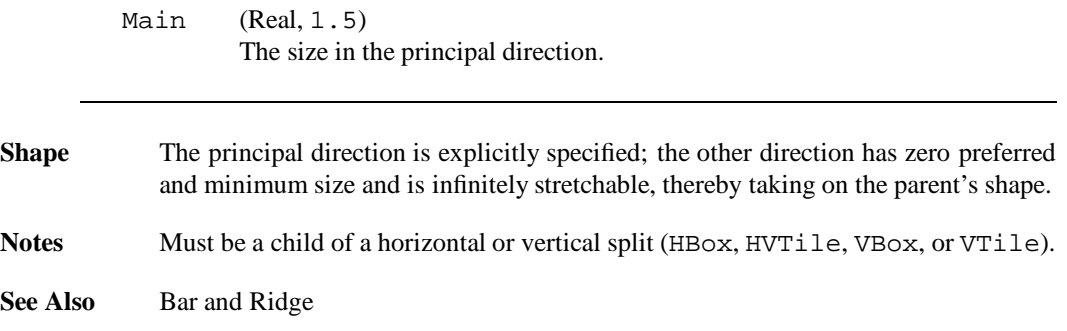

## **Choice** Filter

A choice button is one of a group of "radio buttons." There must be a Radio component somewhere in its ancestry. Choice components must be named.

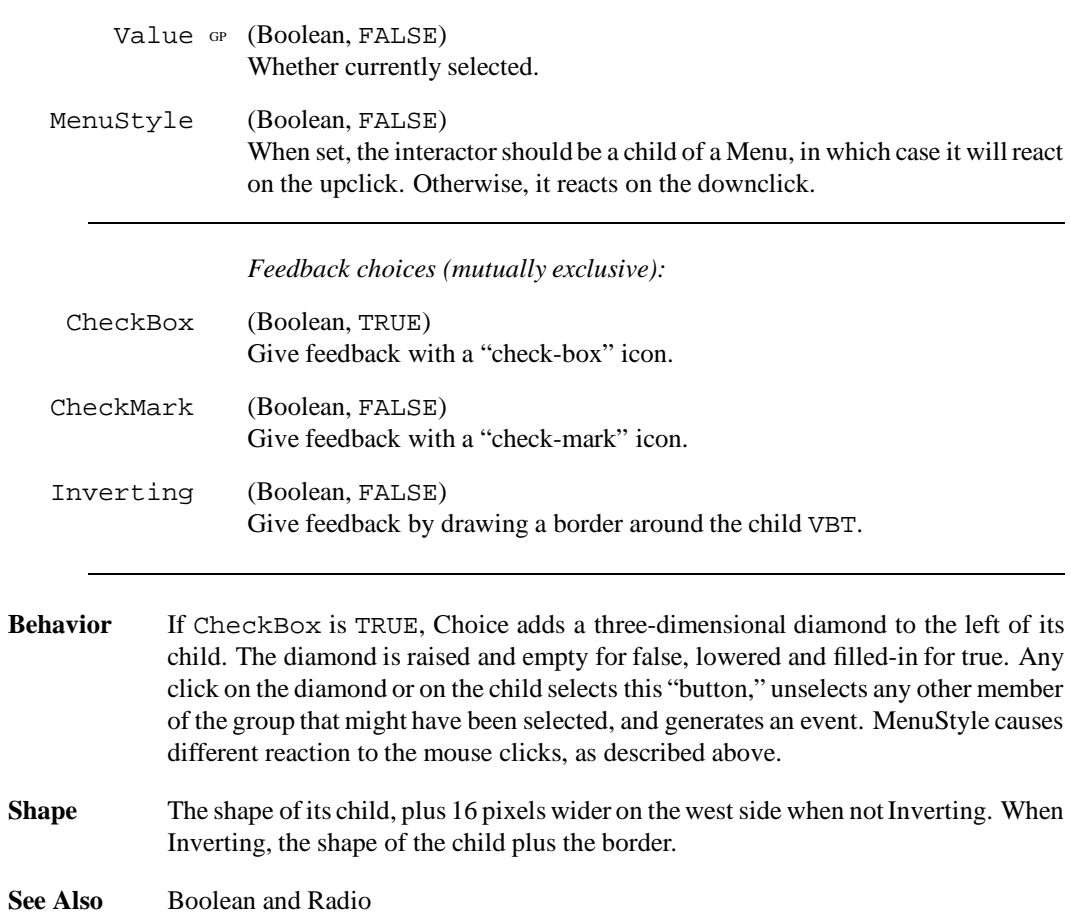

## **CloseButton** Filter

the button.

A button that closes a subwindow when clicked. Its target may be specified using the For property; otherwise, it is the nearest subwindow ancestor of the CloseButton itself.

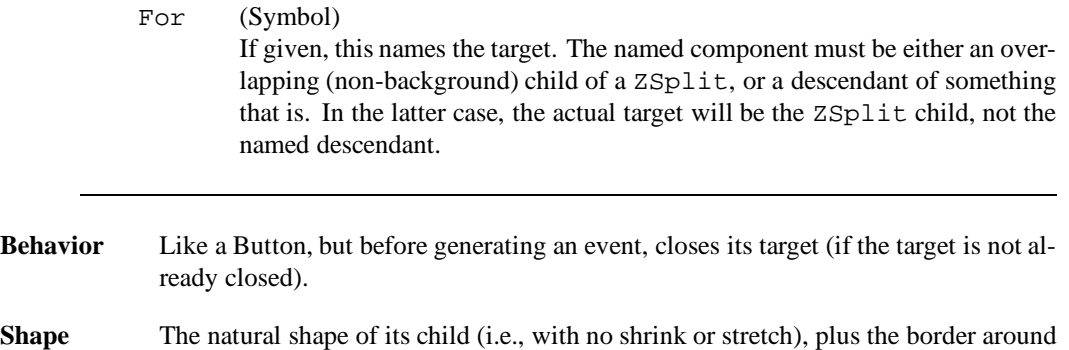

## **DirMenu** Leaf

A "directory menu" is a button connected to a FileBrowser. The button displays the name of the last (nearest) component of the FileBrowser's current directory.

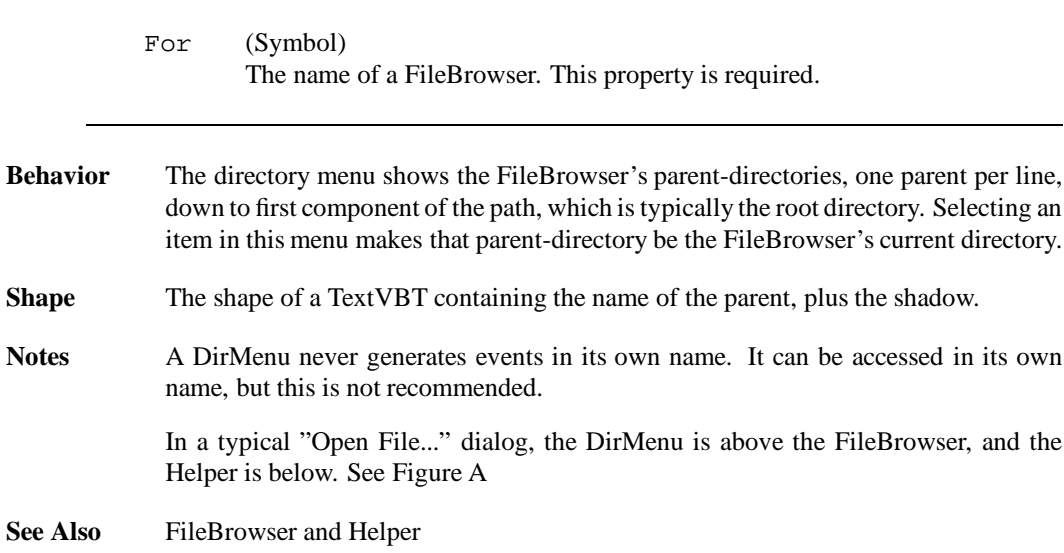

## **FileBrowser** Leaf

A FileBrowser is used for examining directories and selecting files.

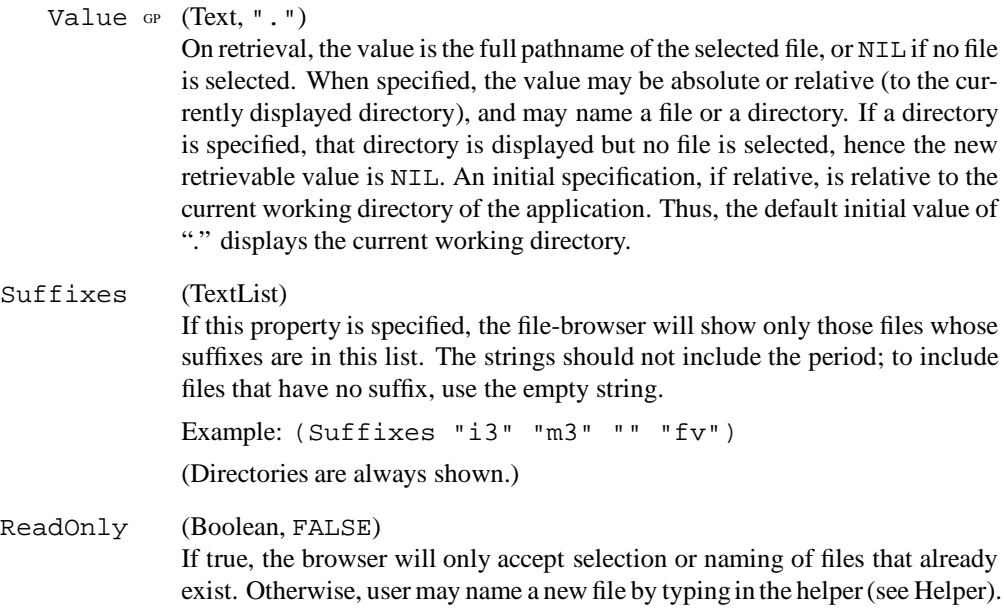

CONTINUED...

**Behavior** The FileBrowser displays a list of the files in the current directory, in alphabetic order. The user can *select* a file by clicking on its name, and *activate* it by double-clicking. Auto-scrolling works as for Browser. In the default setup, only activating a file generates an event. Activating a directory makes that the current directory, and changes the display to show it.

> If a helper is present (see Helper), it displays the pathname of the current directory whenever the current directory is changed. The user may also type a filename in the helper, and press Return to activate it.

> There are three "states" of selection in a FileBrowser with a Helper. After a new directory has just been set, there is no selection; the value is NIL. When the user clicks on an item in the browser, the browser has the selection, shown by a highlighted item; when the user types any character in the helper, the helper has the selection; the highlight vanishes from the browser. Thus it is possible to give a name for a file that does not yet exist, provided that ReadOnly is false. A relative pathname typed in the Helper is relative to the current directory.

We recommend using (LabelFont "fixed") for a filebrowser.

- **Shape** At minimum, large enough to hold its scrollbar plus the single string "XXXX" in the font being used, plus the shadow. Infinitely stretchable in both dimensions.
- **Notes** A Helper never generates events in its own name. It can be accessed in its own name, but this is not recommended.

OS-related errors can occur: nonexistent directory in path, current directory became inaccessible, protection violation, etc. The default reaction to these errors is just to refuse to activate anything. In such a state, GetText will return NIL. The user can get out of this state by typing an absolute pathname of a directory that is known to exist. The underlying FileBrowserVBT interface has a mechanism (the error method) whereby the client can be notified of such errors, to report them to the user appropriately.

**See Also** Helper and DirMenu

CONTINUED...

It is common (and recommended) practice to combine a FileBrowser, a DirMenu, and a Helper, with activation and cancellation buttons, in an arrangment like the following, which could be used in an "Open..." dialog.

```
(ZChassis
  (VBox
     (HBox
       (Shape (Width 150) (Height 150)
          (VBox (LabelFont "fixed")
            (DirMenu (For fb))
            (Glue 6)
            (Frame Lowered (BgColor "White")
                (FileBrowser %fb ReadOnly))))
       Fill
       (Shape (Width 100)
        (VBox Fill
            (Button %open "Open")
            (Glue 10)
            (CloseButton "Cancel"))))
     (HBox
       (Shape (Width 30) (Height 16) "File:")
       (Frame Lowered (BgColor "White")
          (Helper (For fb) (Font "fixed"))))))\mathop{\rm src}-<br>|Main.m3.~1~<br>|Main.m3.~2~<br>|Main.m3.~2~
   nan.m3.~2~<br>Main.m3.~3~<br>TimeStamp.i3
   TimeStamp.m3
   VBTutils.m3
    ERS/
                              Open
    lebug/
```
Cancel

iv.1

File:

## **Fill** Leaf

This is used for spacing other objects. Fill uses the background color, and it is essentially a shorthand for  $(Glue 0 + Inf).$ 

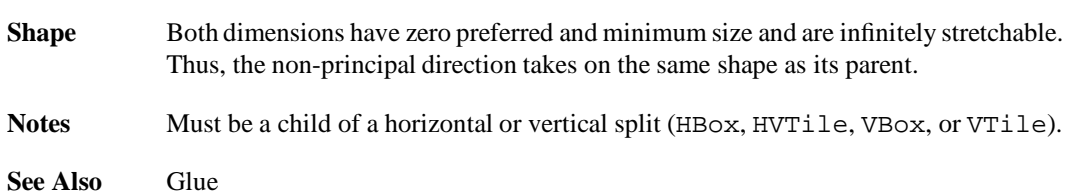

## **Filter** Filter

Overlays its child with reactivity.

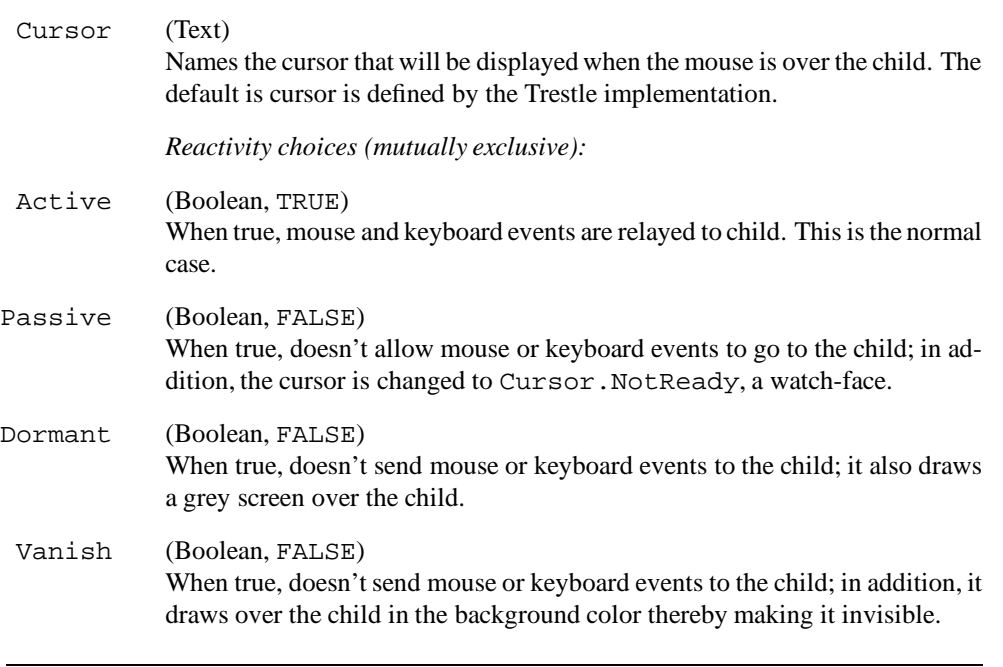

**Shape** The shape of its child.

Notes Of the four state properties, exactly one can be in effect at any instant. If more than one is specified, they are considered in the order Vanish, Dormant, Passive, and Active to find the first one that is true. If all are false (including Active, which defaults to true), an error is raised.

To test the reactivity of a Filter, you can call one of the following procedures in the FormsVBT interface: IsActive, IsPassive, IsDormant, or IsVanished. To change the reactivity or the cursor, call MakeActive, MakePassive, MakeDormant, or MakeVanish.

FormsVBT provides a mechanism for accessing the nearest Filter component above a named interactor. Thus, Filter interactors are typically left unnamed, and some named descendant is used to reference the Filter from the application program.

As mentioned, the default is cursor is defined by the Trestle implementation. Standard X screentypes support the cursors named in *X Window System* by Scheifler et. al. [9] Appendix B. Therefore, for example, XC\_arrow returns a cursor that behaves like the X arrow cursor on X screentypes, and like the default cursor on screentypes that have no cursor named XC\_arrow. \*)

## **Frame** Filter

Displays a three-dimensional border around its child.

*Shadow-style choices (mutually exclusive):* Raised GP (Boolean, TRUE) Flat GP (Boolean, FALSE) Lowered GP (Boolean, FALSE) Ridged GP (Boolean, FALSE) Chiseled GP (Boolean, FALSE)

**Shape** The shape of its child, plus twice the value of ShadowSize in each dimension.

**See Also** Border and Rim

## **Generic** Leaf

A placeholder, intended to be taken over by the application. Should always be given a name, so the application can access it. Often has some application-defined interactive behavior. Until taken over, this has the shape and appearance of

 $(Shape (Width 0 + 0) (Height 0 + 0) "")$ 

**Notes** To take over a Generic, use PutGeneric; to retrieve the VBT, use GetGeneric. A Generic is implemented as a Filter. T, whose child is the VBT specified using PutGeneric. Whenever PutGeneric is invoked, the size of the new VBT is propagated appropriately.

Generic should be used only when there is no comparable interactor provided by FormsVBT, or when the VBT will change dynamically. If you want to use a *subtype* of an interactor, you should override the realize method of the FormsVBT object; see FormsVBT.i3.

## **Glue** Leaf

A piece of filler for spacing other objects. Glue displays using the background color, BgColor. (To use the foreground color, use a Bar component.) Unlike Fill, Glue has specified size and no stretchability in the principal direction (horizontal or vertical) of its parent.

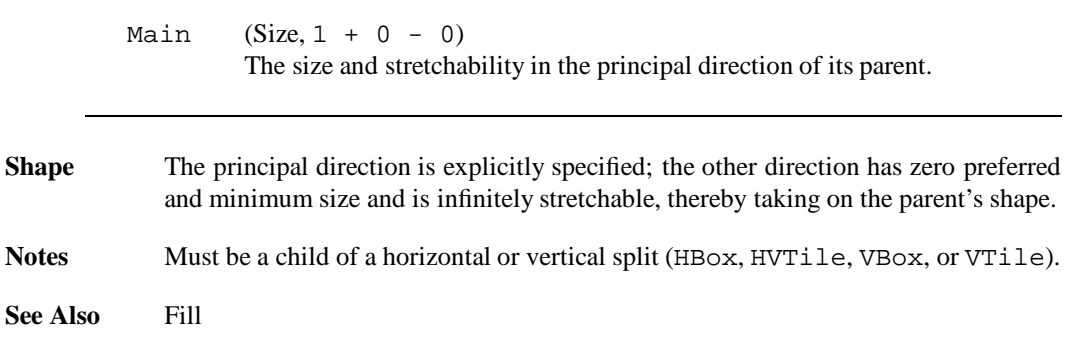

## **Guard** Filter

A filter that covers its child with a striped shadow. On the first click, the guard is removed, exposing and activating the child. If the mouse moves out of the guarded area, the guard returns.

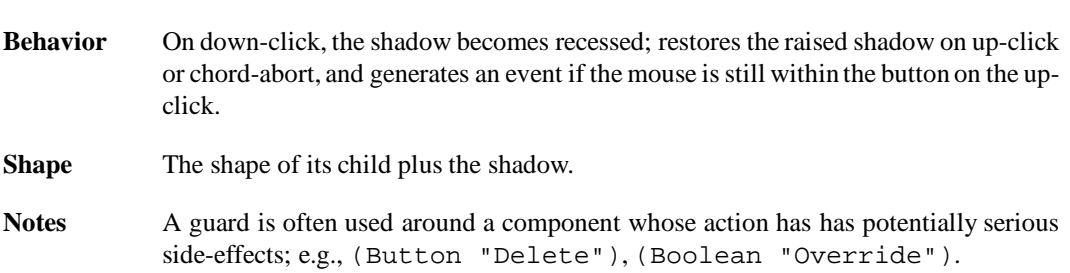

## **Help** Split

A "helper bubble." The first child, the "anchor," is displayed as if Help were not present. The second child, the "bubble," is popped up when the mouse is over the anchor for a "sufficiently long time" (the amount of time is implementation-specific), and the bubble remains displayed as long as the mouse is in over the anchor.

**Shape** The shape of the anchor child.

**Notes** The bubble appears in the southwest corner of the anchor. It would probably be better were it displayed closer to where the mouse first entered the anchor.

The following macro creates a helper bubble that contains some text on a yellow background.

```
(Macro TextBubble BOA (child text)
  '(Help ,child
   (Border (Pen 1) (Color "Black") (BgColor "LightYellow")
     (Rim (Pen 4)
        (Text , text)))
```
## **Helper** Leaf

A type-in field connected to a FileBrowser. A Helper is used for typing filenames, either to select a new file or to switch to another directory.

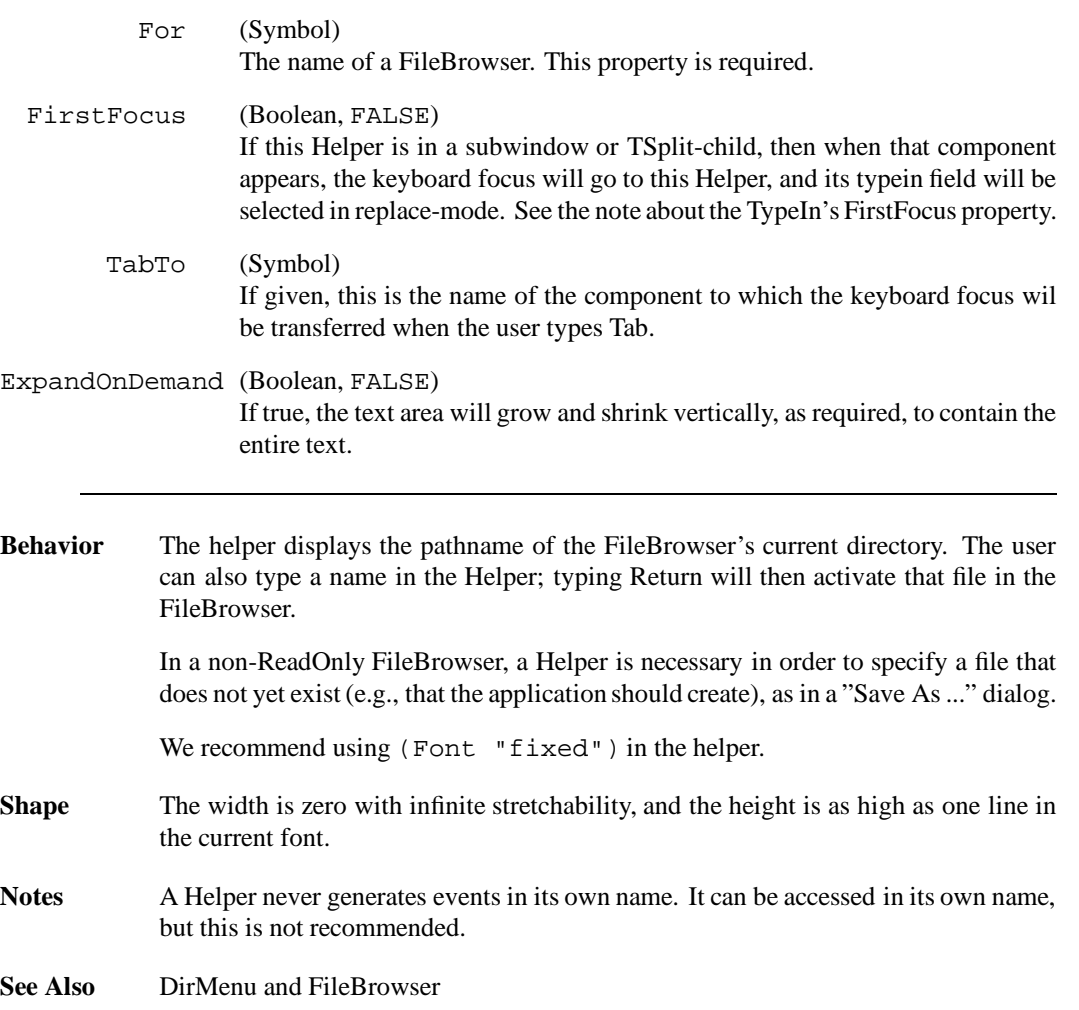

## **HBox** Split

Organizes its children horizontally, in order from left to right. If it is wider than the sum of its children's widths, the excess is distributed equally among all stretchable children, as far as they will stretch. If all stretchability is exceeded, the excess will be given to the last child. If it is narrower than the sum of its children's widths, it clips on the right, perhaps making some children entirely invisible. All children have height equal to the height of the HBox. Section 3.6 explains the layout model in detail.

**Shape** The width is the sum of its children's widths; the height is the maximum of the children's heights, but is stretchable only if all of them are.

**See Also** VBox

## **HPackSplit** Split

Organizes its children like words of text in a ragged-right paragraph. The children in any given row have their north boundaries aligned, and all children that are first in their row have their west borders equal to the west border of the parent. A child is horizontally clipped only if its requested horizontal size exceeds the parent's horizontal size; in this case the child will be alone in its row.

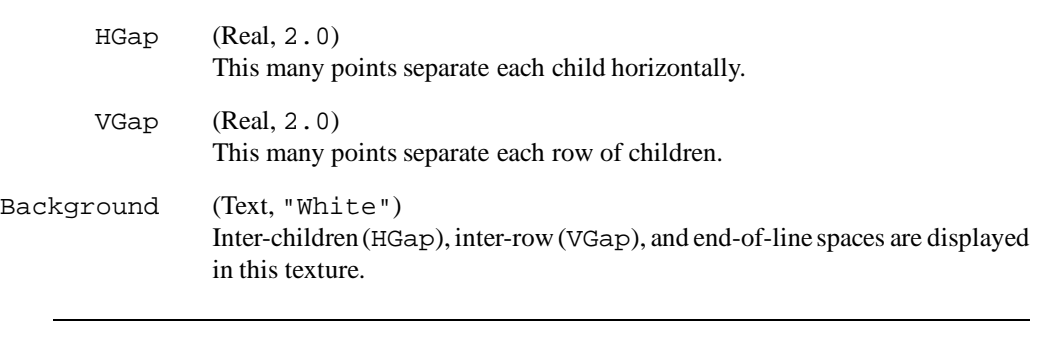

**Shape** The shape is unconstrained in the principal axis and fixed in the other axis.

**See Also** VPackSplit

## **HTile** Split

Organizes its children horizontally, in order from left to right, with an adjusting bar between each child. The adjusting bar allows the user to move the boundary between the children, subject to the size range allowed by each child.

**Shape** Same as HBox.

**See Also** VTile

## **Insert** Leaf

Insert is not a component at all. It is a syntactic form for specifying the name of another resource whose contents are to be included at this point in the S-expression. (It is the only such form in the language.)

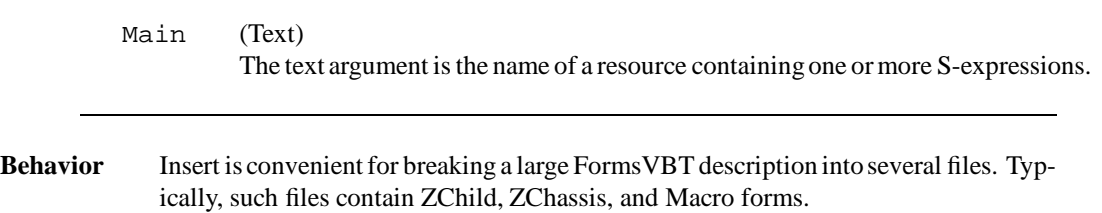
# **LinkButton** Filter

A button that provides "random access" to a child of a TSplit. Switches a TSplit to display the specified child.

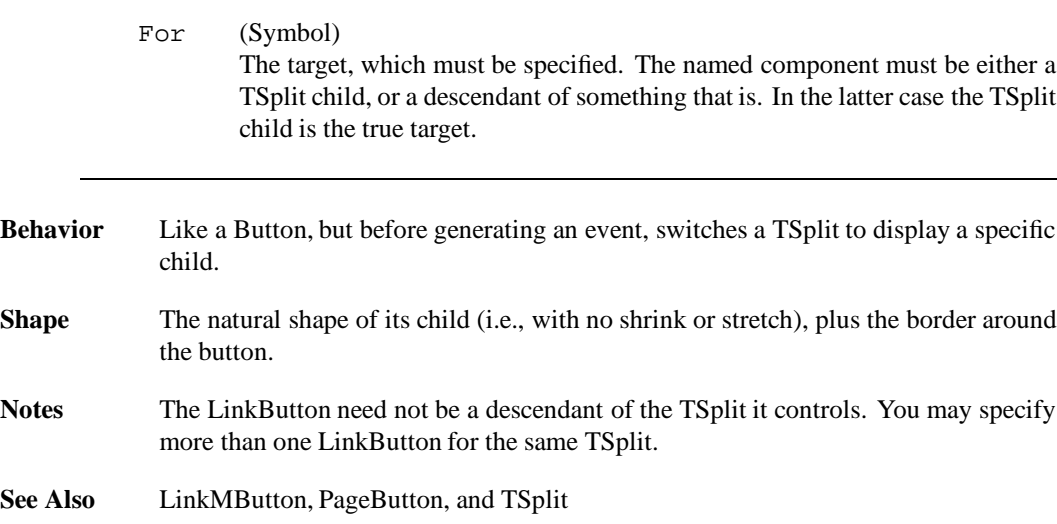

# **LinkMButton** Filter

This is the "menu-style" equivalent of LinkButton; it provides "random access" to a child of a TSplit.

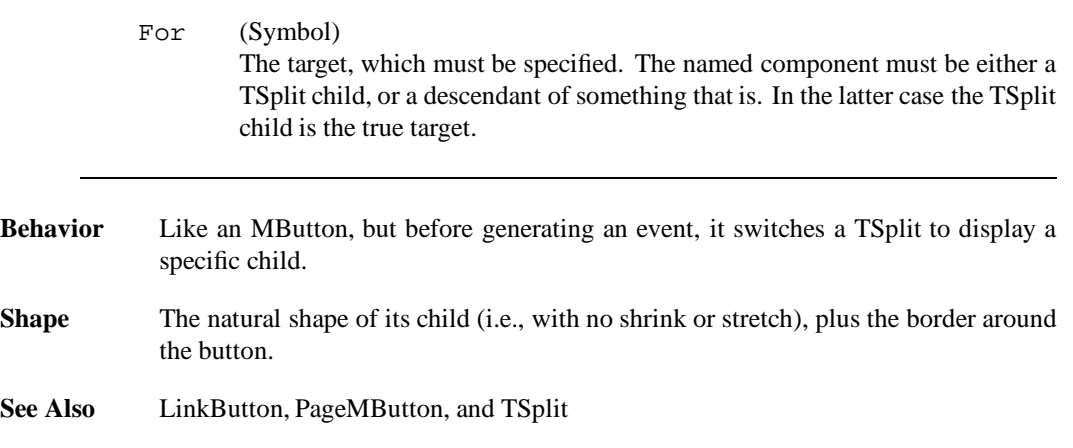

# **MButton** Filter

A "menu button" is usually a member of a Menu. It can be used anywhere, but its behavior will seem weird in almost any other context.

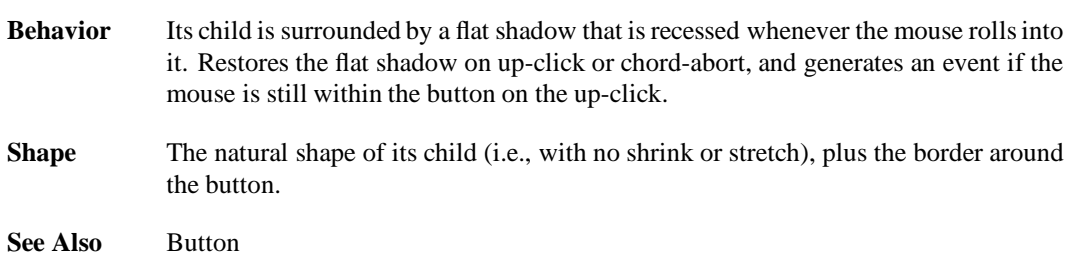

## **Menu** Split

A pull-down menu. The first child, the "anchor", looks just like a button, and when it is clicked, it pops up the second child. The second child can be any component, and is surrounded by a raised shadow. All other children are ignored. A menu requires a ZSplit somewhere in its ancestry; FormsVBT provides one of these by default.

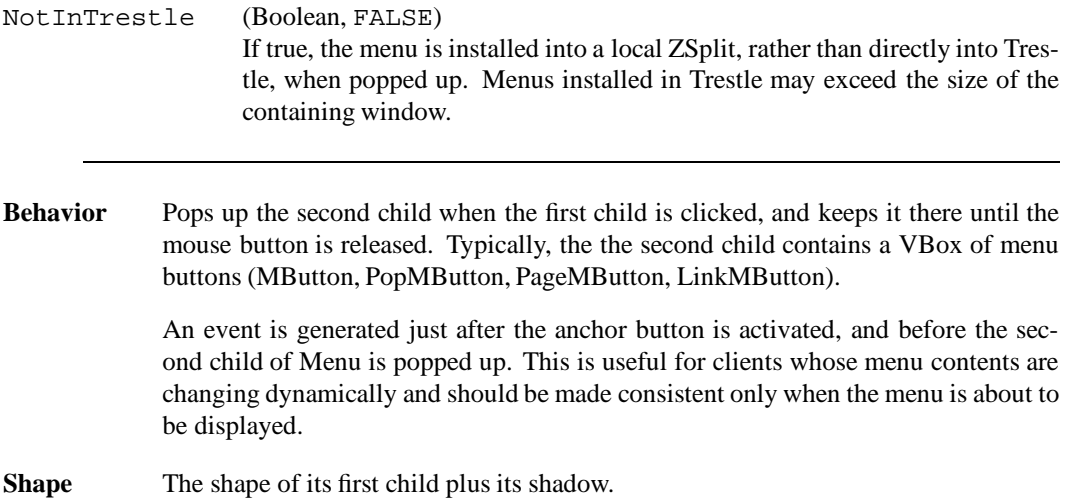

# **MultiBrowser** Leaf

A browser on a collection of text strings that allows multiple items to be selected.

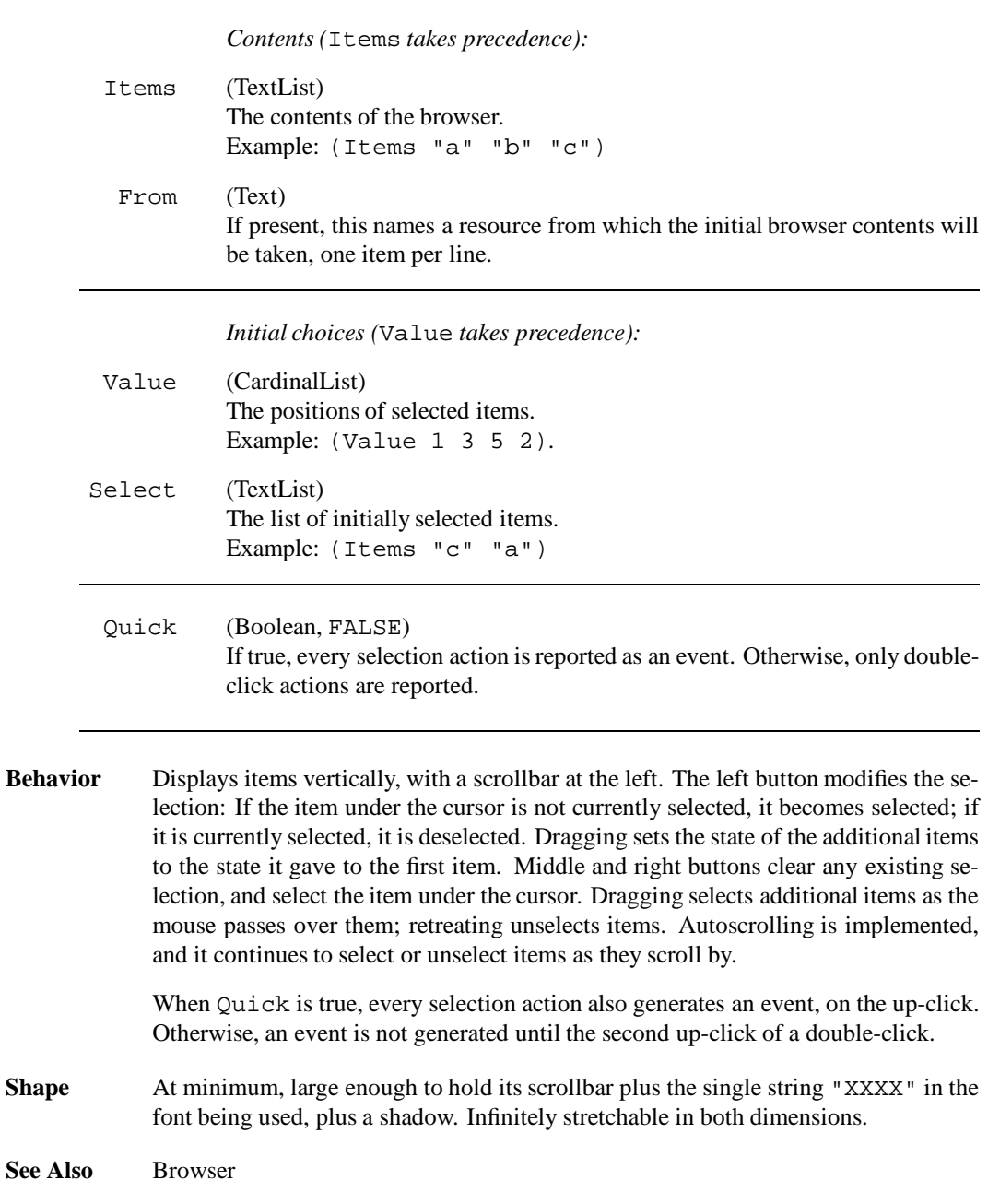

# **Numeric** Leaf

An interactor for integer values. Numeric has an editable displayed number, as well as "increment" and "decrement" buttons.

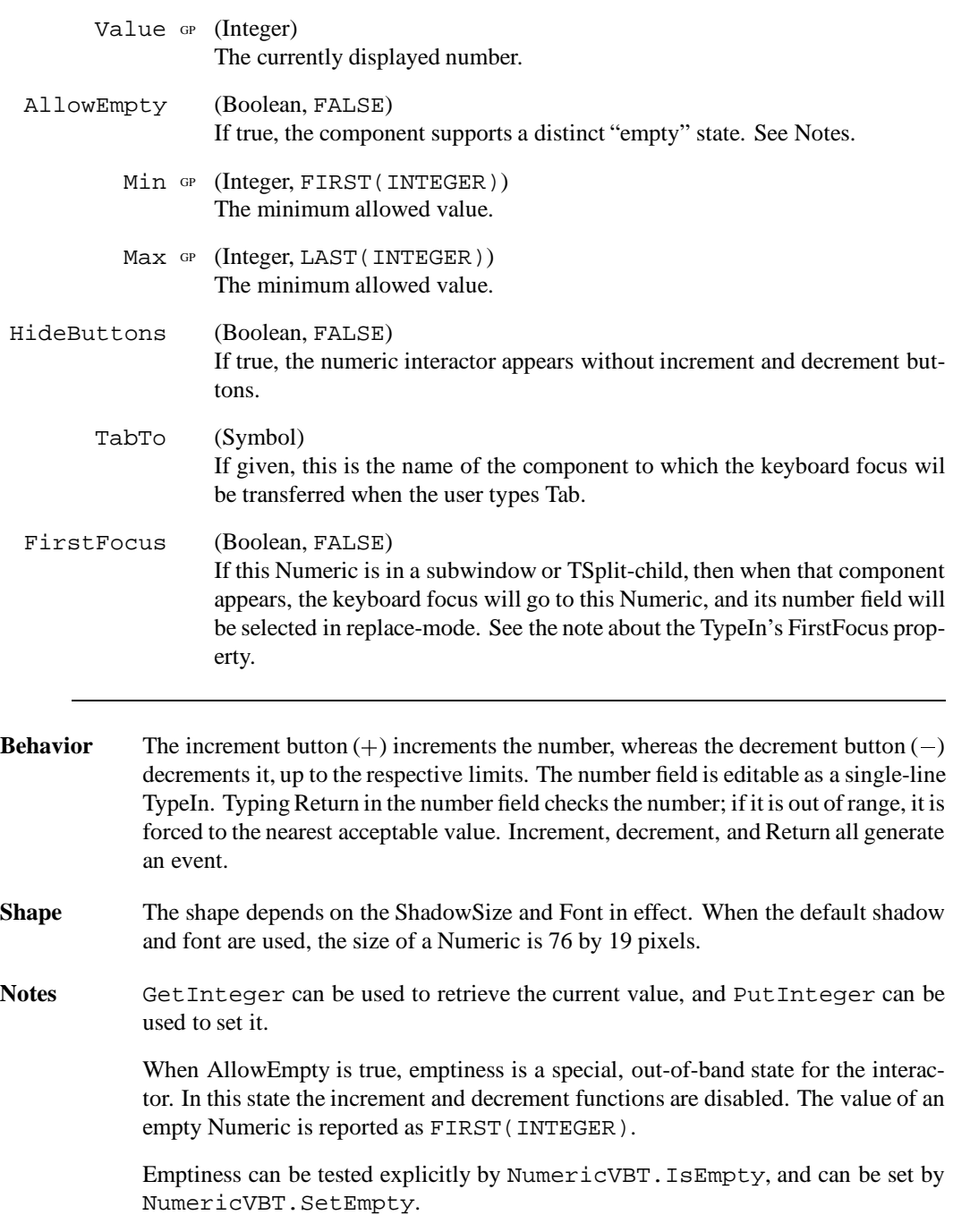

# PageButton Filter

A button that switches to the next or previous child of a TSplit. Its target is a TSplit, which may be specified by the For property; otherwise the target is the nearest TSplit ancestor of the PageButton itself.

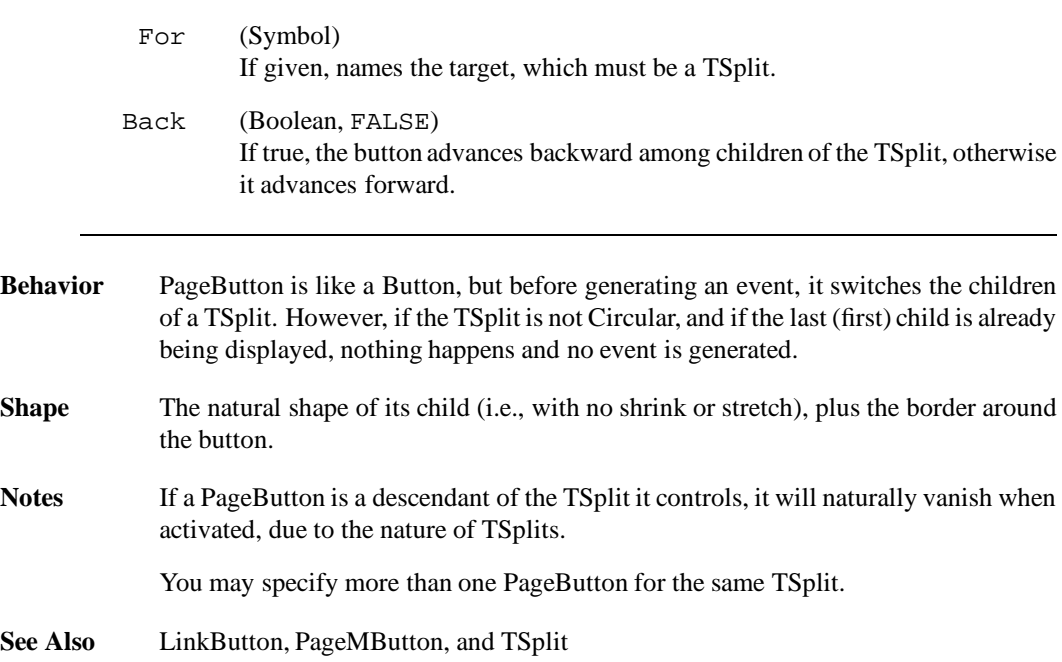

# PageMButton Filter

This is the "menu-style" equivalent of PageButton. It switches to the next or previous child of a TSplit. Its target is a TSplit, which may be specified by the For property; otherwise the target the nearest TSplit ancestor of the PageMButton itself.

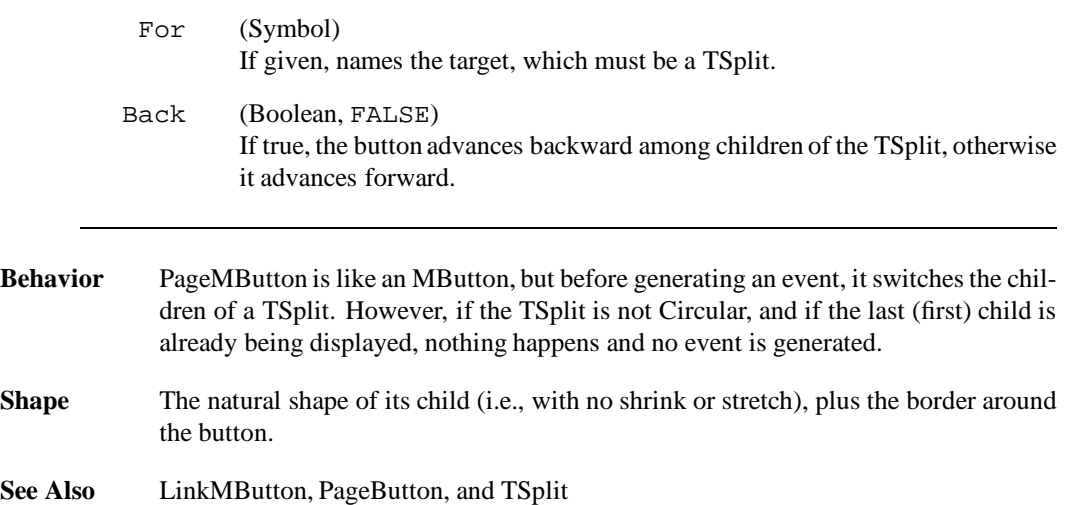

## **Pixmap** Leaf

Displays a pixmap, centered in the space available. The image in the pixmap is a resource in "pnm" format, representing one of three types of images: "pbm" is a 1-bit-deep (bitmap) image; "pgm" is a greyscale image; "ppm" is a color image.

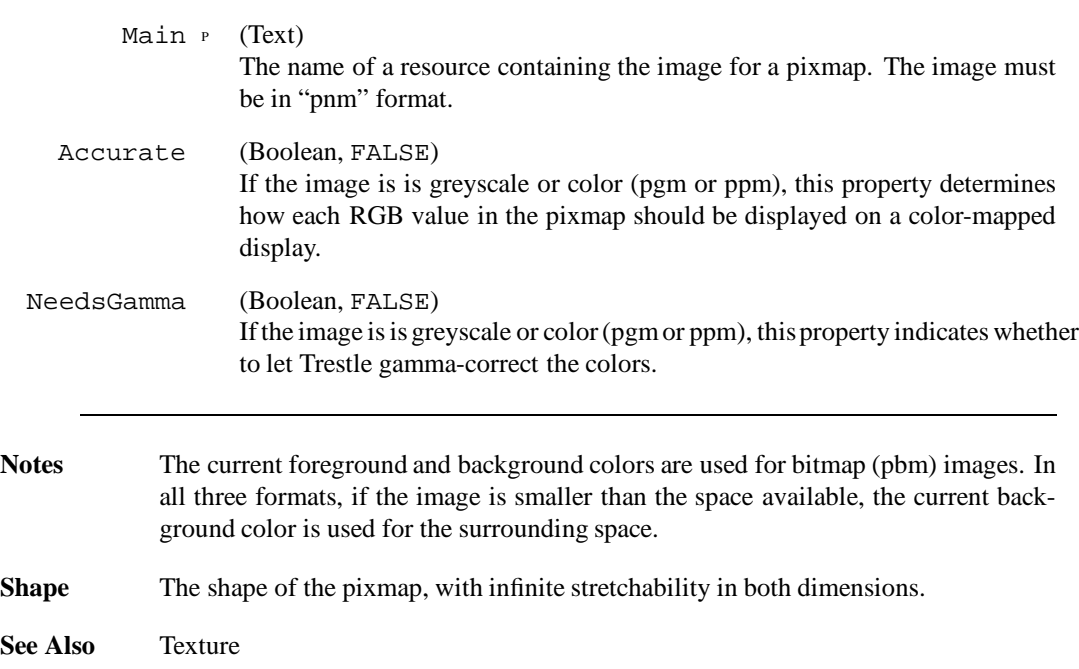

# PopButton Filter

A button that pops up an overlapping subwindow when clicked. Its target must be specified with the For property.

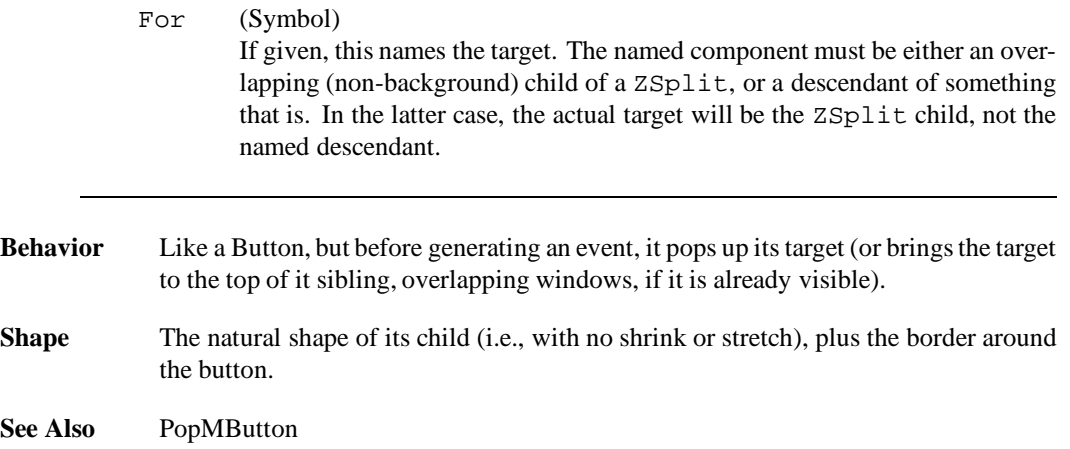

# **PopMButton** Filter

This is the "menu-style" equivalent of PopButton.

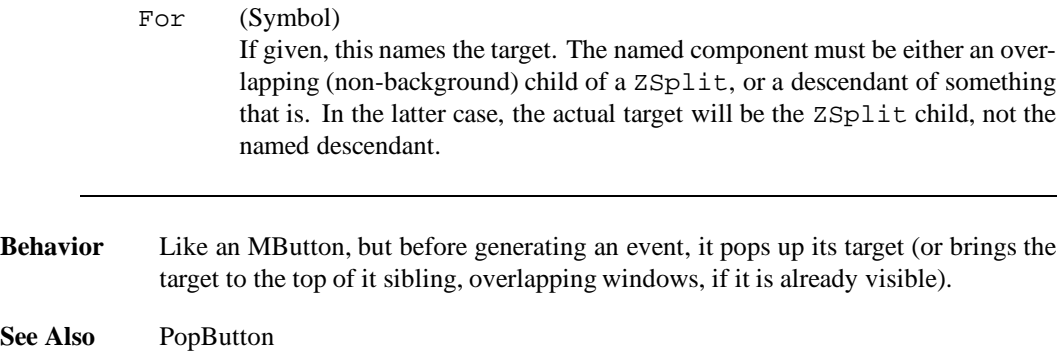

## **Radio** Filter

Unites those descendants that are Choice components into "radio buttons." Within a Radio, at most one Choice component is selected at any given time.

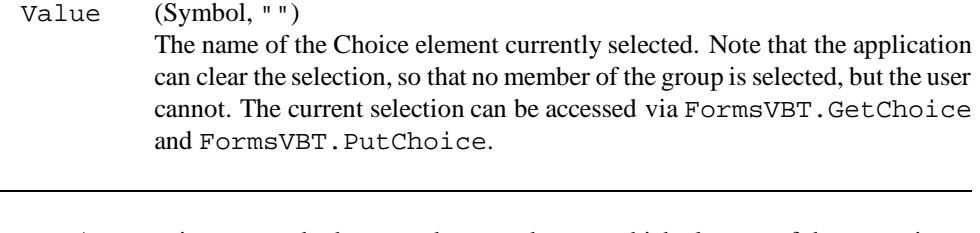

- **Behavior** An event is generated whenever the user changes which element of the group is selected. If the Choice element has an attached event procedure, it will be called; otherwise, the event falls through to the Radio group, which may also have an attached procedure. Thus an event can occur in the name of the Radio group, though the group itself has no interactive behavior.
- **Shape** The shape of its child.
- **See Also** Boolean and Choice

### **Ridge** Leaf

Displays a ridged, three-dimensional divider bar with the specified size in the principal direction (horizontal or vertical) of its parent.

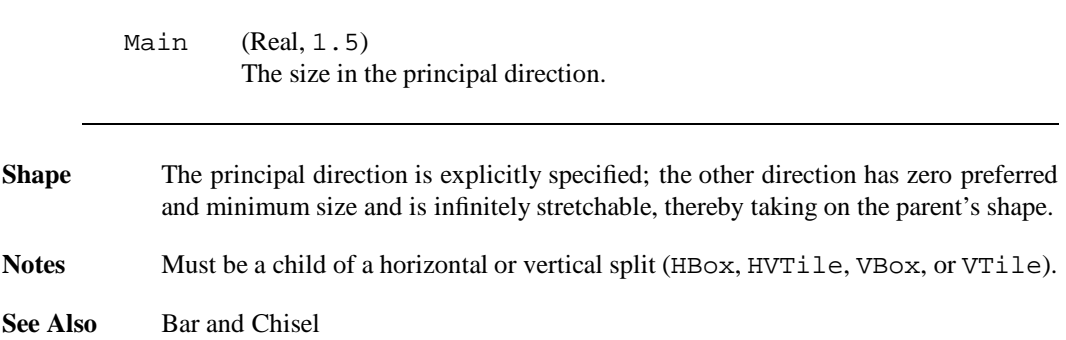

**Rim** Filter

Displays a rim around its child. A rim is like a border, but uses the background color rather than the foreground color.

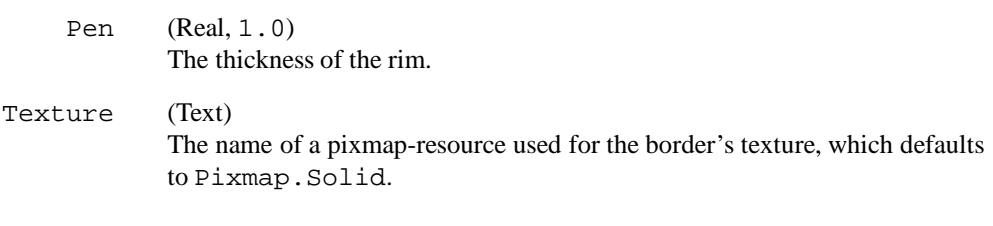

**Shape** The shape of its child, plus twice the value of Pen in each dimension.

**See Also** Border and Frame

### **Scale** Filter

Scale provides a filter that changes the *resolution*, not the size, of its child. Both graphics and fonts are scaled.

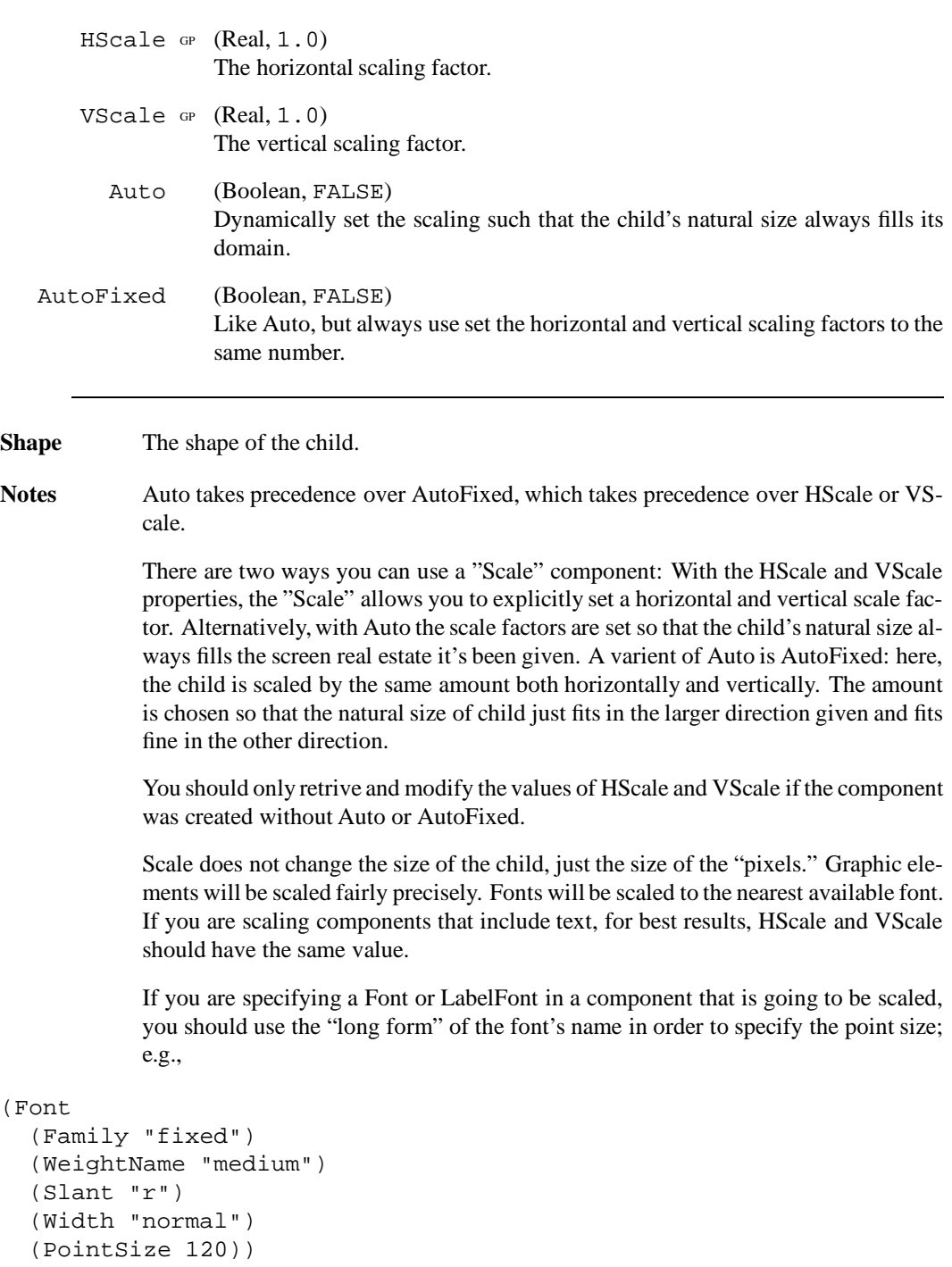

# **Scroller** Leaf

An integer-valued scroll bar interactor. The full range of the scroll bar is gray, and the "thumb" is a white rectangular stripe somewhere within the scroll bar. The scroll bar represents the interval [Min .. Max], and the thumb represents the subinterval [Value .. (Value+Thumb)].

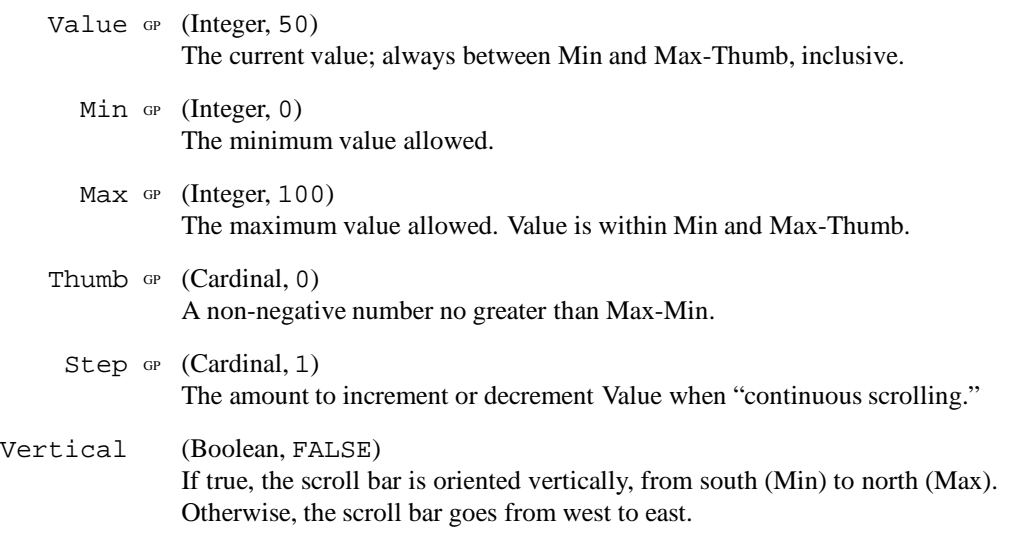

CONTINUED...

**Behavior** The user can adjust the position of the thumb with the mouse. For the sake of explanation, suppose that the scroll bar is adjacent and attached (via an application program) to a column containing the numbers Min through Max. At any given time, Thumb+1 of the numbers (i.e., Value through Value+Thumb) are visible in the attached view. The semantics of the mouse are as follows: A left click scrolls the view towards its end by moving the number at the mouse so it becomes the first number visible in the view. A right click scrolls the view towards its beginning by bringing the first number visible in the view to the position of the mouse. A middle click scrolls the view to the mouse by bringing the top of the thumb to the position of the mouse. Holding the left or right button without moving the mouse will cause (after a short time) continuous scrolling to begin. If you then drag the mouse, any continuous scrolling is terminated and the view scrolls with the mouse. An event is generated after each time the Value of the scroll bar is changed. That can

happen after any click, while continuous scrolling is in effect, and while dragging the mouse. When continuous scrolling causes the thumb to reach its limit, the scroll bar doesn't continue to generate events, since the value is no longer changing.

It is not unreasonable for the application to modify properties of the scroll bar (the thumb, in particular) while processing an event.

Notes The scroll bar does not allow canceling.

**Shape** Vertical sliders have a minimum size of 13x27 pixels, with infinite vertical stretch. Horizontal sliders have a minimum size of  $27x13$  pixels, with infinite horizontal stretch.

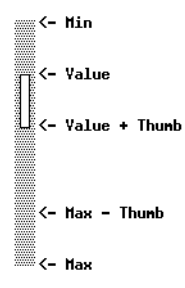

### **Shape** Filter

The Shape filter is used for putting size-constraints on a component.

Height (Size) Width (Size)

**See Also** Sections 3.6 and 3.6.1

### **Source** Filter

A Source component is a filter, used for drag-and-drop actions. It generates an event on an uncancelled upclick. A typical event-handler will then inquire the ActiveTarget property to determine whether the Source is over a Target and take some action if it is. For example, a source-icon representing a file might delete the file when it is dragged and released over a target-icon representing a "trash can." A tiling window manager might make every window both a Source and Target to permit windows to be exchanged.

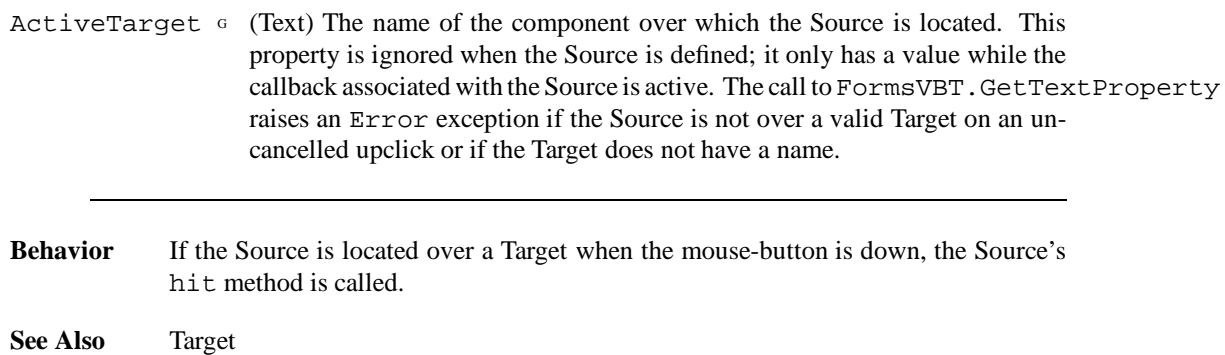

### **Stable** Filter

The Stable filter is used to mask out changes to its child's preferred size.

- **Shape** The max and min are its child's max and min size. The preferred size is the projection of its own size into the child's size range. Its own size is its current size if this is nonempty, or its last non-empty size otherwise.
- **Notes** A Stable is part of a ZChassis. In this way, whenever the user changes the size of a subwindow, that size will take precedence over any new size preferences given by the ZChassis's child. A Stable is also inserted automatically by Trestle whenever a window is installed.

### **Target** Filter

A Target is a filter that marks its child as a destination for a Source component.

**Behavior** By default, a Target component inverts its highlighting when there is a Source component overlapping it.

**See Also** Source

### **Text** Leaf

Displays a single-line text string. By default, the string is centered horizontally and vertically.

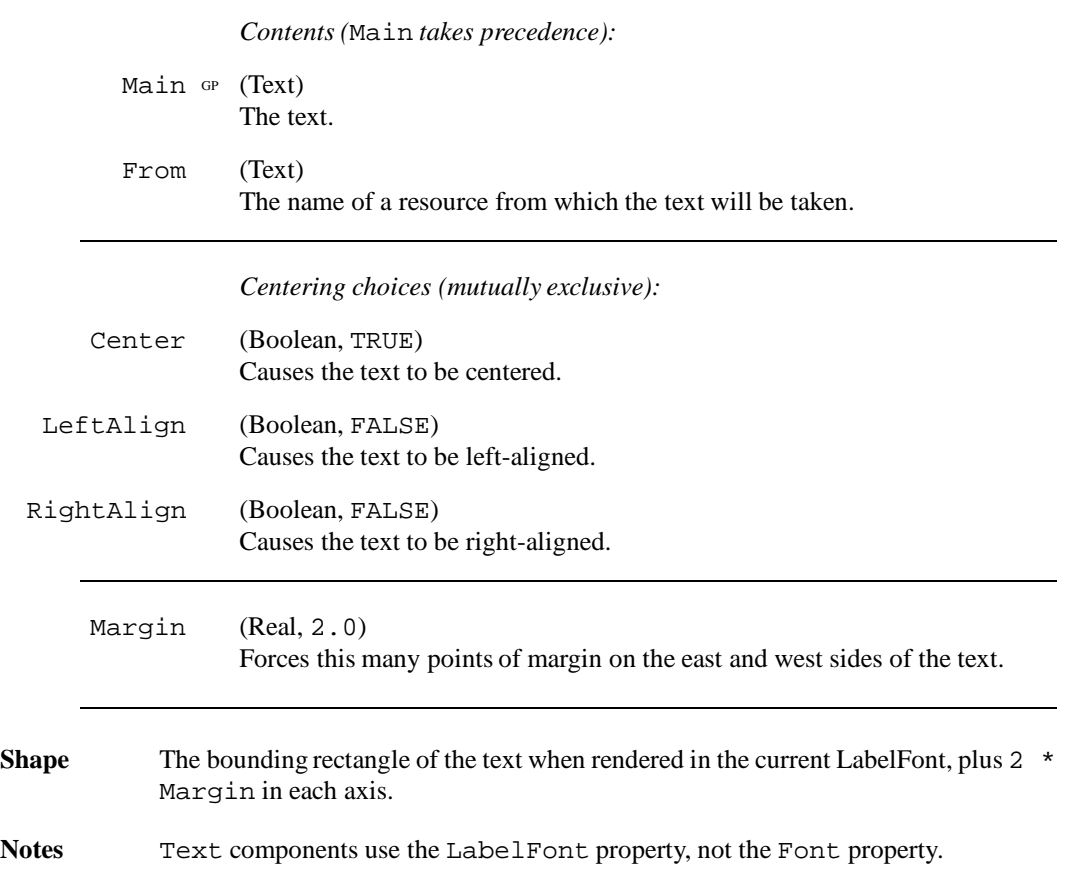

# **TextEdit** Leaf

A multi-line, editable text with a scrollbar.

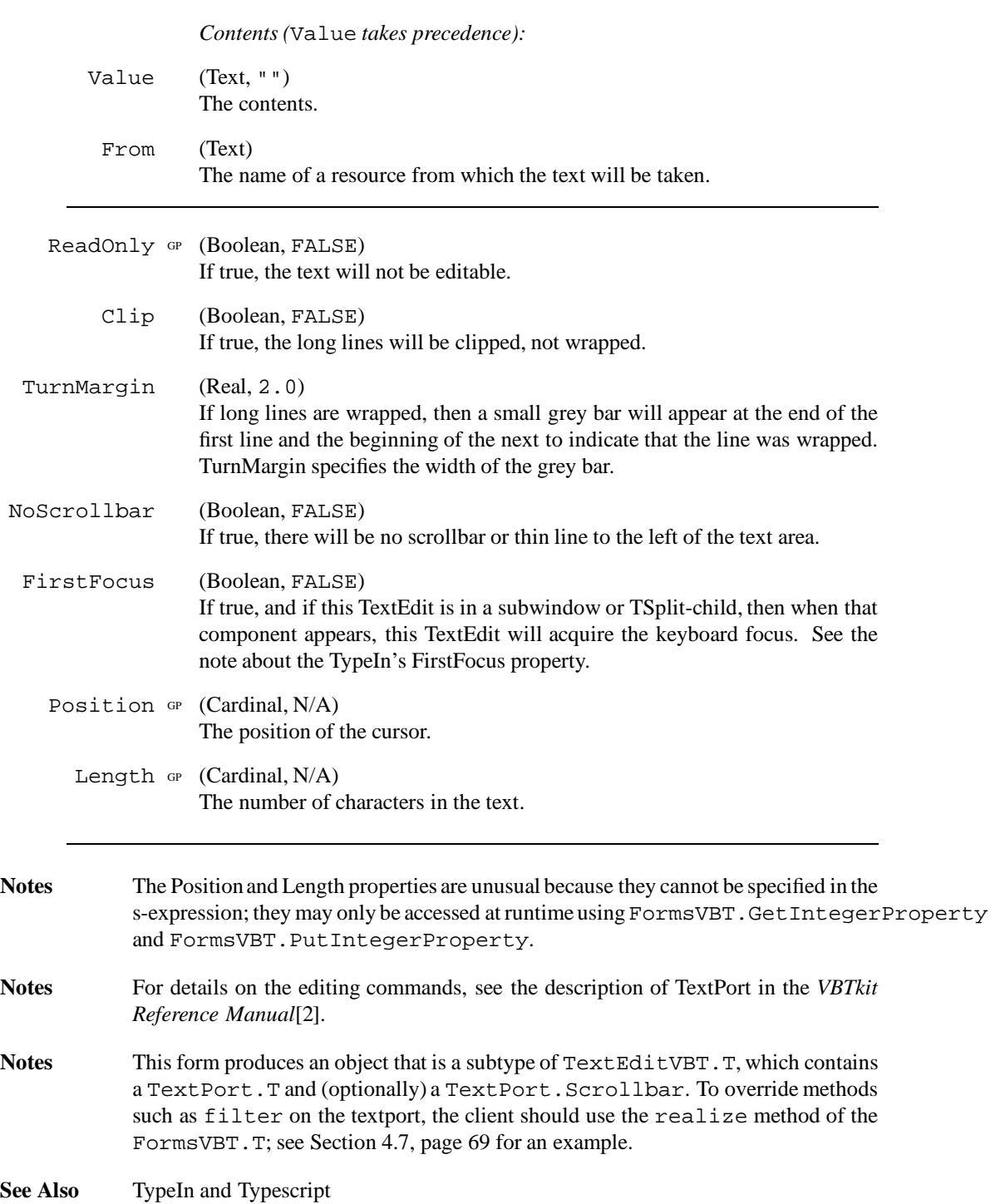

### **Texture** Leaf

Displays a rectangle in some texture.

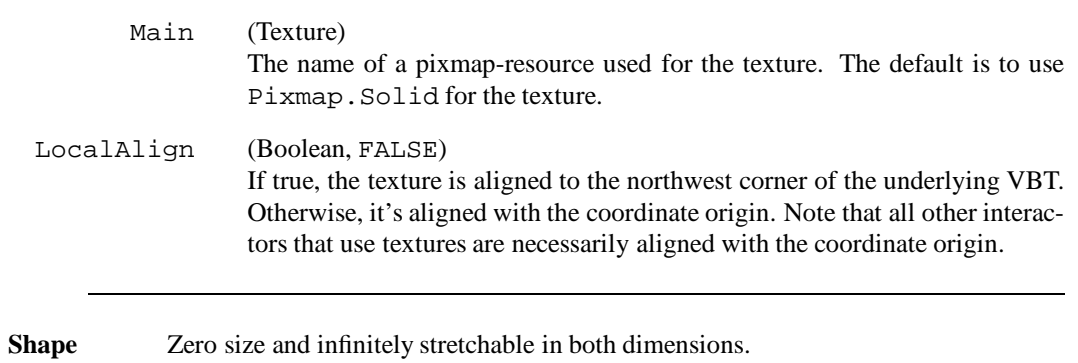

**See Also** Pixmap

# **TrillButton** Filter

A button, generates an event on the down-click and continues to generate events while the mouse is held down over the button.

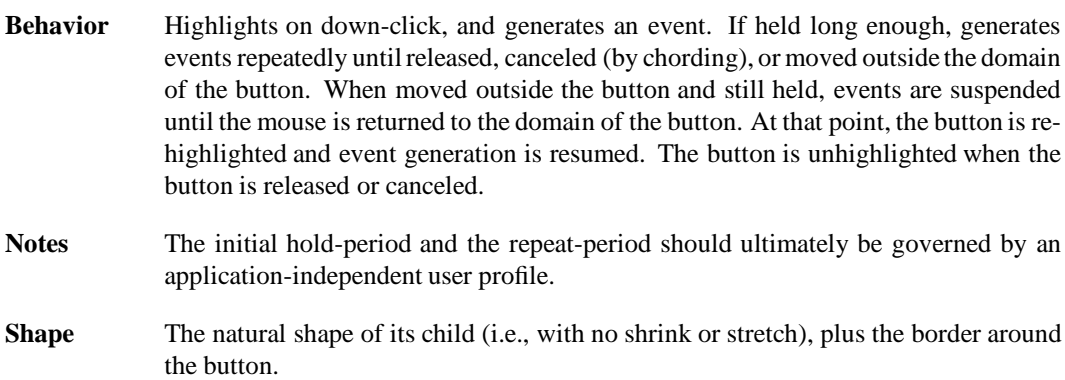

### **TSplit** Split

Organizes its children temporally: exactly one child is visible at any given time.

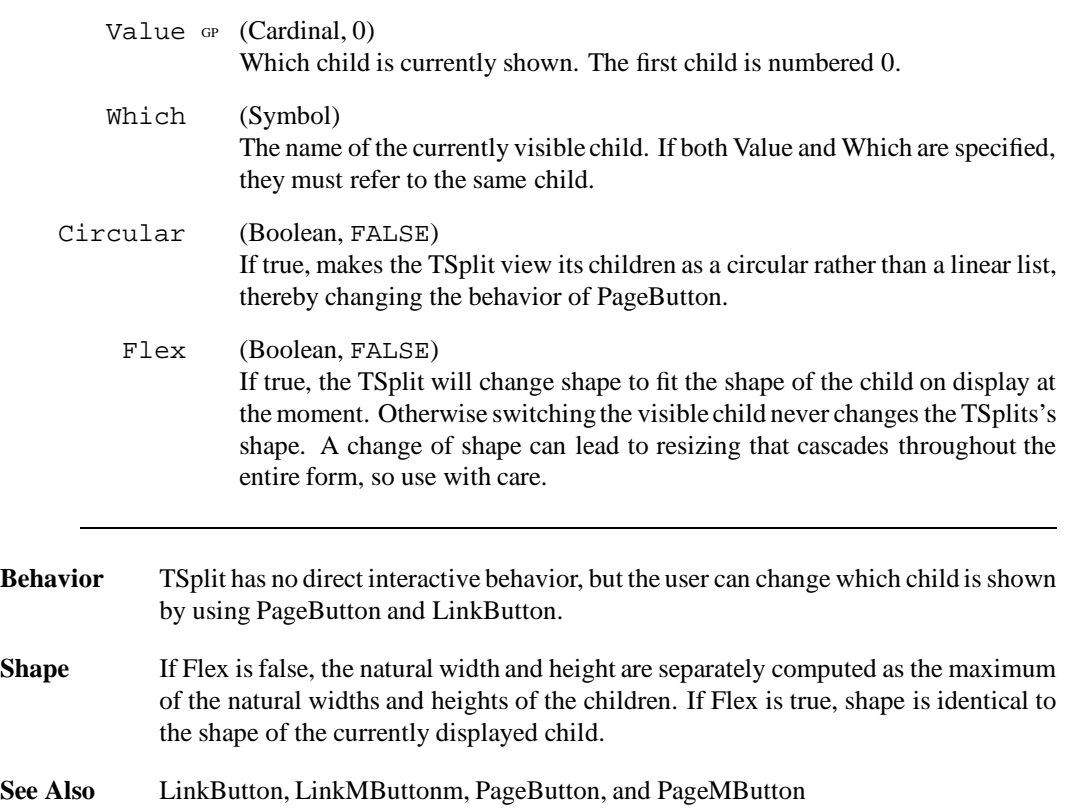

## **TypeIn** Leaf

A single-line editable text.

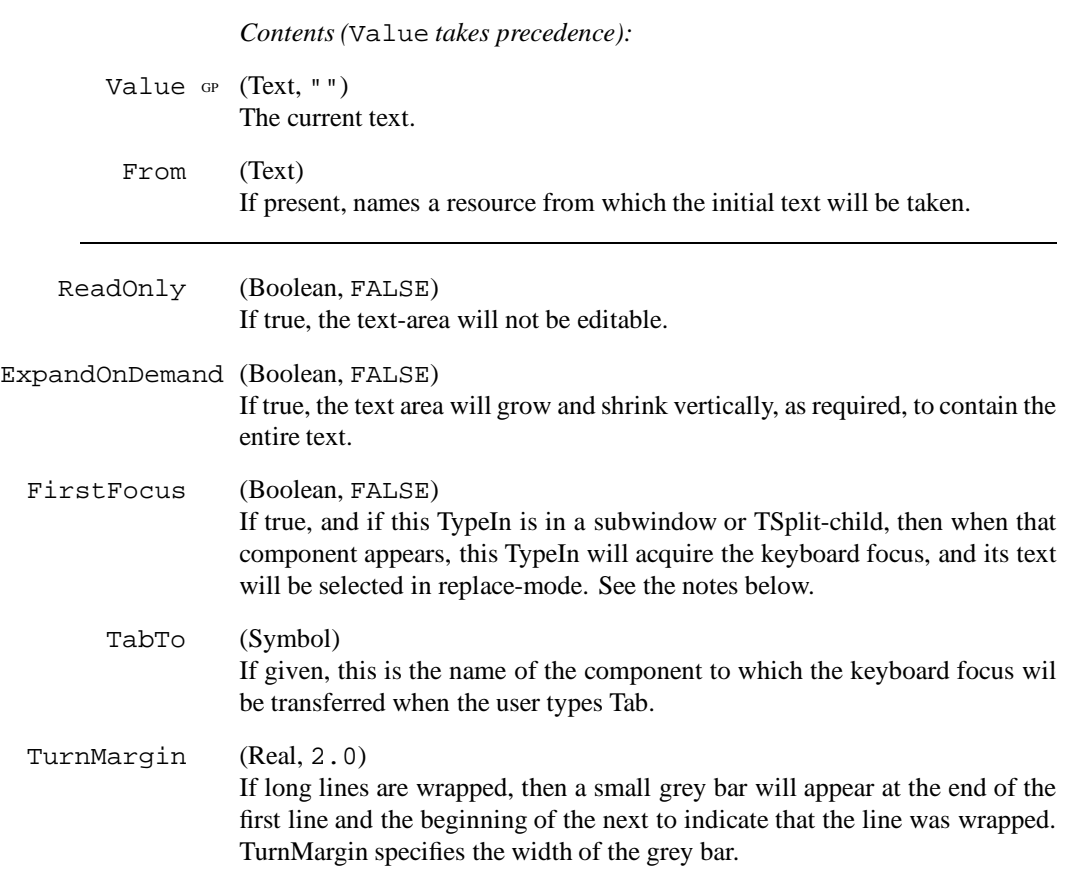

CONTINUED...

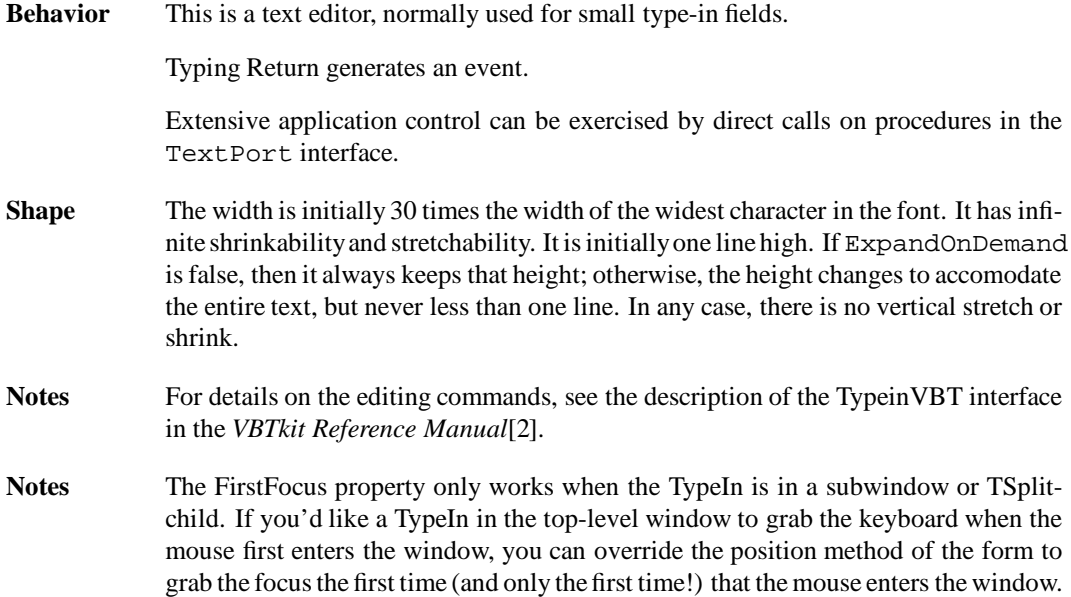

Here's how to subclass the form:

Here's how to do that.

```
TYPE
  MyForm = FormsVBT.T OBJECT
    graphFocus: BOOLEAN := TRUE;
     firstFocus: TEXT; (* name of widget to grab focus *)
   OVERRIDES
    position := MyPosition;
   END;
And here is what the position method looks like:
\begin{verbatim}
  PROCEDURE MyPosition(self: MyForm; READONLY cd: VBT.PositionRec) =
    BEGIN
      FormsVBT.T.position(self, cd);
      IF self.grabFocus THEN
        FormsVBT.TakeFocus(self, self.firstFocus, cd.time);
self.grabFocus := FALSE
     END
    END MyPosition
```
**See Also** TextEdit and Typescript

### **Typescript** Leaf

This is like a TextEdit component, but the underlying VBT class provides a reader and a writer for accessing the text. The lines of text that have been read become read-only as far as the editor is concerned. It is useful for "transcripts." With a small amount of Modula-3 code, you can connect the reader and writer to pipes that run a command interpreter. Typescripts always have scrollbars.

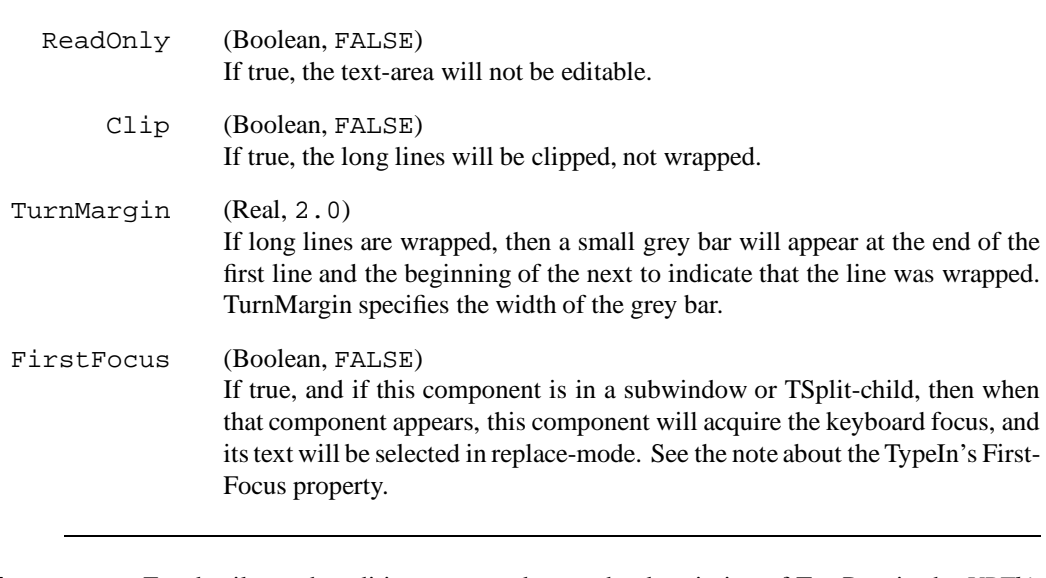

Notes For details on the editing commands, see the description of TextPort in the *VBTkit Reference Manual*[2]. The following code shows the Modula-3 code for accesses the underlying reader and writer:

```
WITH v = FormsVBT.GetVBT(fv, "typescript") DO
  rd := TypescriptVBT.GetRd(v);
  wr := TypescriptVBT.GetWr(v);END;
```

```
See Also TextEdit and TypeIn
```
### **VBox** Split

Organizes its children vertically, in order from top to bottom. If it is taller than the sum of its children's heights, the excess is distributed equally among all stretchable children, as far as they will stretch. If all stretchability is exceeded, the excess will be given to the last child. If it is shorter than the sum of its children's heights, it clips on the bottom, perhaps making some children entirely invisible. All children have width equal to the width of the VBox. Section 3.6 explains the layout model in detail.

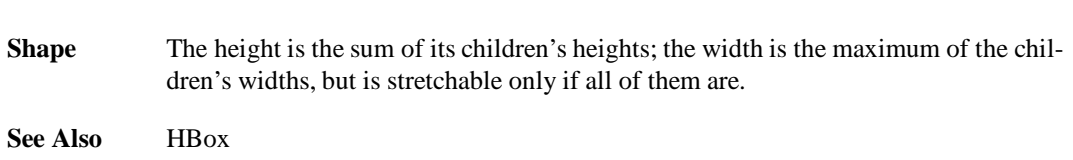

# **Viewport** Filter

A Viewport is a filter that provides scrollbars (horizontal and/or and vertical) to let you scroll over its child-component when the child's preferred size is bigger than the Viewport's size.

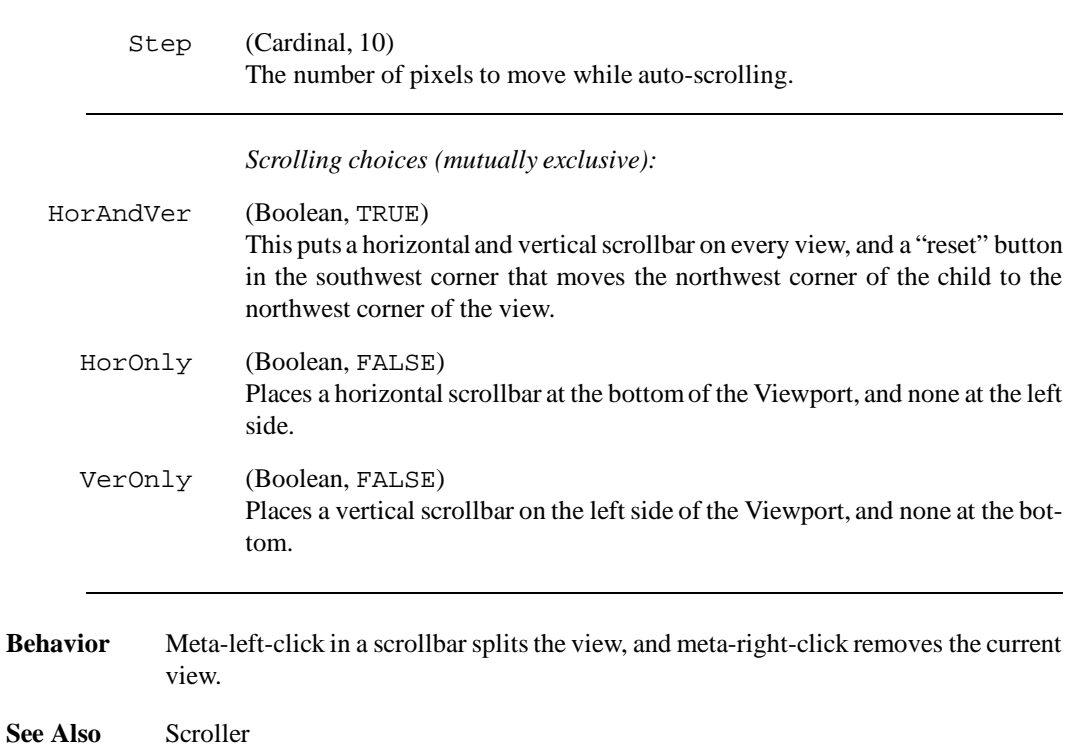

## **VPackSplit** Split

Organizes its children vertically, in order from top to bottom, like paragraphs in a newspaper. The children in any given column have their west boundaries aligned, and all children that are first in their column have their north borders equal to the north border of the parent. A child is vertically clipped only if its requested vertical size exceeds the parent's vertical size; in this case the child will be alone in its column.

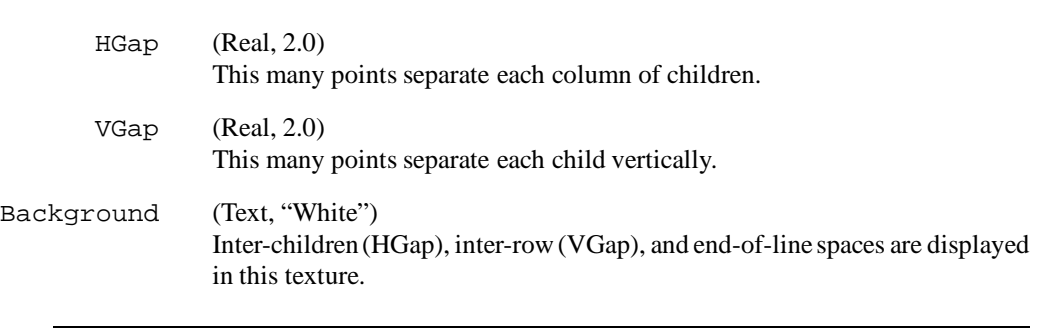

**Shape** The shape is unconstrained in the vertical axis.

**See Also** HPackSplit

### **VTile** Split

Organizes its children vertically, in order from top to bottom, with an adjusting bar between each child. The adjusting bar allows the user to move the boundary between the children, subject to the size range allowed by each child.

**Shape** The height is the sum of its children's heights; the width is the maximum of the children's widths, but is stretchable only if all of them are.

**See Also** HTile

# **ZBackground** Filter

ZBackground is a filter that should be put around the first (background) child of a ZSplit. This filter will clip highlighting that takes place within the background child from the other children of the ZSplit.

**See Also** ZSplit, ZChassis, and ZChild

### **ZChassis** Filter

A handy setup for a standard, titled, draggable subwindow (a non-background child of a ZSplit). The top of the subwindow contains a banner with a *close button*, a *title* that can be used to drag the window, and a *grow button*.

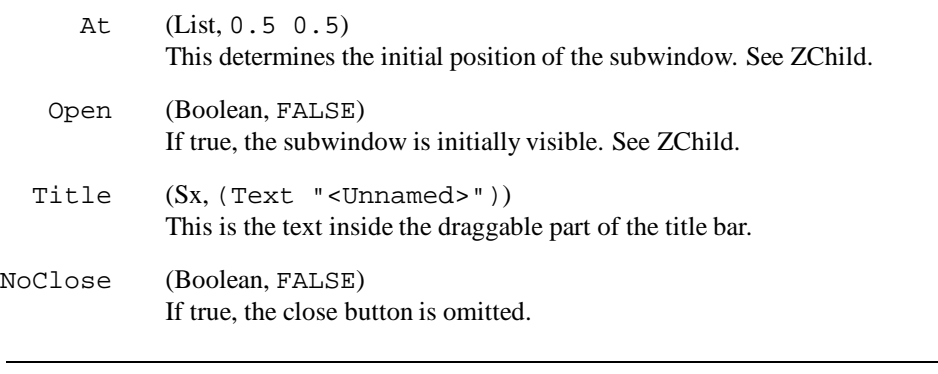

**Shape** Shape of its child plus borders, frames, and the title bar.

**See Also** ZSplit and ZChild

Except for some details of the feedback and the handling of keywords, ZChassis could be defined by a macro:

```
(Macro ZChassis ((Open FALSE)
                (At (0.5 0.5))
                (Title "<Untitled>")
                child)
  '(ZChild
    (Open ,Open)
    (At ,@At)
    (Stable
      (Border
        (VBox
          (HBox
            (CloseButton "C")
            Bar
            (Shape (Width + Inf) (ZMove ,Title))
            Bar
            (ZGrow "G"))
          Bar
          (Frame , child)))))
```
### **ZChild** Filter

A hook on which to hang various properties (such as At and Name) that control the behavior of an overlapping subwindow.

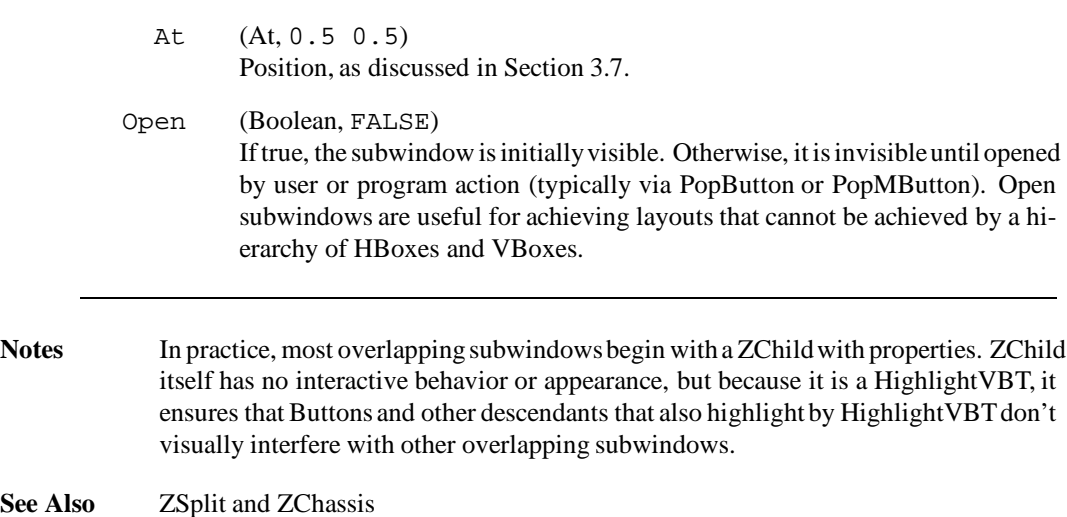

### 144 APPENDIX A. FULL DESCRIPTION OF COMPONENTS

### **ZGrow** Filter

This button has the side effect of reshaping its nearest subwindow-ancestor. A ZGrow button is therefore useful in a ZChild.

See Also **ZChassis and ZSplit** 

### **ZMove** Filter

A button that has the side effect of repositioning its nearest ancestor that's a non-background child of a ZSplit. A ZMove button is therefore useful in a ZChild (see ZChassis).

See Also **ZChassis and ZSplit** 

### 146 APPENDIX A. FULL DESCRIPTION OF COMPONENTS

### **ZSplit** Split

Organizes its children as overlapping subwindows. The first child is special: it is the background, and it underlies all overlapping windows and defines the shape of the ZSplit itself. The background child should be enclosed in a ZBackground form. It's recommended that non-background children of ZSplit be either ZChild or ZChassis, since those interactors support position control, non-interfering highlighting, and so on.

**Shape** The shape of its background child.

**See Also** CloseButton, ZChassis, ZChild, ZMove, and ZGrow

# **B. Miscellaneous Interfaces**

This appendix describes interfaces that are of interest to FormsVBT programmers.

The ColorName interface describes the names that are permitted in FormsVBT color-expressions, e.g., (BgColor "VividTomato"). While these names are useful to all FormsVBT programmers, the procedures in the interface will be useful primarily to VBTkit programmers.

The XTrestle interface provides utility procedures for handling the display and geometry commandline parameters that use the X server.

You should use use XParam interface instead of XTrestle if your application installs more than one top-level window.

The FVTypes interface provides the type definitions of the VBT classes implementing each FormsVBT component. Clients that override the realize method will need to access this interface.

The Rsrc interface describes how constant data (texts, pixmaps, form-descriptions, etc.) can be combined with a program.

## **B.1 The ColorName Interface**

The ColorName interface provides a standard mapping between color names and linear RGB triples. The implementation recognizes the following names, based on those found in /usr/lib/X11/rgb.txt:

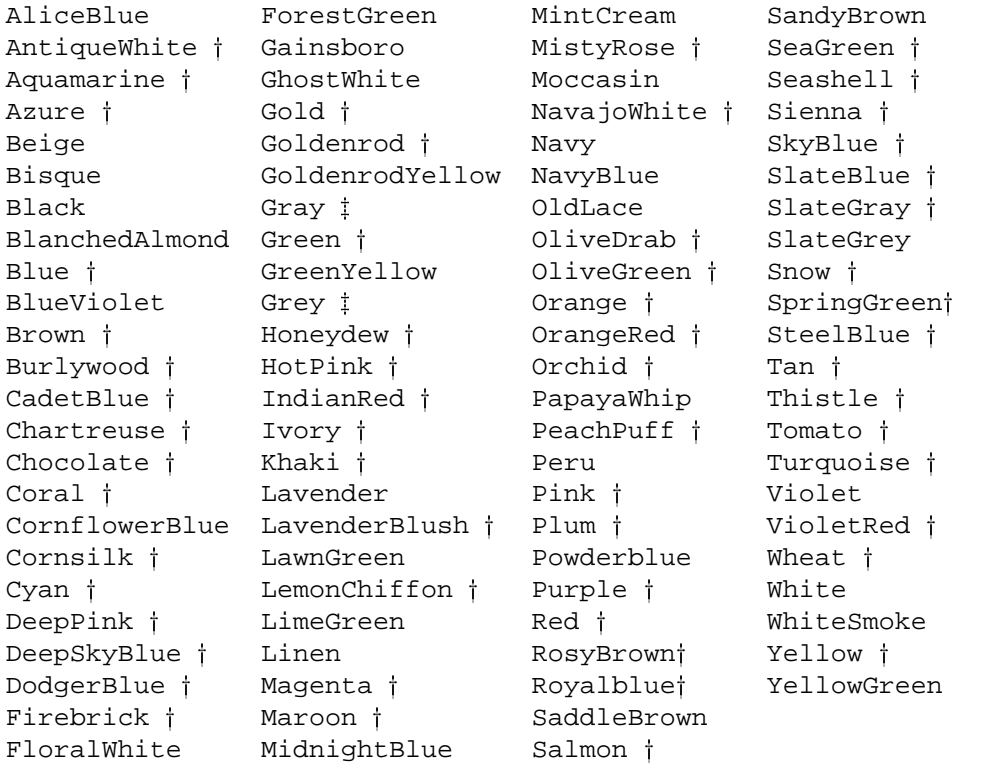

The dagger  $(†)$  indicates that the implementation recognizes a name along with the suffixes  $1-4$ ; e.g., Red, Red1, Red2, Red3, and Red4.

The double dagger  $(\dagger)$  indicates that the implementation also recognizes the names with the suffixes 0 through100. That is, Gray0, Gray1,..., Gray100, as well as Grey0, Grey1,..., Grey100.

In addition, the name of a color  $C$  from this list can be prefixed by one or more of the following modifiers:

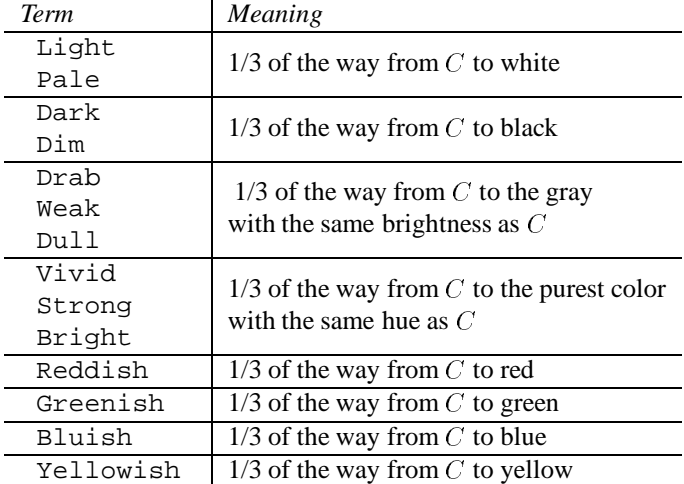

Each of these modifiers can be modified in turn by the following prefixes, which replace "1/3 of the way" by the indicated fraction:

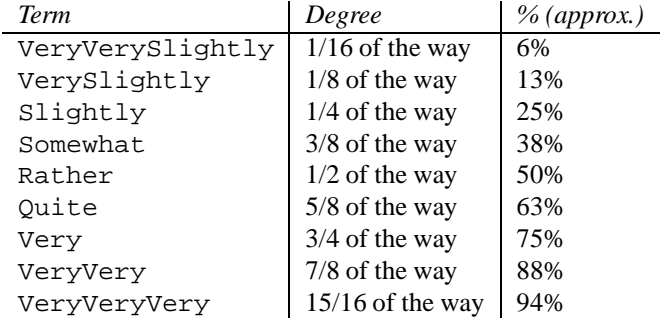

The modifier Medium is also recognized as a shorthand for SlightlyDark. (But you cannot use VeryMedium.)

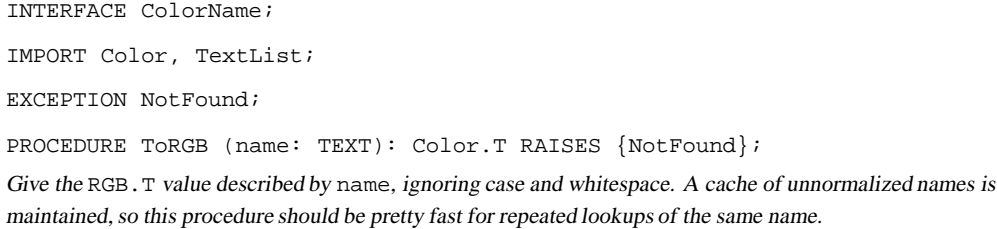

### 150 APPENDIX B. MISCELLANEOUS INTERFACES

PROCEDURE NameList (): TextList.T;

Return <sup>a</sup> list of all the "basic" (unmodified) color names known to this module, as lower-case TEXTs, in alphabetical order.

END ColorName.

### **B.2 The XTrestle Interface**

XTrestle checks for X-style "-display" and "-geometry" command-line switches and installs a top-level window accordingly. If your application install more than one top-level window, you may find the routines in the XParam interface helpful.

```
INTERFACE XTrestle;
IMPORT TrestleComm, VBT;
EXCEPTION Error;
PROCEDURE Install (v : VBT.T;
                                       applName : TEXT := NIL;
                                       inst : TEXT := NIL;
                                        windowTitle: TEXT := NIL;
                                        iconTitle : TEXT := NIL;
                                        bgColorR : REAL := -1.0;\begin{minipage}{0.9\linewidth} \begin{minipage}{0.9\linewidth} \begin{minipage}{0.9\linewidth} \end{minipage} \begin{minipage}{0.9\linewidth} \begin{minipage}{0.9\linewidth} \end{minipage} \begin{minipage}{0.9\linewidth} \begin{minipage}{0.9\linewidth} \end{minipage} \begin{minipage}{0.9\linewidth} \begin{minipage}{0.9\linewidth} \end{minipage} \begin{minipage}{0.9\linewidth} \end{minipage} \begin{minipage}{0.9\linewidth} \end{minipage} \begin{minipage}{0.9\linewidth} \begin{minipage}{0.9\linewidth} \end{minipage} \beginbgColorB : REAL := -1.0;
                                        iconWindow : VBT.T := NIL )
    RAISES {TrestleComm.Failure, Error};
\langle* LL.sup = VBT.mu *>
```
This is like Trestle.Install except that the locking level is different and the command line is parsed for X-style -display and -geometry options.

END XTrestle.

The syntax of these switches is described in the X manpage and in *The X Window System* [9].

If there is a -display argument, it will be made the default Trestle connection for those procedures in the Trestle interface that take a Trestle.T as a parameter.

The TrestleComm.Failure exception is raised if a call to Trestle raises that exception. The Error exception is raised if the parameter following-display or -geometry contains any syntax errors (or is missing).

### **B.3 The XParam Interface**

The XParam interface provides utilitiesfor handlingX-style-displayand -geometrycommandline arguments. If your application installs a single top-level window, the XTrestle interface may be more appropriate than this interface.

INTERFACE XParam;

IMPORT Point, Rect, Trestle, TrestleComm;

Here are routines for manipulating the -display argument:

```
TYPE
 Display = RECORD
             hostname: TEXT := "";
             display : CARDINAL := 0;
             screen : CARDINAL := 0;
             DECnet : BOOLEAN := FALSE
           END;
PROCEDURE ParseDisplay (spec: TEXT): Display RAISES {Error};
<* LL = arbitrary *>
```
Return <sup>a</sup> parsed version of the -display argument in spec.

For example, if spec contains the string myrtle.pa.dec.com: 0.2, the record returned would be

```
Display{hostname := "myrtle.pa.dec.com",
              display := 0, screen := 2, DECnet := FALSE}
PROCEDURE UnparseDisplay (READONLY d: Display): TEXT;
<* LL = arbitrary *>
Return the text-version of the -display argument d.
```
Here are routines for manipulating the -geometry argument:

```
CONST Missing = Point.T{-1, -1};TYPE
 Geometry =
   RECORD
     vertex := Rect.Vertex.NW; (* corner for displacement *)
     dp := Point.Origin; (* displacement *)
     size := Missing; (* width, height *)
   END;
```
#### B.3. THE XPARAM INTERFACE 153

```
PROCEDURE ParseGeometry (spec: TEXT): Geometry RAISES {Error};
<* LL = arbitrary *>
```
Return <sup>a</sup> parsed version of the -geometry argument in spec.

For example, if spec contains the string 1024x800-0-10, the returned record would be

```
Geometry {Rect.Vertex.SE,
          Point.T {0, 10},
          Point.T {1024, 800}}
```
The size field defaults to Missing. The horizontal and vertical displacements default to Point. Origin (no displacement). The displacements are always positive values; use the vertex field to find out from which corner they are to be offset.

```
PROCEDURE UnparseGeometry (READONLY g: Geometry): TEXT;
<* LL = arbitrary *>
Return the text-version of the -geometry argument g.
PROCEDURE Position ( trsl: Trestle.T;
                            id : Trestle.ScreenID;
                    READONLY g : Geometry ): Point.T
 RAISES {TrestleComm.Failure};
\langle* LL.sup = VBT.mu *>
```
Return the position specified by g in the screen coordinates for the screenID id on the window system connected to trsl (cf. Trestle.GetScreens). The value of g.size must not be Missing, unless g.vertex is the northwest corner.

Here is the definition of the Error exception:

```
TYPE
 Info = OBJECT
           spec : TEXT;
           index: CARDINAL
         END;
 GeometryInfo = Info BRANDED OBJECT END;
 DisplayInfo = Info BRANDED OBJECT END;
EXCEPTION Error(Info);
```
Parsing errors are reported with the text (spec) and position (index) of the first illegal character in the text.

END XParam.

#### **An example**

Here is an example of how to use this interface to install a VBT v as a top level window, obeying the display and geometry arguments given to the application. It relies on the Params interface, which provides the number of arguments passed to the program, Params.Count, and a procedure to retrieve the value of the nth argument, Params.Get(n).

```
EXCEPTION Error (TEXT);
VAR
  display, geometry: TEXT := NIL;
  d: XParam.DisplayRec;
  g: XParam.Geometry;
  i: CARDINAL := 1;BEGIN
  LOOP
    IF i >= Params. Count - 1 THEN EXIT END;
   WITH argument = Params.Get (i) DO
      IF Text.Equal (argument, "-display") THEN
        display := Params. Get (i + 1);
        TRY d := XParam.ParseDisplay (display)
        EXCEPT XParam.Error (info) =>
          RAISE Error ("Illegal -display argument: "
                        & info.spec)
        END;
        INC (i, 2)ELSIF Text.Equal (argument, "-geometry") THEN
        geometry := Params. Get (i + 1);
        TRY
          g := XParam.ParseGeometry (geometry);
          IF g.size = XParam.Missing THEN
            WITH shapes = VBTClass.GetShapes (v, FALSE) DO
              g.size.h := shapes [Axis.T.Hor].pref;
              g.size.v := shapes [Axis.T.Ver].pref
            END
          END
        EXCEPT XParam.Error (info) =>
          RAISE Error ("Illegal -geometry argument: "
                        & info.spec);
        END;
        INC (i, 2)ELSE INC (i)
      END (* IF * )
```
#### B.3. THE XPARAM INTERFACE 155

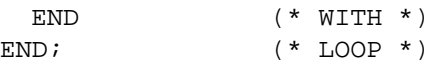

At this point, if display is non-NIL, then d contains the information from the -display argument. Similarly, if geometryis non-NIL, then g contains the information from the -geometry argument. If the window-size specificiation was missing, the preferred shape of the window is used.

Finally, we now process the display and geometry information:

```
VAR
   trsl := Trestle.Connect (display);
   screen: CARDINAL;
 BEGIN
   TrestleImpl.SetDefault (trsl);
   Trestle.Attach (v, trsl);
   Trestle.Decorate (v, ...);
   IF geometry = NIL THEN
     Trestle.MoveNear (v, NIL)
   ELSE
     StableVBT.SetShape (v, g.size.h, g.size.v)
     IF d = NIL THEN
       screen := Trestle.ScreenOf (v, Point.Origin).id
     ELSE
       screen := d.screen
     END;
     Trestle.Overlap (
       v, screen, XParam.Position(trsl, screen, g))
   END (* IF * )END (* BEGIN *)
END; (* BEGIN *)
```
The call to TrestleImpl.SetDefault establishes the value of the -display argument as the default Trestle connection. The call to StableVBT.SetShape is used to control the size of a top-level window. The TrestleImpl and StableVBT interfaces are part of Trestle.

### **B.4 The FVTypes Interface**

FVHPackSplit = PackSplit.T;

This interface declares a type for each component in the language. A client wishing to subclass the VBT used by a component should be sure that the VBT returned by the overrideVBT method is a subtype of type listed here.

```
INTERFACE FVTypes;
IMPORT AudioVBT, AnchorSplit, AnchorHelpSplit, BooleanVBT, BorderedVBT, ChoiceVBT,
      FileBrowserVBT, Filter, FlexVBT, Font, FormsVBT,
      GuardedBtnVBT, HVSplit, HighlightVBT, ListVBT,
      MenuSwitchVBT, NumericVBT, PackSplit, PaintOp, PixmapVBT,
      ProperSplit, ReactivityVBT, ScaleFilter, ScrollerVBT, Shadow,
      ShadowedVBT, ShadowedBarVBT, SourceVBT,
      SplitterVBT, StableVBT, SwitchVBT, TSplit, TextEditVBT,
      TextPort, TextureVBT, TextVBT, TrillSwitchVBT, TypeinVBT,
      TypescriptVBT, VBT, VideoVBT, ViewportVBT, ZChassisVBT,
      ZGrowVBT, ZMoveVBT, ZChildVBT, ZTilps;
IMPORT StubImageVBT AS ImageVBT;
TYPE
 FVAny = VBT.Leaf; (* just an alias *)
 FVAnyFilter = Filter.T; (* just an alias *)
 FVAnySplit = ProperSplit.T; (* just an alias *)
 FVAudio = AudioVBT.T BRANDED OBJECT END;
 FVBar = FlexVBT.T BRANDED OBJECT END;
 FVBoolean <: BooleanVBT.T;
 FVBorder = BorderedVBT.T BRANDED OBJECT END;
 FVBrowser =
   ListVBT.T BRANDED OBJECT END; (* requires a UniSelector *)
 FVButton <: SwitchVBT.T;
 FVChisel = ShadowedBarVBT.T BRANDED OBJECT END;
 FVChoice <: ChoiceVBT.T;
 FVCloseButton <: PublicCloseButton;
 FVDirMenu = FileBrowserVBT.DirMenu BRANDED OBJECT END;
 FVFileBrowser <: FileBrowserVBT.T;
 FVFill = FlexVBT.T BRANDED OBJECT END;
 FVFilter = ReactivityVBT.T BRANDED OBJECT END;
 FVFrame = ShadowedVBT.T BRANDED OBJECT END;
 FVGeneric = FlexVBT.T BRANDED OBJECT END;
 FVGlue = FlexVBT.T BRANDED OBJECT END;
 FVGuard <: GuardedBtnVBT.T;
 FVHBox <: HVSplit.T;
```
#### B.4. THE FVTYPES INTERFACE 157

```
FVHTile <: SplitterVBT.T;
FVHelp <: AnchorHelpSplit.T;
FVHelper = FileBrowserVBT.Helper BRANDED OBJECT END;
FVImage <: ImageVBT.T;
FVIntApply <: IntApplyPublic;
FVLinkButton <: SwitchVBT.T;
FVLinkMButton <: MenuSwitchVBT.T;
FVMButton <: MenuSwitchVBT.T;
FVMenu <: AnchorSplit.T;
FVMultiBrowser =
 ListVBT.T BRANDED OBJECT END; (* requires a MultiSelector *)
FVNumeric <: NumericVBT.T;
FVPageButton <: PublicPageButton;
FVPageMButton <: PublicPageMButton;
FVPixmap = PixmapVBT.T BRANDED OBJECT END;
FVPopButton <: SwitchVBT.T;
FVPopMButton <: MenuSwitchVBT.T;
FVRadio = PublicRadio;
FVRidge = ShadowedBarVBT.T BRANDED OBJECT END;
FVRim = BorderedVBT.T BRANDED OBJECT END;
FVScale = ScaleFilter.T BRANDED OBJECT END;
FVScroller <: ScrollerVBT.T;
FVShape = FlexVBT.T BRANDED OBJECT END;
FVSource <: SourceVBT.T;
FVStable = StableVBT.T BRANDED OBJECT END;
FVTSplit = PublicTSplit;
FVTarget = Filter.T BRANDED OBJECT END;
FVText = TextVBT.T BRANDED OBJECT END;
FVTextEdit =
 TextEditVBT.T BRANDED OBJECT END; (* requires a Port *)
FVTexture = TextureVBT.T BRANDED OBJECT END;
FVTrillButton <: TrillSwitchVBT.T;
FVTypeIn <: TypeinVBT.T;
FVTypescript = TypescriptVBT.T BRANDED OBJECT END;
FVVBox <: HVSplit.T;
FVVTile <: SplitterVBT.T;
FVVideo = VideoVBT.T BRANDED OBJECT END;
FVViewport = ViewportVBT.T BRANDED OBJECT END;
FVZBackground = HighlightVBT.T BRANDED OBJECT END;
FVZChassis <: ZChassisVBT.T;
FVZChild = ZChildVBT.T BRANDED OBJECT END;
FVZGrow = ZGrowVBT.T BRANDED OBJECT END;
FVZMove = ZMoveVBT.T BRANDED OBJECT END;
```
#### 158 APPENDIX B. MISCELLANEOUS INTERFACES

FVZSplit = ZTilps.T BRANDED OBJECT END;

TYPE UniSelector <: ListVBT.UniSelector;

If you create <sup>a</sup> subtype of FVBrowser, its .selector field must be NIL or <sup>a</sup> subtype of FV-Types.UniSelector.

TYPE MultiSelector <: ListVBT.MultiSelector;

```
If you create a subtype of FVBrowser, its .selector field must be NIL or a subtype of FV-
Types.MultiSelector.
```

```
TYPE
 Port <: PublicPort;
 PublicPort =
   TextPort.T OBJECT
   METHODS
    init (textedit : FVTextEdit;
          reportKeys : BOOLEAN;
          font : Font.T;
          colorScheme : PaintOp.ColorScheme;
          wrap, readOnly: BOOLEAN;
          turnMargin : REAL (1): Port;
   END;
```
If you create <sup>a</sup> subtype of FVTextEdit, its .tp field must be NIL or <sup>a</sup> subtype of FVTypes.Port.

```
TYPE
```

```
PublicCloseButton =
 SwitchVBT.T OBJECT
 METHODS
   init (ch: VBT.T; shadow: Shadow.T): FVCloseButton
 END;
PublicPageButton = SwitchVBT.T OBJECT
                  METHODS
                    init (ch : VBT.T;
                          shadow : Shadow.T;
                         backwards: BOOLEAN;
                          tsplit : FVTSplit ): FVPageButton
                  END;
PublicPageMButton =
 MenuSwitchVBT.T OBJECT
 METHODS
   init (ch : VBT.T;
         shadow : Shadow.T;
```
#### B.4. THE FVTYPES INTERFACE 159

```
backwards: BOOLEAN;
         tsplit : FVTSplit ): FVPageMButton
 END;
PublicRadio = Filter.T OBJECT radio: ChoiceVBT.Group END;
PublicTSplit = TSplit.T OBJECT circular := FALSE END;
IntApplyPublic =
 Filter.T OBJECT
 METHODS
   init (fv : VBT.T;
        ch : VBT.T;
         name : TEXT;
         property: TEXT := NIL): FVIntApply
         RAISES {FormsVBT.Error};
   (* raises an error if NOT ISTYPE(fv, FormsVBT.T) OR
      NOT(ISTYPE(ch, FVNumeric) OR ISTYPE(ch, FVScroller)) *)
 END;
```
END FVTypes.

#### 160 APPENDIX B. MISCELLANEOUS INTERFACES

### **B.5 The Rsrc interface**

*Resources* are arbitrary files that are associated with applications. Resources can be bundled into an application using the m3bundle facility. They may also be found in the file system.

This interface supports retrieval of resources using a *search path*. A search path is a list of elements, and each element is either a *path* or a *bundle*. A path is a directory, implemented as a Pathname.T. It should already be fullyexpanded by having called Pathname.Expand. A bundle is a Bundle.T object, typically created by m3bundle.

```
INTERFACE Rsrc;
IMPORT List, Rd, Thread;
TYPE
  Path = List.T; (* of Pathname.T or Bundle.T *)
EXCEPTION NotFound;
PROCEDURE Open (name: TEXT; path: Path): Rd.T RAISES {NotFound};
Search each element of path, from front to back, for the first occurrence of the resource called name and
return a reader on the resource. If the path element is a string s, then a reader is returned if
```
FileStream.OpenRead(s & "/" & name)

is successful. If the path element is <sup>a</sup> bundle b, <sup>a</sup> reader is returned if

TextRd.New(Bundle.Get(b, name))

is successful. The NotFound exception is raised if no element of path yields <sup>a</sup> successful reader on name. It is <sup>a</sup> checked runtime error if path contains an element that is neither <sup>a</sup> string nor <sup>a</sup> bundle.

PROCEDURE Get (name: TEXT; path: Path): TEXT RAISES {NotFound, Rd.Failure, Thread.Alerted};

<sup>A</sup> convenience procedure to retrieve the contents of the resource name as <sup>a</sup> TEXT. Get is logically equivalent to

```
VAR rd := Open(name);
BEGIN
 TRY
   RETURN Rd.GetText(rd, LAST(CARDINAL))
 FINALLY
    Rd.Close(rd)
 END
END;
```
#### B.5. THE RSRC INTERFACE 161

The implementation is slightly more efficient, because it takes advantage of Bundle. Get procedure which returns the contents of the bundle element as <sup>a</sup> TEXT. The Rd.Failure exception is raised if Rd.GetText or Rd.Close report a problem. The Thread. Alerted can be raised by the call to Rd.GetText.

PROCEDURE BuildPath (a1, a2, a3, a4: REFANY := NIL): Path;

Build a Path from the non-NIL elements. Each element must be either a Bundle. T or a TEXT. If a TEXT, the string is passed to Pathname.Expand and the result is used, if it's non-NIL.

Note: Currently, Pathname.Expand is not implemented; TEXT<sup>s</sup> are expanded as follows: The text is assumed to be the name of <sup>a</sup> directory, unless it starts with <sup>a</sup> dollar sign. In the latter case, it is assumed to be environment variable and it's expanded using Env.Get.

END Rsrc.

APPENDIX B. MISCELLANEOUS INTERFACES

# **C. An Annotated Example**

In this appendix, we present a complete example of a non-trivial form, the one used for FormsEdit itself. This form uses nearly all of the FormsVBT components, as well as macros.

It will be easier to understand this form if you can run the FormsEdit program at the same time, to see what each part of the description looks like in the actual application.

The design of a user interface is not easy. We make no claims about this particular one; it has been used by a fair number people for over a year, although details have changed. You may have quite different preferences in fonts, colors, and layout. At the very least, FormsEdit will make it easy for you to "fix" this form!

In this appendix, we present the form hierarchically. We show "line numbers" along the left edge, and each line containing an ellipsis is explained in more detail in a subsequent section, where the line numbers use decimal points.

The following diagram shows the overall structure of the form, which is fairly typical: a toplevel filter of some sort with the global properties; some macros; and a ZSplit with a background and a dozen or so subwindows. While the entire file is fairly long, the structure is simple.

```
1 (Shape %top ...
2 (Macro TLA ...)
3 (Macro TRA ...)
4 (Macro SEP ...)
5 (Macro BOX ...)
6 (Macro COMMAND ...)
7 (Macro FINDER ...)
8 (Macro YESNO ...)
9 (Macro CONFIRM ...)
10 (Macro FILEDIALOG ...)
11 (ZSplit
12 (ZBackground
13 (VBox (Glue 3)
14 (HBox %menubar ...)
15 (Glue 3)
16 Ridge
17 (TextEdit %buffer)
18 (FINDER ...)))
19 (ZChassis %manpage ...)
20 (ZChild %notFound ...)
21 (ZChild %aboutFE ...)
22 (ZChassis %errorPopup ...)
23 (ZChassis %PPwidthNumeric ...)
24 (ZChassis %snapshotDialog ...)
25 (ZChassis %dumpTablePopup ...)
26 (FILEDIALOG %OpenDialog ...)
27 (FILEDIALOG %SaveAsDialog ...)
28 (CONFIRM %quitConfirmation ...)
29 (CONFIRM %switchConfirmation ...)
30 (CONFIRM %closeConfirmation ...)
31 (YESNO %overwriteConfirmation ...)
32 (YESNO %RevertDialog ...)))
```
## **C.1 The top-level filter**

The outermost form is usually a filter where you can place global properties. In this case, we use a Shape filter so that the editing windows can start out with a similar size.

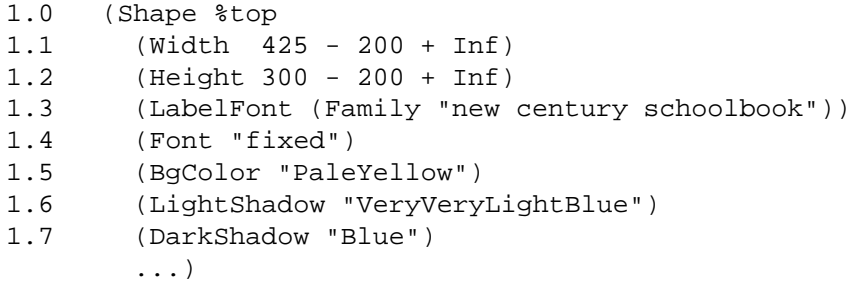

On lines 1.1 and 1.2, we establish an initial size for the editor window, 425 points wide and 300 points tall. It can shrink to 200x200, and it can grow arbitrarilylarge. On lines 1.3 and 1.4, we specify the initial fonts for labels (Text forms) and for all the editable-text areas (TextEdit and TypeIn forms). Since the user will want to align columns of text (i.e., pretty-print the form), it is appropriate to use a fixed-width font. We also include the default colors here.

### **C.2 Simple macros**

The first macros are just shorthand: TLA for "Text LeftAlign" and so on.

```
2 (Macro TLA BOA (x) '(Text LeftAlign ,x))
3 (Macro TRA BOA (x) '(Text RightAlign ,x))
4 (Macro SEP () '(VBox (Glue 3) Ridge (Glue 3)))
```
TLA and TRA are simple, 1-argument macros that are used several times throughout this form. BOA stands for "By Order of Argument," which means that the arguments are passed by position, not by keyword. This allows us to write (TLA "Open"), for example, instead of (TLA  $(x \text{ "Open"})$ ).

SEP, on line 4, is the simplest form of macro, effectively a constant, since it takes no arguments. We use it to separate groups of items within a Menu.

### **C.3 A recursive macro**

The BOX macro produces a series of nested, double-bordered boxes.

```
5.0 (Macro BOX (pens child)
5.1 (IF (= pens '())
5.2 child
5.3 '(Border
5.4 (Pen ,(List.Nth pens 0))
5.5 (Rim (Pen ,(List.Nth pens 1))
5.6 (BOX (pens ,(List.NthTail pens 2))
5.7 (child ,child))))))
```
BOX is a recursive macro. It generates expressions of the form

```
(Border (Pen ...)
  (Rim (Pen ...)
    (Border (Pen ...)
      (Rim (Pen ...)
        ...))))}
```
The pens-argument is a list of pen-widths; it must have an even number of elements. The evennumbered widths are used for the Borders; the odd-numbered widths are used for the Rims. For example,

```
(BOX (pens (2 4)) (child "Hello!"))
expands into
(Border (Pen 2) (Rim (Pen 4) "Hello!"))
The expression
(BOX (pens (2 4 5 10)) (child "Hello!"))
expands into
(Border (Pen 2)
  (Rim (Pen 4)
    (Border (Pen 5)
       (Rim (Pen 10)
         "Hello!"))))
```
Line 5.1 tests whether there are any pen-widths left in the list. If not, the expansion is simply the "child," on line 5.2. If there are pen-widths in the list, then the first two are used in lines 5.4 and 5.5, and the rest are passed recursively on line 5.6.

### **C.4 A macro for menu-items**

The COMMAND macro generates menu-items that have some text on the left (the name of the command, such as "Open"), some filler-space in the middle, and a TSplit containing all the possible keybindings on the right. A keybinding is the name of a keyboard-equivalent for the command, such as **M-o**. FormsEdit allows you to change text-editing models, by means of a menu described in Section C.11 on page 178. When you do so, it changes all the keybindings in all the menus. In the Emacs model, for example, the keybinding for "Open" is written **M-o**, but in the Ivy model, it's **oO**.

```
6.0 (Macro COMMAND BOA (name label k1 k2 k3 k4 (type (MButton)))
6.1 '(,@type
6.2 ,name
6.3 (HBox
6.4 (TLA ,label)
6.5 Fill
6.6 (TSplit
6.7 %,(SxSymbol.FromName
6.8 (Text.Cat "Model_"
6.9 (SxSymbol.Name (List.Nth name 1))))
6.10 (TRA ,k1)
6.11 (TRA ,k2)
6.12 (TRA ,k3)
6.13 (TRA ,k4)))))
```
The macro generates MButtons by default, as we see at the end of line 6.0. The button contains an HBox (line 6.3) that has the left-aligned command-label on the left (line 6.4) and the keybinding on the right (lines 6.6–6.13).

The arguments k1–k4 are the keybindings for the four models. We use the TSplit on line 6.6 to switch among them. The name of the TSplit is constructed by concatenating the string "Model\_" to the name of the menu-item, e.g., "Model Open". When the user changes the text-editing model, the application calls FormsVBT.PutInteger(fv, "Model Open", n) to set the TSplit to nth child, where n is the index that corresponds to the model.

Arguments are passed to this macro by position (BOA), and calls are written as

(COMMAND %foo ...)

That's equivalent to writing (COMMAND (Name  $f$ oo) ...), so the first parameter, name, is bound to the list (Name foo). To extract the symbol foo from that, we call (List.Nth name 1) on line 6.9. Passing that symbol to SxSymbol.Name produces the string "foo", which we then concatenate to the string "Model Open" on line 6.8.

### **C.5 A macro for a Finder-dialog**

To provide a user interface for text-searching, we use a "Finder," a form that contains a type-in field for the search-string, buttons for finding the first, next, or previous occurrence of that string, and a button to hide the form. See Figure C.1. The application searches through the text (the buttons tell it where to start and in which direction to look). If the search succeeds, the matching text is highlighted.

We use this form both in the main editing window and in the help-window, which is why we make it a macro.

```
7.0 (Macro FINDER (first next prev typein show close)
7.1 '(TSplit
7.2 Flex
7.3 Circular
7.4 (LightShadow "White")
7.5 (BgColor "VeryPaleBlue")
7.6 (Shape (Height 0) "")
7.7 (VBox %,show
7.8 Ridge
7.9 (Glue 2)
7.10 (HBox
7.11 (Shape (Width + 0) "Find:")
7.12 (Shape (Width 0 + 3000)
7.13 (Frame Lowered
7.14 (TypeIn %,typein (BgColor "VeryVeryPaleBlue"))))
7.15 (Glue 5)
7.16 (Shape (Width 0 + 1000)
7.17 (Rim (Pen 1) (Button %,first "First")))
7.18 (Shape (Width 0 + 1000) (ShadowSize 2.5)
7.19 (Button %,next "Next"))
7.20 (Shape (Width 0 + 1000)
7.21 (Rim (Pen 1) (Button %,prev "Prev.")))
7.22 (Glue 20)
7.23 (Rim (Pen 1) (PageButton %,close "C")))
7.24 (Glue 2))))
```
The FINDER macro expands into a TSplit with two children. The first child, on line 7.6, has no size at all; since the TSplit has the Flex property (line 7.2), each child gets the size it wants, so "displaying" the first child is displaying nothing.

 $\vert$ Find: $\vert\overline{\vert}$  $\rm First$  ${\bf Next}$ Prev.  $\mathbf{C}$ 

Figure C.1: *The Finder dialog*

The second child is a VBox, beginning on line 7.7 (see Figure C.1). Since the Finder-dialog appears at the bottom of the editing and Help windows, we separate it from the rest with a Ridge (a 3-D bar) and 2 points' worth of Glue (lines 7.8–7.9). Underneath them is an HBox that contains a type-in field and three buttons: First, Next, and Previous. The Next button is the default, so it has the same effect as typing Return in the type-in field. To indicate that it is the default, it has no Rim, as the First and Prev buttons do (lines 7.17, 7.21). Instead, it uses the same amount of space for its shadow-size (line 7.18): 1 point to match the Rims' Pen-size, plus 1.5 points, which is the default shadow-size.

The (Width  $0 + 3000$ ) property on the framed type-in component (line 7.12), and the (Width 0 + 1000) properties on the three buttons, have the effect of diving the horizontal space into six equal regions  $(3 + 1 + 1 + 1)$ , the first three of which are given to the type-in. These proportions will persist even if the subwindow grows or shrinks.

The "close button," marked "C," is a PageButton (line 7.23). Since the TSplit in which it appears has the Flex property, clicking this button selects the first child, the one that has no size, so the effect is to make the entire TSplit disappear.

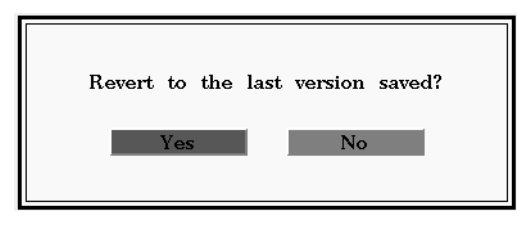

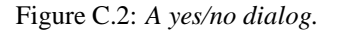

## **C.6 A macro for yes/no dialogs**

A yes/no dialog is a simple form containing two buttons; see Figure C.6 for an example. There are two places in the form where a yes/no dialog is needed (lines 31 and 32); we use this macro to ensure that the dialogs look the same.

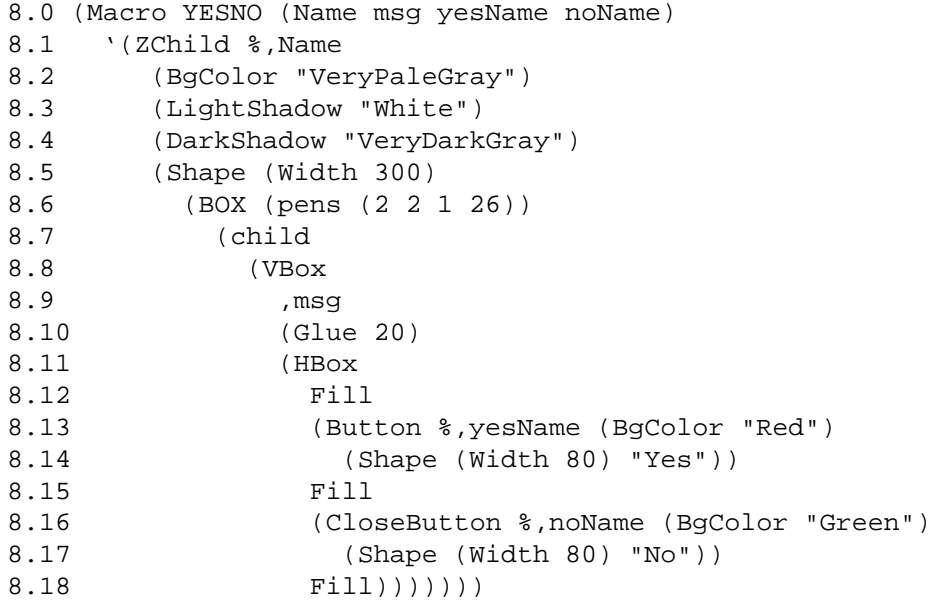

The call to BOX on line 8.6 produces a 2-point Border around a 2-point Rim, which in turn encloses a 1-point Border around a 26-point Rim, which surrounds the VBox beginning on line 8.8.

The VBox contains a question (line 8.9), some filler, and two equally spaced buttons (8.13 and 8.16). We use the convention that the "safe" option is always green, and the "dangerous" option is red. In our case, the safe option is also the do-nothing option, so we use a CloseButton for "No" (line 8.16).

### **C.7 A macro for confirmation dialogs**

A confirmation dialog is similar to a yes/no dialog, but it offers the user two choices on how to perform some action, plus a third choice of not performing the action at all. For example, the form on line 30 asks the user whether changes should be saved before closing the file. The choices are: yes, close the file, but save the changes first; no, close the file, but discard the changes; and don't close the file at all. The third choice is often simply labeled "Cancel," but a more descriptive label (e.g., "Don't close") may be more helpful.

```
9.0 (Macro CONFIRM (Name question yesName noName
9.1 cancelName cancelLabel)
9.2 '(ZChild %, Name
9.3 (BgColor "VeryPaleBlue")
9.4 (LightShadow "White")
9.5 (DarkShadow "VeryDarkBlue")
9.6 (Shape (Width 300)
9.7 (BOX (pens (2 2 1 26))
9.8 (child
9.9 (VBox
9.10 , question
9.11 (Glue 20)
9.12 (HBox
9.13 Fill
9.14 (VBox
9.15 (Button %,yesName (BgColor "Green")
9.16 (Shape (Width 80) "Yes"))
9.17 (Glue 10)
9.18 (Button %,noName (BgColor "Red")
9.19 (Shape (Width 80) "No")))
9.20 (Glue 20)
9.21 (VBox
9.22 Fill
9.23 (Filter %, cancelName
9.24 (CloseButton (Shape (Width 80) , cancelLabel)))
9.25 Fill)))))))
```
The arguments are the name for the subwindow, the question being asked (e.g., "Save changes before quitting?"), the names of the "yes," "no," and "cancel" button, and the text for the cancel button (e.g., "Don't quit").

Note that as in the YESNO macro on lines 8.0–8.18, green is used for the "safe" button, red for the "dangerous" button, but now the text of those buttons is reversed: the "safe" button says "No", and the "dangerous" button says "Yes", because the question being asked in a confirmation dialog is always "dangerous."

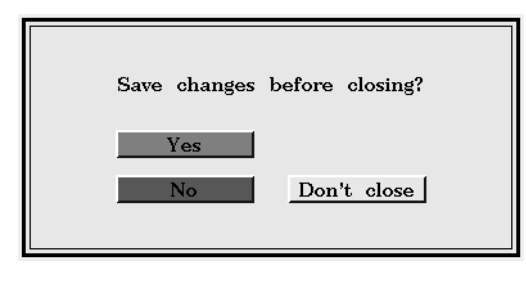

Figure C.3: *A confirmation dialog*

## **C.8 A macro for a file-chooser**

As we mentioned in the description of the FileBrowser component on page 94, it is a good idea to combine a FileBrowser, a DirMenu, and a Helper, with activation and cancellation buttons, in a standard arrangement. We do that with the following macro.

```
10.0 (Macro FILEDIALOG
10.1 (Name BgColor DarkShadow Title fbName OKName OKLabel
10.2 cancelName (cancelLabel "Cancel") helperName
10.3 (ReadOnly FALSE) (other ()))
10.4 '(ZChassis %,Name
10.5 (BgColor ,BgColor)
10.6 (LightShadow "White")
10.7 (DarkShadow ,DarkShadow)
10.8 (Title ,Title)
10.9 (Shape (Width 300 - 200 + Inf) (ShadowSize 2)
10.10 (Rim
10.11 (Pen 10)
10.12 (VBox
10.13 (HBox
10.14 (Shape (Width 150 + Inf) (Height 150 + Inf)
10.15 (VBox (LabelFont "fixed")
10.16 (DirMenu (For ,fbName))
10.17 (Glue 6)
10.18 (Frame Lowered (BgColor "VeryPaleGray")
10.19 (FileBrowser %, fbName))))
10.20 Fill
10.21 (Shape (Width 100)
10.22 (VBox
10.23 Fill
10.24 (Button %,OKName ,OKLabel)
10.25 (Glue 10)
10.26 (Filter
10.27 (CloseButton %, cancelName , cancelLabel)))))
10.28 (Glue 6)
10.29 (HBox
10.30 (Shape (Width 30) "File:")
10.31 (Frame Lowered
10.32 (Helper %,helperName FirstFocus (For ,fbName)
10.33 (BgColor "VeryPaleGray"))))
10.34 ,@other)))))
```
While the overall appearance is standard, the names of the components, the colors, the labels, and other aspects may vary, so those are all passed in as parameters to the macro. Figure C.4 shows what this looks like for the "Save As..." dialog in Section C.24 on page 193.

The fixed-width label-font is used on line 10.15 to make it easier to read filenames. Filenamepunctuation such as periods and slashes are often hard to read in small, variable-width fonts.

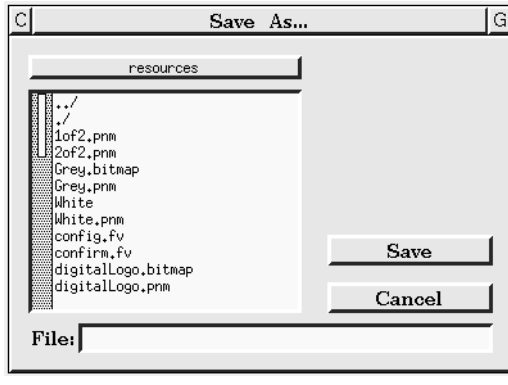

Figure C.4: *The 'Save As..." file-dialog*

As in the example on line 9.22, the Filter on line 10.26 makes it possible to de-activate the Cancel button via FormsVBT.MakeDormant.

## **C.9 The background child**

```
11 (ZSplit
12 (ZBackground
13 (VBox (Glue 3)
14 (HBox %menubar ...)
15 (Glue 3)
16 Ridge
17 (TextEdit %buffer)
18 (FINDER ...)))
     ...)
```
The background child of this ZSplit is a VBox with a menubar, the main text-editing area,<sup>1</sup> and the Finder-dialog.

<sup>&</sup>lt;sup>1</sup> The most complex component has the shortest description in the form!

### **C.10 The menubar**

```
14.0 (HBox %menubar
14.1 (Glue 5)
14.2 (Menu ...)
14.3 (Glue 5)
14.4 (Menu ...)
14.5 (Glue 5)
14.6 (Menu ...)
14.7 (Glue 5)
14.8 (Menu ...)
14.9 (Glue 5)
14.10 Fill
14.11 (TSplit %modified
14.12 (Text "")
14.13 (Pixmap (Color "Red") "bnote.pbm"))
14.14 (Text %shortname "")
14.15 Fill
14.16 (Button %parse (BgColor "VeryPaleBlue")
14.17 (Text (Margin 10) "Do It"))
14.18 (Glue 5))
```
The menubar is an HBox with four Menus, a TSplit for the note-icon (14.11–14.13), the filename (14.14), and the "Do it" Button.

This TSplit displays either an empty string (14.12) or a small red warning note (14.13), depending on whether there are unsaved changes to the text in the buffer. The applicationswitches between these choices by calling FormsVBT. PutInteger(fv, "modified", n), where n is the index of the desired TSplit-child.

The name of the file is inserted into the menubar by assigning it to Text component on line 14.14, via FormsVBT.PutText(fv, "shortname", ...). The Fill's on lines 14.10 and 14.15 cause the TSplit and the filename to be centered between the menus and the button.

### **C.11 The quill-pen menu**

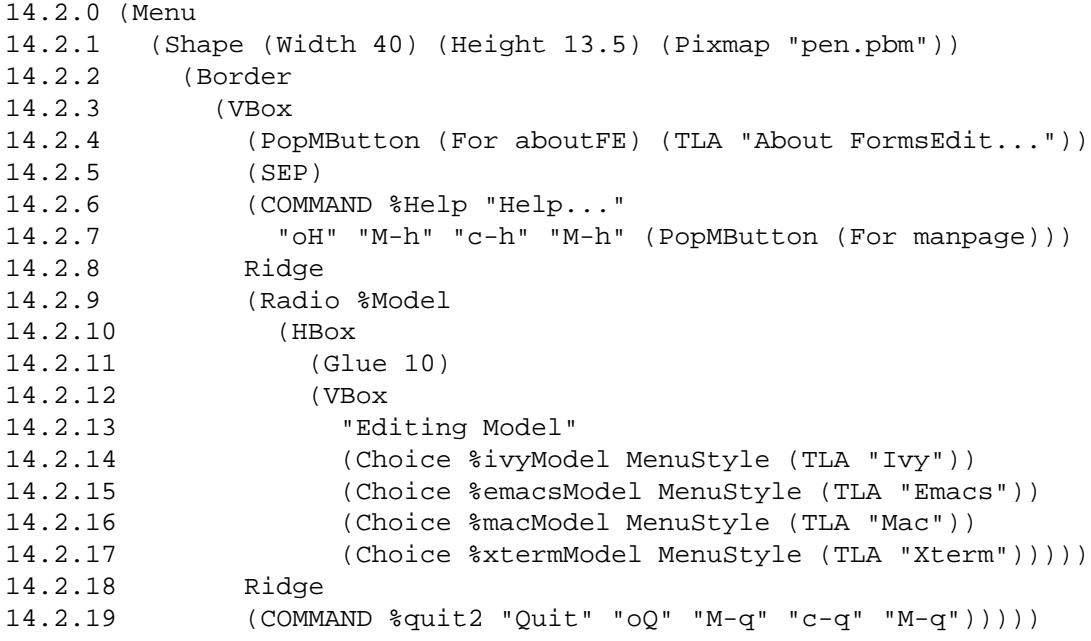

The quill-penicon was created using  $\text{binap}(1)$ , converted to "pnm" format by anytopnm $(1)$ , and saved in the resource-file named pen.pbm. All the menu-buttons have a width of 40 points.

Line 14.2.4 shows a simple pop-menu-button containing a left-aligned string. When the button is released, FormsVBT automatically opens the subwindow whose name in this form is aboutFE. The subwindow itself is defined on line 21.

The call to (SEP) on line 14.2.5 produces the VBox that separates groups within a menu. It was defined on line 4; see Section C.2 on page 166.

The first "command" button is the Help button on lines 14.2.6–14.2.7. As it happens, it is a PopM-Button, not an MButton; by passing a seventh argument, (PopMButton (For manpage)), we avoid getting the default value for the type parameter; see line 6.0 in Section C.4 on page 168. The name of the button is Help. The four keynames are the keyboard shortcuts for the Ivy, Emacs, Mac,<sup>2</sup> and Xterm models, in that order.

<sup>&</sup>lt;sup>2</sup>We use "c-h" for the Mac, since there is no ISO Latin-1 character that corresponds to the Mac "command" or "cloverleaf" icon.
This macro-call expands into the following expression:

```
(PopMButton (Name Help)
  (HBox (Text LeftAlign "Help...")
       Fill
        (TSplit (Name Model_Help)
           (Text RightAlign "oH")
           (Text RightAlign "M-h")
           (Text RightAlign "c-h")
           (Text RightAlign "M-h"))))
```
The 4 radio-buttons on lines 14.2.14–14.2.17 allow the user to choose the editing model. The group is indented slightly (line 14.2.11).

## **C.12 The File menu**

The File menu has the standard assortment of items: Open, Save, Save As..., etc. The form describes all the visual aspects of the menu; the application interprets each of the commands by attaching an event-handler to each name.

```
14.4.0 (Menu
14.4.1 (Shape (Width 40) "File")
14.4.2 (Border
14.4.3 (Shape (Width 110)
14.4.4 (VBox
14.4.5 (COMMAND %new "New" "oN" "M-n" "c-n" "M-n")
14.4.6 (COMMAND %openMButton "Open..."
14.4.7 "oO" "M-o" "c-o" "M-o"
14.4.8 (PopMButton (For OpenDialog)))
14.4.9 (SEP)
14.4.10 (MButton %close (TLA "Close"))
14.4.11 (Filter (COMMAND %save "Save" "oS" "M-s" "c-s" "M-s"))
14.4.12 (PopMButton %saveasMButton (For SaveAsDialog)
14.4.13 (TLA "Save As..."))
14.4.14 (PopMButton %revertbutton (For RevertDialog)
14.4.15 (TLA "Revert To Saved"))
14.4.16 (SEP)
14.4.17 (PopMButton %ppwidthPopMButton (For PPwidthNumeric)
14.4.18 (TLA "PP setup..."))
14.4.19 (COMMAND %PPrint "PPrint" "oP" "M-p" "c-p" "M-p")
14.4.20 (SEP)
14.4.21 (COMMAND %quit "Quit" "oQ" "M-q" "c-q" "M-q"))))))
```
The Filter on line 14.4.11 enables the application to gray-out the Save button, which it does when no changes have been made to the buffer, sincethere's no point in saving an unmodified file.

The Quit button on line 14.4.21 is a duplicate of the item on line 14.2.19 at the bottom of the quill-pen menu. A Quit button normally appears at the bottom of the File menu, as it is here, but some users expect to see it at the bottom of the top-left menu, whatever that may be called. The application attaches the same event-handler to both quit-buttons.

## **C.13 The Edit Menu**

The Edit menu has a standard set of items, plus three additional items for searching.

```
14.6.1 (Menu
14.6.2 (Shape (Width 40) "Edit")
14.6.3 (Border
14.6.4 (Shape (Width 100)
14.6.5 (VBox
14.6.6 (COMMAND %undo "Undo" "cZ" "C-_" "c-z" "M-z")
14.6.7 (COMMAND %redo "Redo" "csZ" "M-_" "c-Z" "M-Z")
14.6.8 (SEP)
14.6.9 (COMMAND %cut "Cut" "oX" "C-w" "c-x" "M-x")
14.6.10 (COMMAND %copy "Copy" "oC" "M-w" "c-c" "M-c")
14.6.11 (COMMAND %paste "Paste" "oV" "C-y" "c-v" "M-v")
14.6.12 (COMMAND %clear "Clear" "" "" "" "")
14.6.13 (COMMAND %selectAll "SelectAll"
14.6.14 "oA" "M-a" "c-a" "M-a")
14.6.15 (SEP)
14.6.16 (COMMAND %findMButton "Find..."
14.6.17 "oF" "" "c-f" "M-f"
14.6.18 (LinkMButton (For FindInBuffer2)))
14.6.19 (COMMAND %findNext "Find Next" "c," "C-s" "" "")
14.6.20 (COMMAND %findPrev "Find Prev" "cM" "C-r" "" ""))))))
```
The "Find" button on 14.6.18 is a not a PopMButton controlling a subwindow, although that would be more typical. Instead, it is a LinkMButton that selects the second child (see lines 7.7– 7.23) of the Finder-dialog at the bottom of the window. The Finder is a TSplit; when its second child appears, the main window shrinks somewhat, but nothing is hidden. The typical pop-up window would *overlap* the main window and could easily obscure the text that the user has highlighted after a successful search.

## **C.14 The Misc Menu**

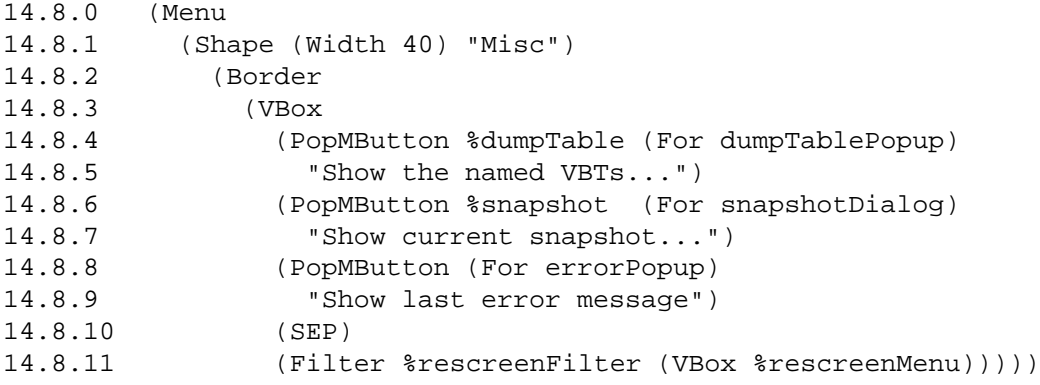

The "dumpTable" and "snapshot" buttons bring up windows that give information about the form; they are defined on lines 24–25.

Error messages are reported in a green subwindow in the bottom-right corner (see line 22), but the application automatically closes this window after 5 seconds. The button on line 14.8.8 gives the user a way to bring it back without a 5-second timeout, to read the message more carefully.

Note that the VBox on line 14.8.11 is empty. The application dynamically inserts MButtons here, one pair for each display-screen, for moving the editor window or the result window. On a 1-screen workstation, no buttons are inserted, and the VBox is grayed-out via the Filter. (Some window managers allow windows to be dragged between screens, which is more convenient than using these buttons.)

## **C.15 The Finder-dialog**

The Finder at the bottom of the main window is generated by the following call:

18.0 (FINDER 18.1 (show FindInBuffer2) 18.2 (first bhelpfindfirst) 18.3 (next bhelpfindnext) 18.4 (prev bhelpfindprev) 18.5 (typein bhelpfindtext) 18.6 (close bhelpfindclose))

The layout is fixed (see Figure C.1); all the parameters are names assigned to the various components. The application attaches event-handlers to these names to perform the search.

## **C.16 The Help subwindow**

```
19.0 (ZChassis %manpage
19.1 (BgColor "VeryPaleBlue")
19.2 (Title "formsedit help")
19.3 (VBox
19.4 (HBox
19.5 (Menu
19.6 (Shape (Width 40) "Edit")
19.7 (VBox
19.8 (COMMAND %mpcopy "Copy" "oC" "M-w" "c-c" "M-c")
19.9 (COMMAND %mpselectAll "SelectAll"
19.10 "oA" "M-a" "c-a" "M-a")
19.11 (SEP)
19.12 (COMMAND %mpfindMButton "Find..."
19.13 "oF" "" "c-f" "M-f"
19.14 (LinkMButton (For FindDialog)))
19.15 (COMMAND %mpfindNext "Find Next"
19.16 "c," "C-s" "" "")
19.17 (COMMAND %mpfindPrev "Find Prev"
19.18 "CM" "C-r" "" "")))
19.19 Fill)
19.20 Ridge
19.21 (Shape (Width 360 + Inf) (Height 150 + Inf)
19.22 (TextEdit ReadOnly %manpagetext))
19.23 (FINDER
19.24 (show FindDialog)
19.25 (first helpfindfirst)
19.26 (next helpfindnext)
19.27 (prev helpfindprev)
19.28 (typein helpfindtext)
19.29 (close helpfindclose))))
```
This is the subwindow that pops up when the user clicks the Help button on line 14.2.6. (See Figure C.5.) Its structure is similar to that of the main window. It contains a menubar (HBox) with one menu, Edit, which has items appropriate for a read-only buffer (e.g., Copy but not Cut). The Edit menu also includes a LinkMButton for another Finder-dialog, just as the main editing window does. Below the menubar is a read-only text-editor, which the application fills with the manpage for FormsEdit. At the bottom of the subwindow is the Finder-dialog, which is shown in the open position in Figure C.5.

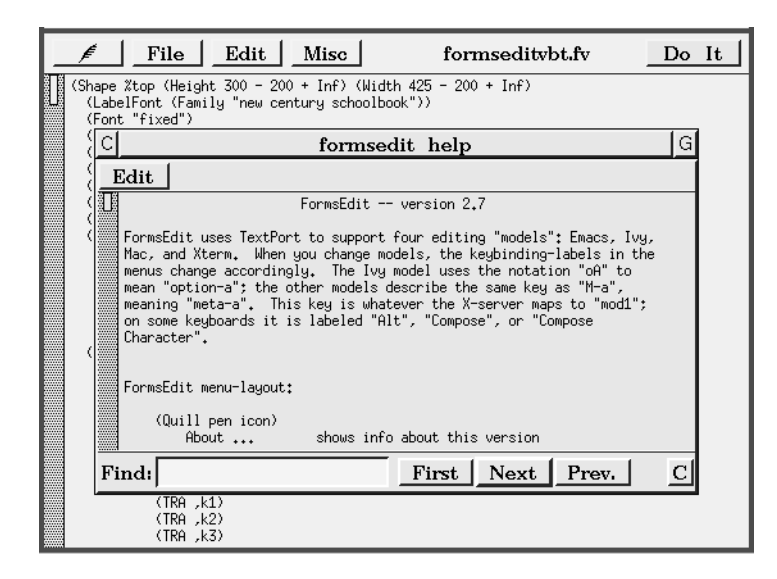

Figure C.5: *The "manpage" window*

## **C.17 A disappearing subwindow**

```
20.0 (ZChild %notfound (BgColor "Red") (Color "White")
20.1 (Rim (Border "Not found")))
```
This is a small subwindow that the application displays—there is no PopButton for this component whenever a search has failed, either in the editor window or in the "manpage" window. The application removes it after 2 seconds.

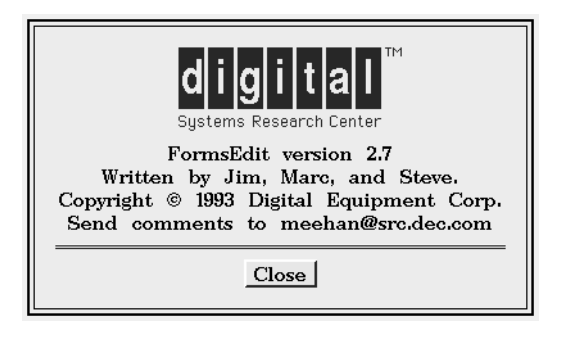

Figure C.6: *The "About FormsEdit..." window*

## **C.18 The About... window**

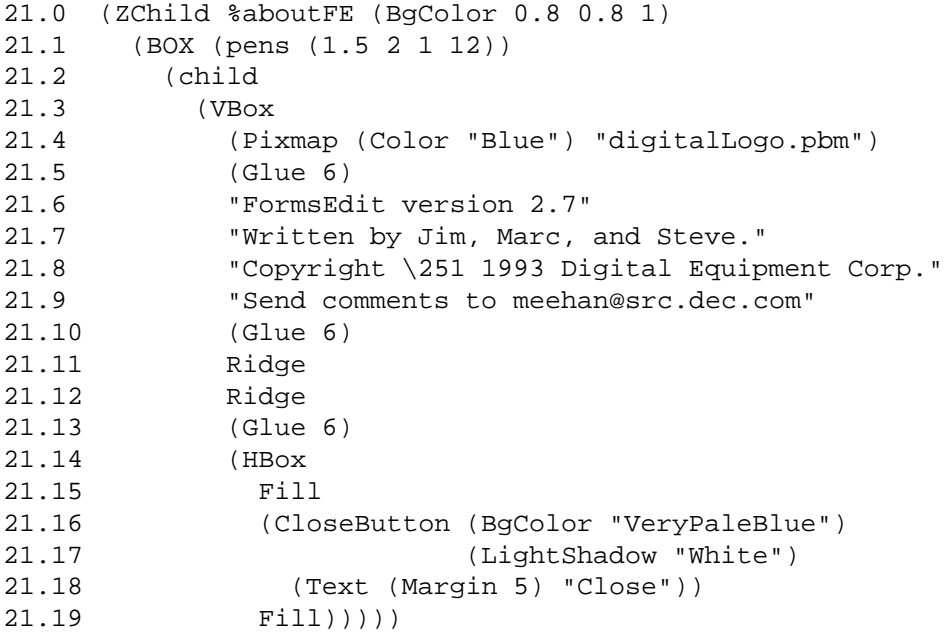

This is a completely static window. Note that the CloseButton (21.16) does not need a Forproperty, since it closes the subwindow that contains it. The use of the BOX macro (21.1) produces the double-bordered effect. (The 4-character sequence \251 in the middle of the text on line 21.8 is converted into a single character by the S-expression reader; that character's code is 251 in octal, which is the ISO Latin-1 standard code for the copyright symbol,  $(\hat{c})$ .)

# **C.19 The error-message subwindow**

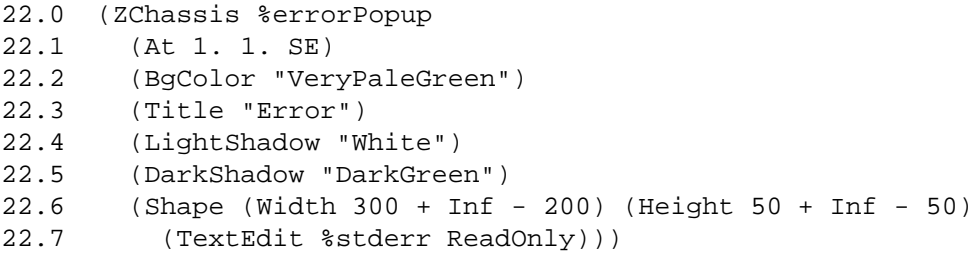

The error-message window is displayed by the application whenever there is a parsing error. The application also removes it after 5 seconds. (The Misc menu has an item to make this window reappear.)

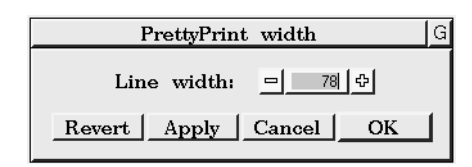

Figure C.7: *The "PrettyPrint width" window*

### **C.20 The pretty-print-width subwindow**

```
23.0 (ZChassis %PPwidthNumeric
23.1 NoClose
23.2 (BgColor "PaleGold")
23.3 (Title (Text "PrettyPrint width"))
23.4 (At 0.1 0.1 NW)
23.5 (Shape (Width 250 + Inf)
23.6 (Rim
23.7 (Pen 10)
23.8 (VBox
23.9 (HBox
23.10 Fill
23.11 (Shape (Width 80) "Line width:")
23.12 (Glue 10)
23.13 (Shape (Width 70)
23.14 (Numeric %ppwidth FirstFocus
23.15 (BgColor "VeryPaleGold")
23.16 =78 (Min 30) (Max 200)))
23.17 Fill)
23.18 (Glue 10)
23.19 (HBox
23.20 (Shape (Width 0 + 1000)
23.21 (Rim (Pen 1) (Button %ppwRevert "Revert")))
23.22 (Shape (Width 0 + 1000)
23.23 (Rim (Pen 1) (Button %ppwApply "Apply")))
23.24 (Shape (Width 0 + 1000)
23.25 (Rim (Pen 1) (CloseButton "Cancel")))
23.26 (Shape (Width 0 + 1000) (ShadowSize 2.5)
23.27 (Button %ppwOK "OK")))))))
```
Some people would argue that having a pretty-printer built in to the editor is an essential tool in one's programming environment, regardless of the source language. It is especially helpful when the entire program is a single expression. (A parenthesis-balancer would help, too!) This pop-up window allows the user to specify the maximum line-width that the pretty-printer will use, measured in characters. (The pretty-printer is available as the "PPrint" item in the file menu; see line 14.1.19.) It is sometimes helpful, especially on a 2-screen workstation, to make the window as wide as possible and then to increase the pretty-print width; 150 is a reasonable maximum.

#### C.20. THE PRETTY-PRINT-WIDTH SUBWINDOW 189

This subwindow uses the NoClose property (see line 23.1), which removes the button labeled "C" from the top-left corner. We do this so that we can be more precise about the side-effects of closing the window. There are two ways to close it. Clicking the Cancel button closes it without permanently changing the desired width, that is, the width that will be used on all subsequent calls to the prettyprinter. Clicking OK, or typing Return in the Numeric type-in, will invoke the pretty-printer with the new width, setting that to be the desired width, and finally closing the subwindow.

On line 23.14, the FirstFocus property has the effect that the type-in field within the Numeric will grab the keyboard focus whenever this subwindow pops up, and it selects the text (the width) in replace-mode, to make it easy for the user to type a new width, hit Return, and have the form prettyprinted.

Note that the first three buttons have a 1-point Rim around them, but that the last button, OK, does not. Instead, it has a shadow that is 1 point larger than the default (which is 1.5 points). The effect is to make the OK button stand out a little more: it is the "default" button, so it has the same effect as typing Return in the Numeric. In 2-D style, as on a monochrome screen, "default" buttons are usually given a black border. This is the same convention we used in the Finder window; see Section C.5 on page 169.

## **C.21 The snapshot subwindow**

```
24.0 (ZChassis %snapshotDialog
24.1 (At 0.1 0.9 0.2 0.8 Scaled)
24.2 (BgColor "VeryPaleTurquoise")
24.3 (Title (Text (BgColor "White") (Color "DarkTurquoise")
24.4 "Current Snapshot"))
24.5 (Shape (Height 250 - 100 + Inf)
24.6 (TextEdit %SnapshotText ReadOnly)))
```
This is a subwindow used primarily for debugging "snapshot" and "restore" operations. See Section 4.5 on page 67.

### **C.22 The named-components subwindow**

```
25.0 (ZChassis %dumpTablePopup
25.1 (BgColor "PaleGold")
26.2 (At 0.1 0.9 0.2 0.8 Scaled)
26.3 (Title (Text (BgColor "White") (Color "Blue") "Named VBTs"))
26.4 (Shape (Height 300 - 100 + Inf)
26.5 (TextEdit %VBTtable ReadOnly)))
```
This is also primarily a debugging window, but it's useful for debugging layout problems. Each named component in the form is described on a separate line that includes its type, its size-range, and its actual size, in both the horizontal and vertical dimensions. For example, the following line appears for the ZChassis on line 23:

```
PPwidthNumeric : FVTypes.FVZChassis
        H: [330, 330, 100001] = 330. V: [113, 113, 114] = 113.
```
The name of the component is PPwidthNumeric. Its runtime type is FVTypes. FVZChassis. Its horizontal size-range has a "lo" and a "pref" of 330 pixels, with a very large "hi" value (essentially unlimited stretchability). Its actual width is 330. Its vertical size-range has no stretchability; "lo" and "pref" are 113 pixels, and "hi" is 114. Its actual size is 113. (The actual size will be 0 for components that are not visible.)

## **C.23 The open-file dialog**

```
26.0 (FILEDIALOG %OpenDialog
26.1 (BgColor "VeryPaleGreen")
26.2 (DarkShadow "RatherDarkGreen")
26.3 (Title "Open an existing file")
26.4 (fbName openfile)
26.5 (ReadOnly TRUE)
26.6 (OKName open)
26.7 (OKLabel "Open")
26.8 (cancelName cancelOpen)
26.9 (helperName fbh)
26.10 (other
26.11 ((Glue 6)
26.12 (HBox
26.13 (Radio =newwindow
26.14 (VBox
26.15 (Choice %reuse (TLA "Use this window"))
26.16 (Choice %newwindow (TLA "Open a new window"))))
26.17 Fill
26.18 (Radio =fvonly
26.19 (VBox
26.20 (Choice %fvonly (TLA "*.fv only"))
26.21 (Choice %notfvonly (TLA "Any file"))))))))
```
This is a standard file-dialog, produced by the macro on line 10, described in section C.8 on page 173.

As an addition to the standard file-dialog controls, this one allows the user to specify whether a new pair of windows (editor and result) should be used when displaying a new file. When this macrocall is expanded, the expressions on lines 26.11–26.21 are simply appended (see line 10.34) to the forms inside the VBox that starts on line 10.12.

The radio buttons on lines 26.15 and 26.16 are used by the application to determine whether to open the new file in a separate window.

The radio buttons on lines 26.20 and 26.21 are used to control the value that is passed to the procedure (FileBrowserVBT.SetSuffixes) that reads directories.

## **C.24 The save-as dialog**

This window, shown in Figure C.4 on page 175, is simpler than the preceding open-file dialog: it has no "other" parameter, so it contains exactly what the macro specifies. It uses a different background color to distinguish it from the open-file dialog.

- 27.0 (FILEDIALOG %SaveAsDialog 27.1 (BgColor "VeryPaleBlue") 27.2 (DarkShadow "Blue") 27.3 (Title "Save As...") 27.4 (fbName saveasfile) 27.5 (OKName saveas) 27.6 (OKLabel "Save") 27.7 (cancelName cancelsaveas)
- 27.8 (helperName sfbh))

## **C.25 The confirmation dialogs**

The three "confirmation" subwindows all perform a similar function, so the use of a macro makes it easy to give them a similar appearance. All that varies is the text they display. The macro itself is described in Section C.7 on page 172.

```
28.0 (CONFIRM %quitConfirmation
28.1 (question "Save changes before quitting?")
28.2 (yesName saveandquit)
28.3 (noName quitAnyway)
28.4 (cancelName dontquit)
28.5 (cancelLabel "Don't quit"))
29.0 (CONFIRM %switchConfirmation
29.1 (question "Save changes before switching?")
29.2 (yesName saveandswitch)
29.3 (noName switchAnyway)
29.4 (cancelName cancelSwitch)
29.5 (cancelLabel "Don't switch"))
30.0 (CONFIRM %closeConfirmation
30.1 (question "Save changes before closing?")
30.2 (yesName saveandclose)
30.3 (noName closeAnyway)
30.4 (cancelName cancelClose)
30.5 (cancelLabel "Don't close"))
```
## **C.26 The yes/no dialogs**

The "yes/no" subwindows are similar to the "confirmation" windows. The macro is described in Section C.6 on page 171.

31.0 (YESNO %overwriteConfirmation 31.1 (msg "That file already exists. Overwrite it?") 31.2 (yesName overwrite) 31.3 (noName dontOverwrite)) 32.0 (YESNO %RevertDialog 32.1 (yesName revert) 32.2 (noName dontRevert) 32.3 (msg "Revert to the last version saved?"))

# **Acknowledgments**

Gidi Avrahami implemented an embryonic FormsVBT prototype in during the summer of 1988. Ken Brooks helped to implement the original FormsVBT system in Modula-2+ during 1989.

APPENDIX C. AN ANNOTATED EXAMPLE

# **Bibliography**

- [1] Gideon Avrahami, Kenneth P. Brooks, and Marc H. Brown. A Two-View Approach To Constructing User Interfaces. *Computer Graphics*, 23(3):137–146, July 1989. A videotape of the system was part of the Video Program at the CHI'90 conference. The CHI '90 Video Program is available in the SIGGRAPH Video Review series.
- [2] Edited by Marc H. Brown and James R. Meehan. VBTkit reference manual. Technical report, DEC Systems Research Center, in preparation.
- [3] Samuel P. Harbison. *Modula-3*. Prentice Hall, 1992.
- [4] Shiz Kobara. *Visual Design with OSF/Motif*. Addison Wesley, 1991.
- [5] Mark S. Manasse and Greg Nelson. Trestle Reference Manual. Technical Report 68, DEC Systems Research Center, December, 1991.
- [6] Mark S. Manasse and Greg Nelson. Trestle tutorial. Technical Report 69, DEC Systems Research Center, May 1, 1992.
- [7] Greg Nelson, editor. *Systems Programming with Modula-3*. Prentice Hall, 1991.
- [8] Randy Pausch, Nathaniel R. Young II, and Robert DeLine. SUIT: The Pascal of User Interface Toolkits. In *Proc. of the ACM Symposium on User Interface Software and Technology*, pages 117–125, November 1991.
- [9] Robert W. Scheifler, James Gettys, and Ron Newman. *X Window System, 2nd edition*. Digital Press, 1990.

BIBLIOGRAPHY